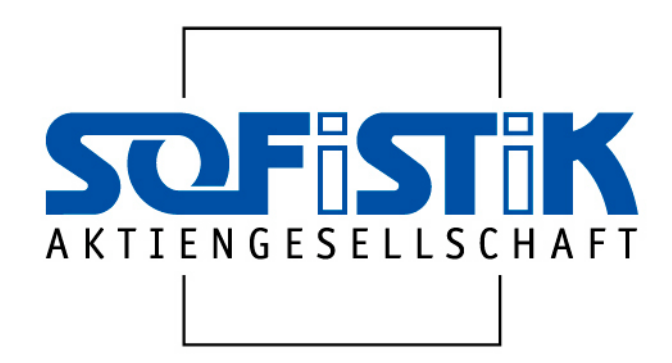

# **SSD**

# **SOFiSTiK Structural Desktop**

User interface of the SOFiSTiK software Getting Started

# **Program Version 10.26-23**

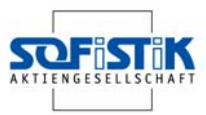

This manual is protected by copyright laws. No part of it may be translated, copied or reproduced, in any form or by any means, without written permission from SOFiSTiK AG. SOFiSTiK reserves the right to modify or to release new editions of this manual.

The manual and the program have been thoroughly checked for errors. However, SOFiSTiK does not claim that either one is completely error free. Errors and omissions are corrected as soon as they are detected.

The user of the program is solely responsible for the applications. We strongly encourage the user to test the correctness of all calculations at least by random sampling.

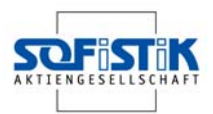

# **Contents**

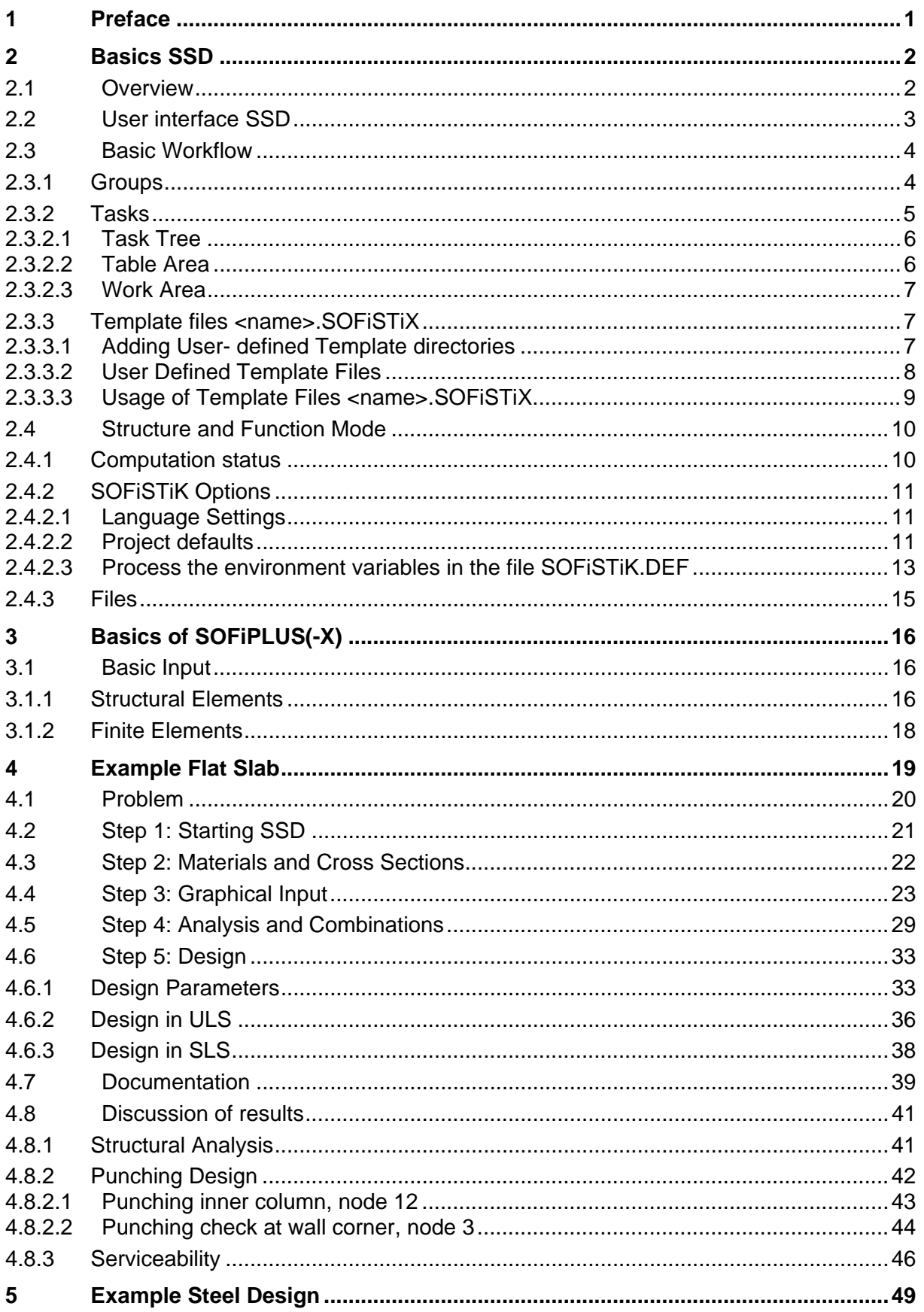

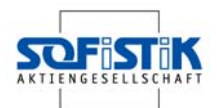

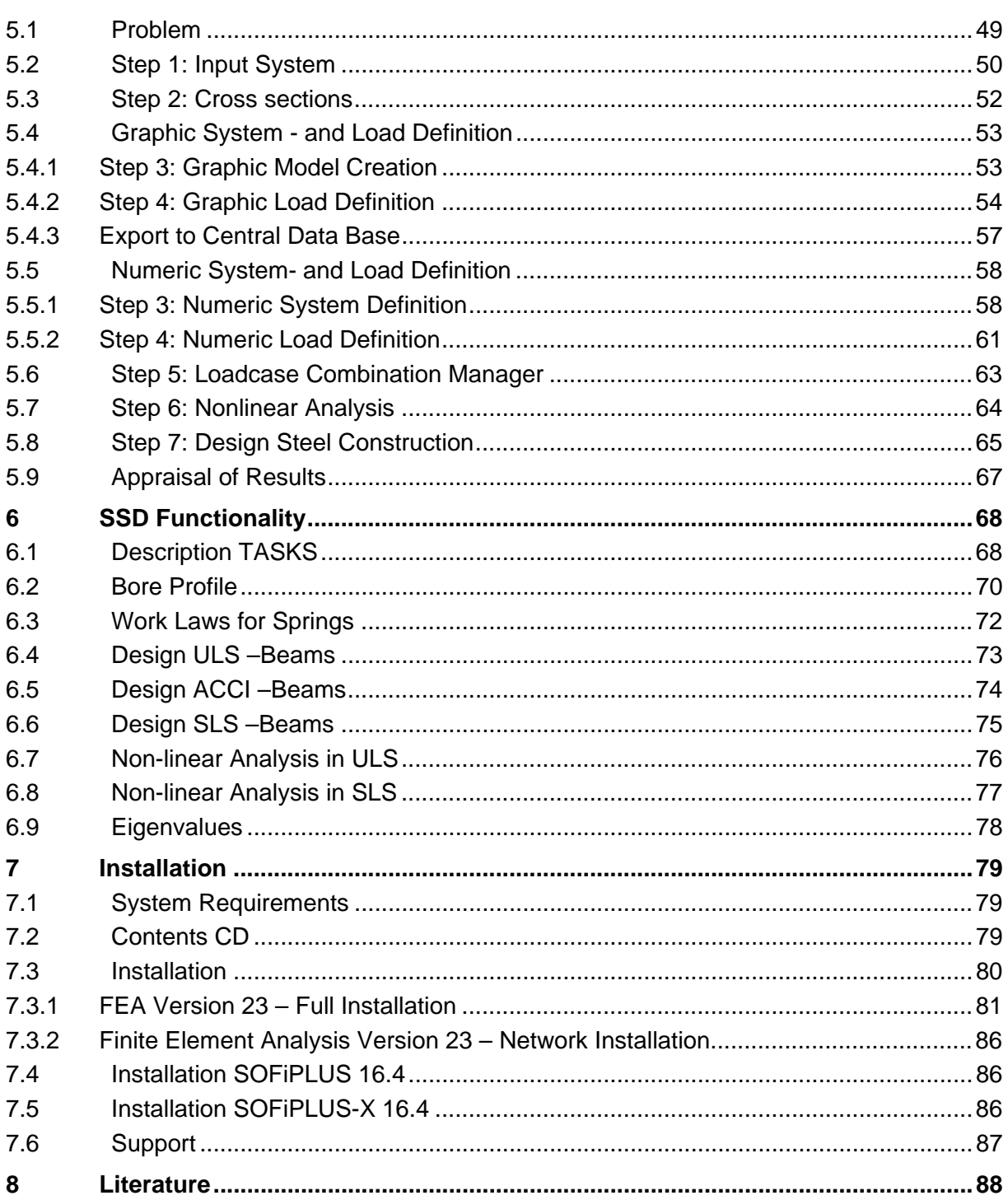

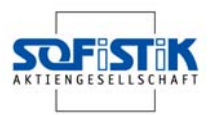

# **1 Preface**

Dear SOFiSTiK Customer,

With the FEA Version 23 and the SOFiSTiK Structural Desktop (SSD), you have the latest development. The SOFiSTiK Structural desktop (SSD) represents a uniform user interface for the entire range of SOFiSTiK-Software. The SSD module controls Pre-processing, Processing and Post processing.

This Tutorial provides you with a short overview and by means of simple examples a fast entry to the SSD.

In the chapter Basic Workflow we introduce the SSD's new user interface and explain the fundamental functionality of the individual areas.

The following chapters execute several examples with the SSD. All essential steps are described descriptively so they can simply be reproduced by you. We chose standard examples from literature so that you can compare the results directly.

In the last chapter the essential functions of the SSD are arranged and expounded.

We now wish you much success with the execution of the software.

Your SOFiSTiK Team

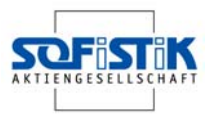

# **2 Basics SSD**

# **2.1 Overview**

In order to understand the operation of the SOFiSTiK programs, the basic program structure is represented subsequently. It is imperative, that all data is stored in a **central data base** (SOFiSTiK Database CDB).

The SOFiSTiK **software** has a modular structure. The SOFiSTiK Structural Desktop (SSD) controls the communication between all of the individual application programs.

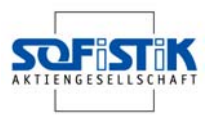

### **2.2 User interface SSD**

The SOFiSTiK Structural Desktop (SSD) represents a uniform user interface for the total range of SOFiSTiK software. The module controls pre processing, processing and post processing. The system can be entered graphically with SOFiPLUS(-X) or as parameterised text input using TEDDY. The control of the calculation and design process takes place using dialog boxes, which are accessed via the task tree.

The screen is divided into three main areas.

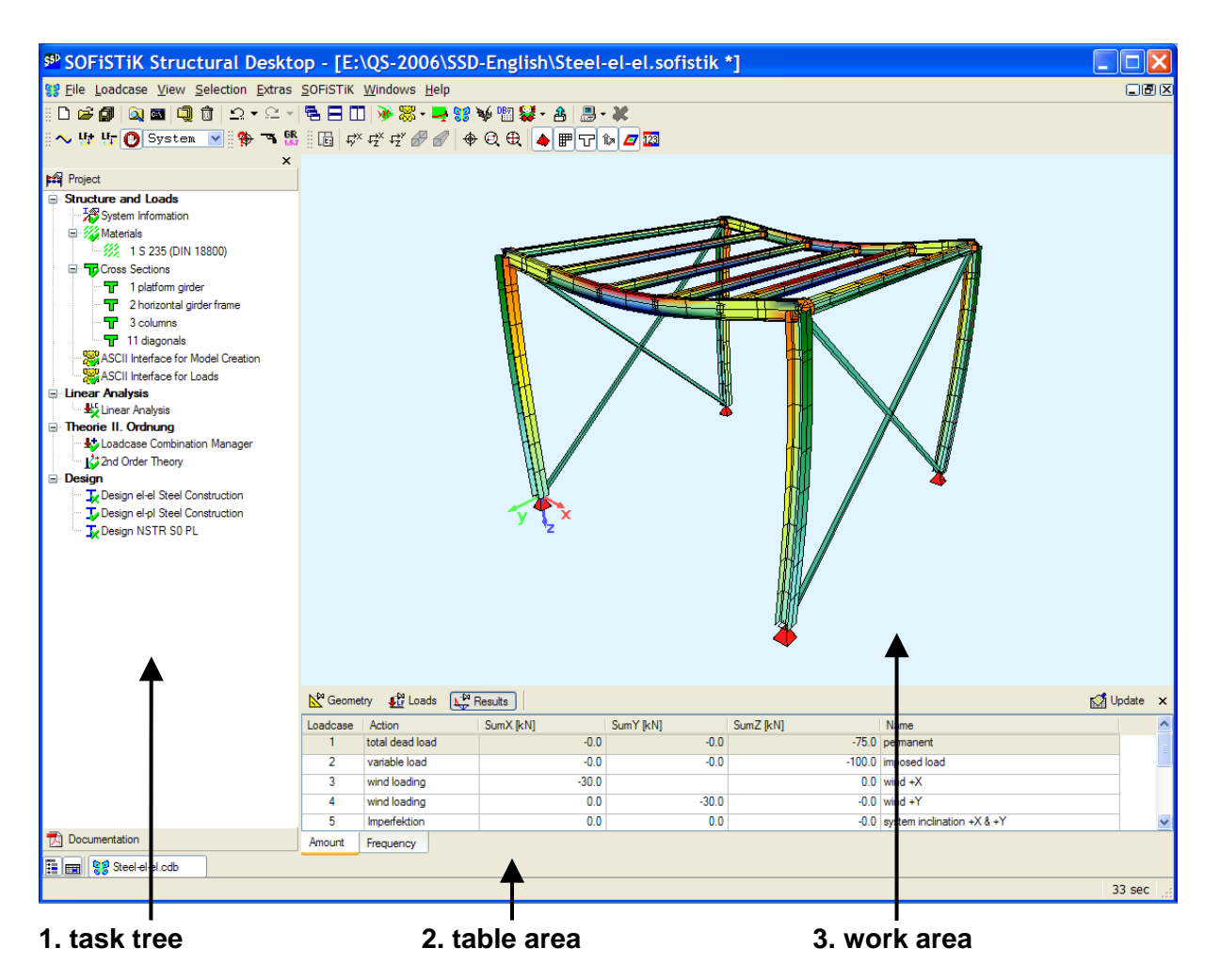

**Picture 1: Division of SSD screen** 

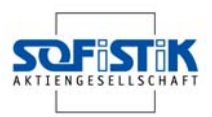

### **2.3 Basic Workflow**

The SSD is task oriented. The tasks are arranged in groups (e.g. the group "System and load" contains the tasks materials, cross sections, geometry and loads).

When creating a new project, the necessary groups and tasks are set by default depending on the chosen problem.

#### **2.3.1 Groups**

The computational groups are organized in a tree-structure. This structure can be changed by the user at any time, as the individual tasks can be dragged to the desired place with the mouse. The user can remove or insert additional groups at any time with associated tasks.

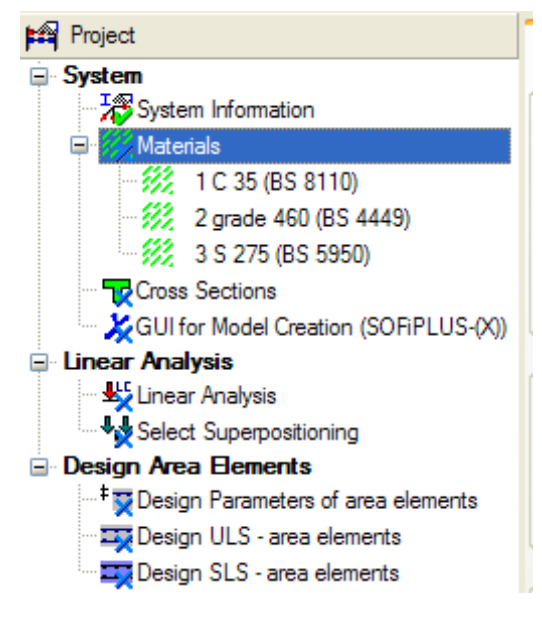

**Picture 2: Group structure SSD** 

Example of a possible group-structure of the SSD:

#### **System**

- System and load

**Linear Analysis** 

- Calculation and Superposition

#### **Design Area Elements**

Design ULS and SLS

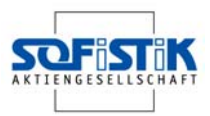

#### **2.3.2 Tasks**

The tasks available are accessed via the right-click-menu in the task tree. They can be inserted at any place within the tree. When you select the command "insert task" with the right mouse-button, the following dialog with all available tasks appears.

| \$ <sup>\$D</sup> SOFISTIK: Insert New Task |                                                                      |  |
|---------------------------------------------|----------------------------------------------------------------------|--|
| Tasks                                       | Description                                                          |  |
| <b>□</b> System                             |                                                                      |  |
| <b>Bore Profile</b>                         | Bore profile consisting of any number of soil layers                 |  |
| <b>IV-Work Laws for Springs</b>             | Graphical Input of Work Laws for Springs (max.20 dots)               |  |
| Text Interface for Model Creation           | Text Input for the generation of the structural model                |  |
| Text Interface for Loads                    | Text input of all load types                                         |  |
| <b>Linear Analysis</b><br>o.                |                                                                      |  |
| Linear Analysis                             | Linear calculation of selected separate loadcases                    |  |
| ↓ Define Superpositioning                   | Define load patterning to determine extreme values of Internal For   |  |
| <sup>ৠ</sup> ⊁Select Superpositioning       | Select load patterning to determine extreme values of Internal For   |  |
| Design Area Elements<br>Θ                   |                                                                      |  |
| Design ULS - area elements                  | Design of area elements in ultimate limit state                      |  |
| Design SLS - area elements                  | Design of area elements in serviceability limit state such as crack  |  |
| Design Beams<br>Θ                           |                                                                      |  |
| $\mathbf T$ Design Steel Construction       | Stress Check el-el or el-pl                                          |  |
| Design ULS - Beams                          | Beam Design in ultimate limit state                                  |  |
| Design ACCI - Beams                         | Beam Design in ultimate limit state with accidential loads           |  |
| Design SLS - Beams                          | Beam Design in serviceability limit state                            |  |
| Non-linear Analysis<br>e.                   |                                                                      |  |
| 蓝Non-linear analysis in ULS                 | Non-linear analysis in ultimate limit state                          |  |
| 立上 Non-linear Analysis in SLS               | Non-linear analysis in serviceability limit state                    |  |
| Loadcase Combination Manager                | Creation of combined Loadcasees                                      |  |
| <sup>+</sup> 2nd Order Theory               | Analysis of combined loadcases according to 1st/2nd order theory     |  |
| <b>E</b> Additional Modules                 |                                                                      |  |
| <b>Tr</b> Beam Bridge                       | Beam Bridge                                                          |  |
| <b>N</b> Eigenvalues                        | Calculation Eigen-values and forms (natural frequencies)             |  |
| └Earthquake                                 | Calculation Earthquake                                               |  |
| N Halfspace Calculation                     | Halfspace: soil-structure interaction using Stiffness Coefficient Me |  |
| 深Text Editor (Teddy)                        | Blank text editor for any user input                                 |  |
| ষ্ঠlnteractive Graphic                      | Interactive graphics are created and added to the project data.      |  |
| ∦ <mark>⊱</mark> WALLS-X                    | Pitwall design by EAB/EAU                                            |  |
|                                             | Help<br>OΚ<br>Cancel                                                 |  |

**Picture 3: List of the tasks** 

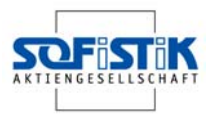

#### 2.3.2.1 Task Tree

In the task tree the options are accessed via the right-click-menu which automatically adjusts itself to show only those available.

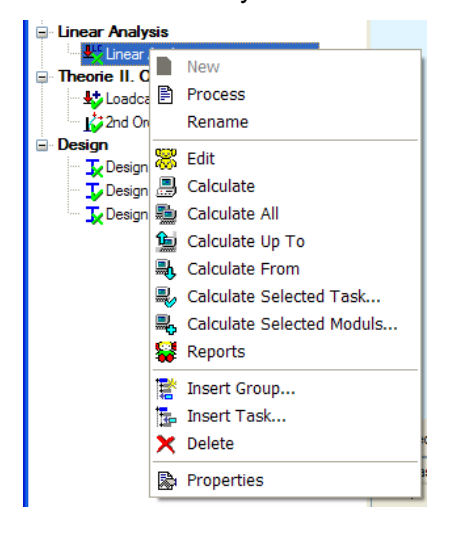

**Picture 4: Right click menu in the task tree** 

#### 2.3.2.2 Table Area

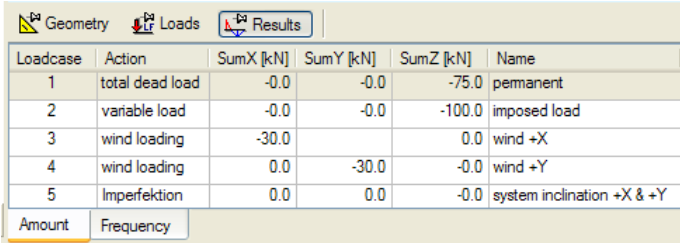

|         |       | $\mathbb{R}^n$ Geometry $\mathbf{L}_\text{tr}^n$ Loads $\mathbf{L}_\text{tr}^n$ Results |
|---------|-------|-----------------------------------------------------------------------------------------|
| Node    |       | $X[m]$ $Y[m]$ $Z[m]$ $PX$ $PY$ $PZ$ $MX$ $MY$ $MZ$<br><b>MB</b>                         |
| 16      | 5.000 | $0.000$ FIX FIX FIX<br>0.000<br><b>FIX</b>                                              |
| 21      | 0.000 | Select all                                                                              |
| 22      | 1.000 | Deselect all                                                                            |
| 23      | 2.000 | Invert selection                                                                        |
| 24      | 3.000 | he Copy as Text into Clipboard<br>١                                                     |
| Project | Node: | F<br>Copy as EXCEL Format into Clipboard ▶<br>囁                                         |
|         |       |                                                                                         |
|         |       |                                                                                         |

**Picture 5: Table area** 

#### **Right click menu in the task tree**

The right click menu will provide relevant functions for the selected task.

#### **Examples:**

Process  $\rightarrow$  Dialog  $\mathbb{Z}$  Edit  $\rightarrow$  Text-Input (<name>.DAT)  $\mathbf{R}$  Reports  $\rightarrow$  Result viewer

(name.PLB)

Database information is written in the table area.

#### **Possible categories:**

- Geometry
- Loads
- Results

These results can be copied with right clicking menu into the clipboard

#### **Possible format:**

- Text Format
- EXCEL- Format

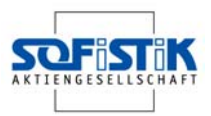

#### 2.3.2.3 Work Area

The work area displays the ANIMATOR visualisation of the system by default. The work area changes to WinPS during processing to show calculation status and the TEDDY for further text input prior to analysis. The graphical input with SOFiPLUS(-X) operates within its own separate window, making the best possible use of dual monitors.

#### **2.3.3 Template files <name>.SOFiSTiX**

For processing of frequently recurrent standard tasks, the Template files of the type <name>.SOFiSTiX are provided. General Templates are saved in a subdirectory of the SOFiSTiK directory, for example C:\Programs\SOFiSTiK\SOFiSTiK.23\ SSD-Templates.

2.3.3.1 Adding User- defined Template directories

For own Templates, the user can define further Template-directories.

⇒ SOFiSTiK → Options... → SSD-Template Path → (Find-Button **E**) and Add In this directory, further subdirectories can be created. These subdirectories appear as tabs and template icons (see Picture 9). There is only one level of subdirectories available.

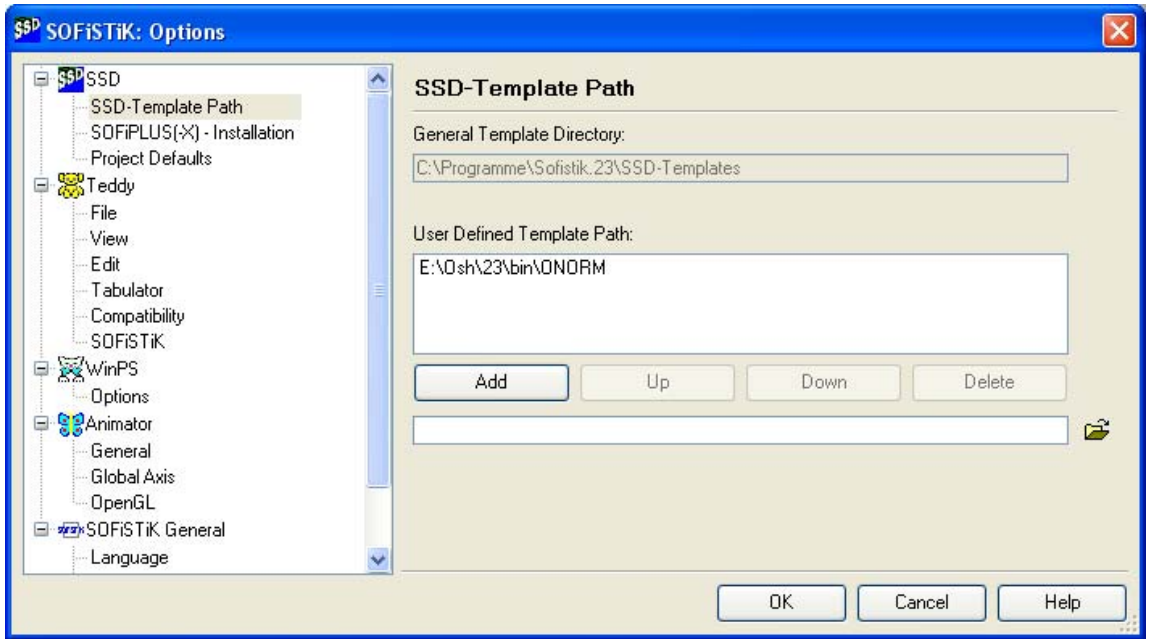

**Picture 6: SOFiSTiK → Options → SSD-Template Path** 

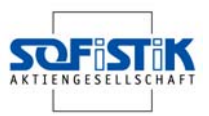

#### 2.3.3.2 User Defined Template Files

Any file <name>.SOFiSTiK can be stored into the desired Template-Directory as Template <name>.SOFiSTiX.

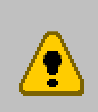

All current project settings can be saved as Templates Including the arrangement and sequence of the tasks. The materials and cross sections are dependent on the chosen design code. A fixed design code cannot be changed within the project. File → Save As Template

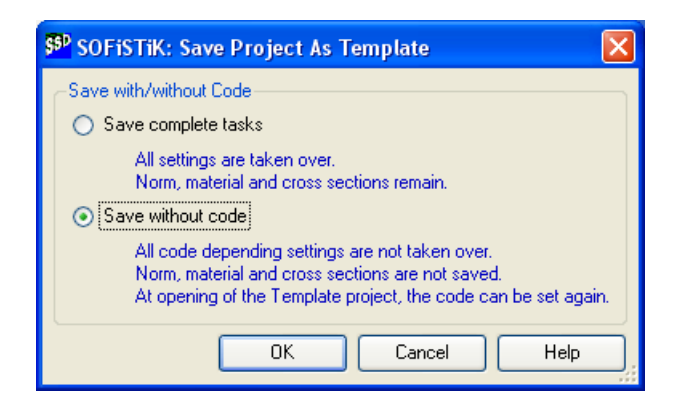

**Picture 7: Dialog Save Project as Template** 

 A later **changing of the code** is possible if the Template is stored "without design code".

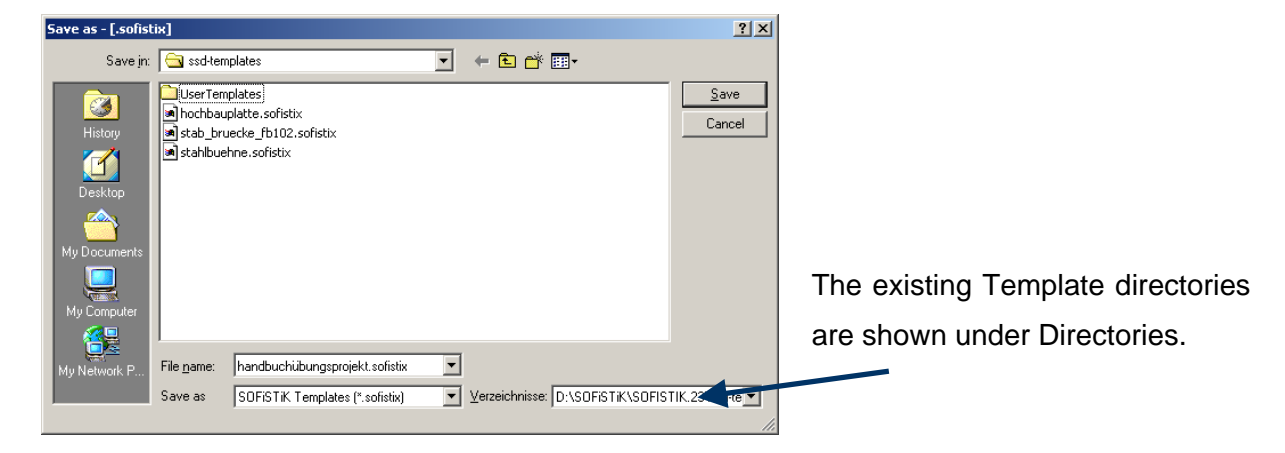

#### **Picture 8: File → Save as Template**

File  $\rightarrow$  New Project from Template

The saved file <name>.SOFiSTiX is now available as a further Template.

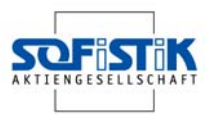

2.3.3.3 Usage of Template Files <name>.SOFiSTiX

#### $\Rightarrow$  File  $\rightarrow$  New Project from Template...

The existing Templates from the Template path are offered.

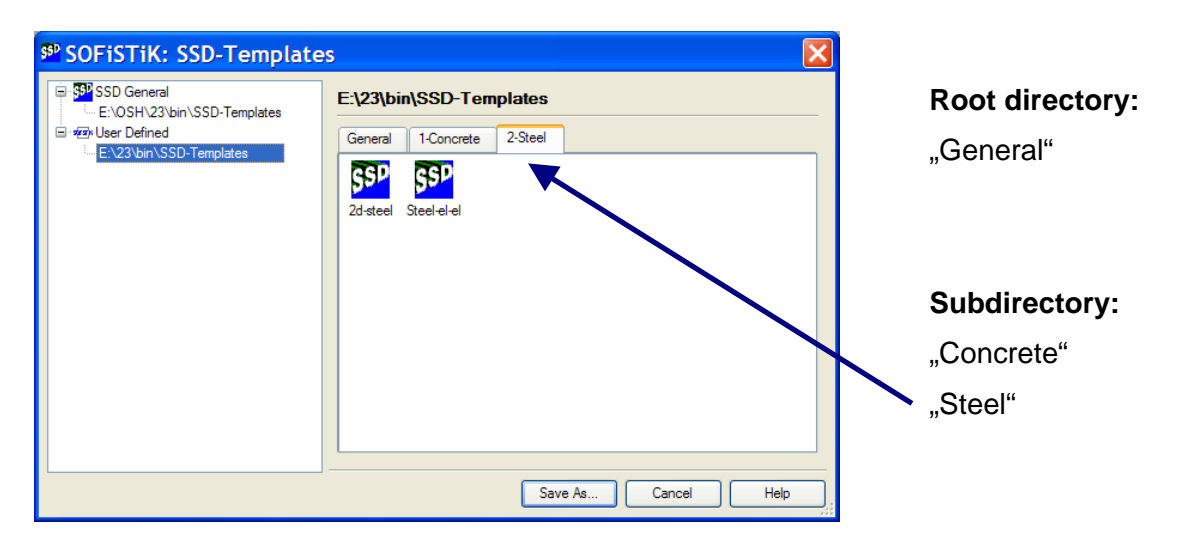

#### Picture 9: File → New Project from Template ...

The desired file <name>.SOFISTIX is selected and stored under a new data file name with the button "Save As…" into a project directory.

The new file contains all tasks of the Template. In addition, the data (for example crosssections, geometry... etc.) from the Template are transferred into the new file. The data is then immediately ready for calculation.

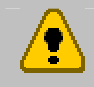

With "Templates without Design Code", the design code can be altered. The materials and cross sections must be checked and amended.

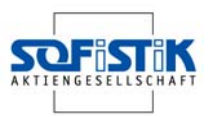

# **2.4 Structure and Function Mode**

#### **2.4.1 Computation status**

Every task has its own symbol to show the actual computation status

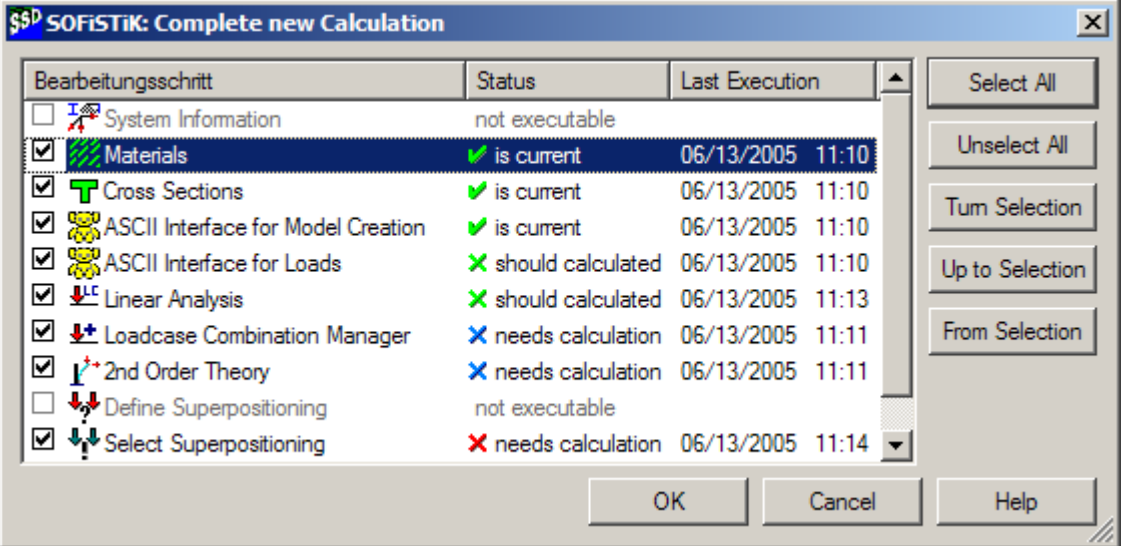

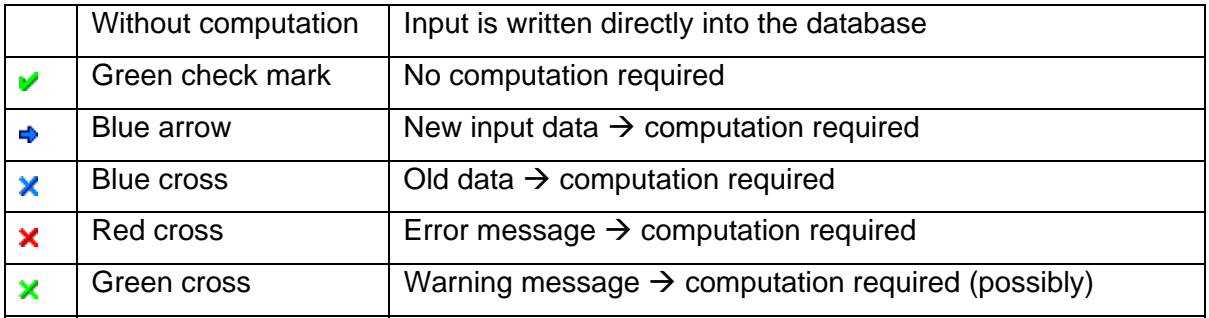

**Picture 10: Computation status** 

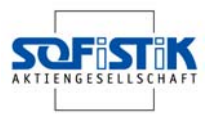

#### **2.4.2 SOFiSTiK Options**

Numerous settings within the options dialog are possible of which only the most important are introduced now.

#### 2.4.2.1 Language Settings

There is a difference between the dialog box language and the input/output language. The dialog box language is stored within the REGISTRY of the local computer. The SSD must be started again so that this alteration is activated. The input/output language is stored within the file SOFiSTiK.DEF.

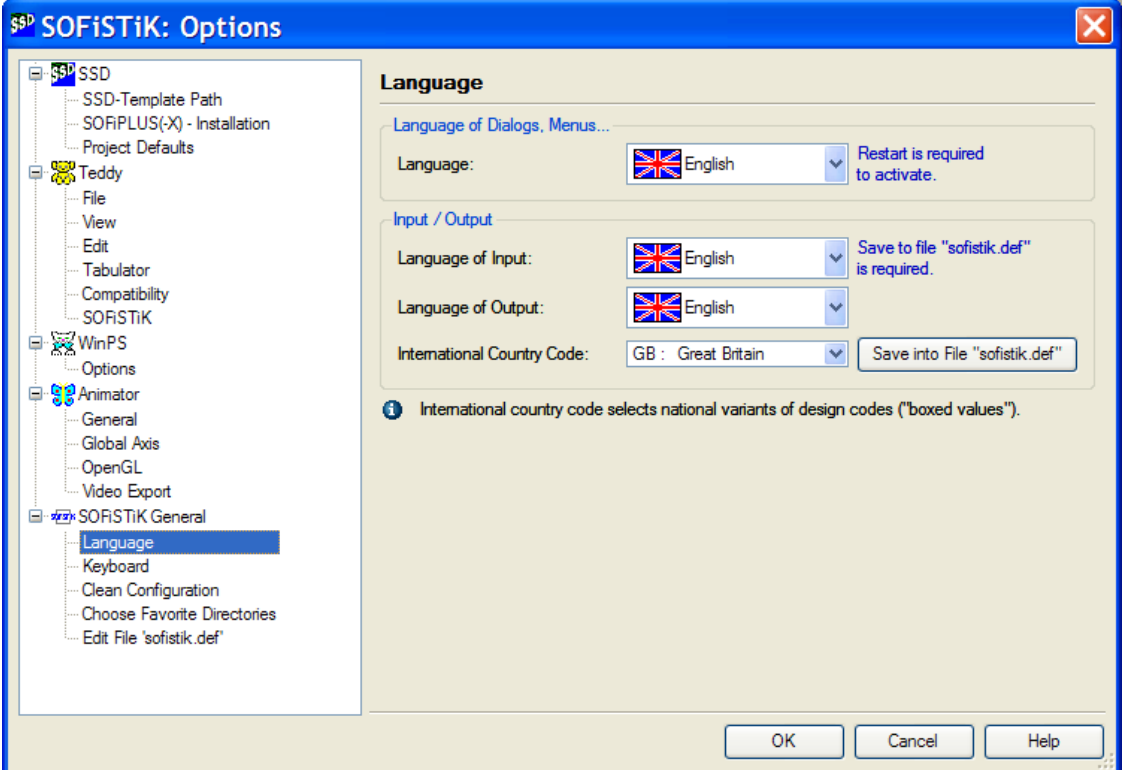

Picture 11: Dialog SOFiSTiK: Options → Language

#### 2.4.2.2 Project defaults

With the option Project Defaults, the user can assign default attributes of new projects. In addition, the user can define if graphical or text is the default input. These attitudes are stored in the Registry.

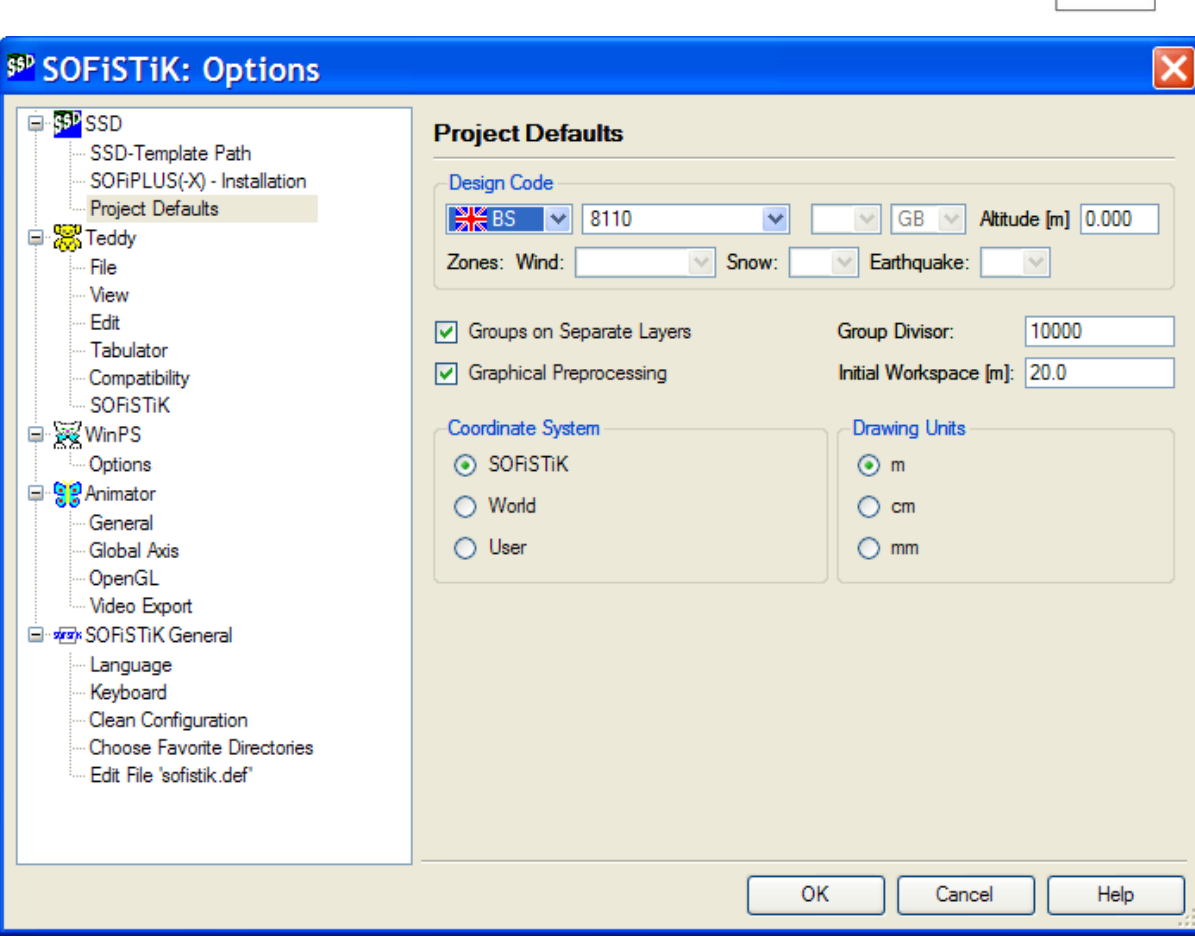

Picture 12: Dialog SOFiSTiK: Options → Project defaults

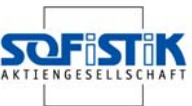

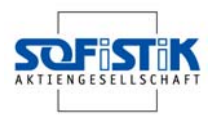

2.4.2.3 Process the environment variables in the file SOFiSTiK.DEF

The SOFiSTiK dialog supports numerous parameters, which are defined as environment variables (in the Environment, in the SOFiSTiK.DEF or in the local <name>.DAT). General defaults are preferably stored in the file SOFiSTiK.DEF. In the following example, the input of a modified company heading takes place in the results listing with the variable SOFiSTiK\_NAME.

 $\Rightarrow$  *SOFiSTiK → Options → Edit File "sofistik.def" → Select SOFiSTiK-DEF file with a tick*  $\rightarrow$  *Edit Button* 

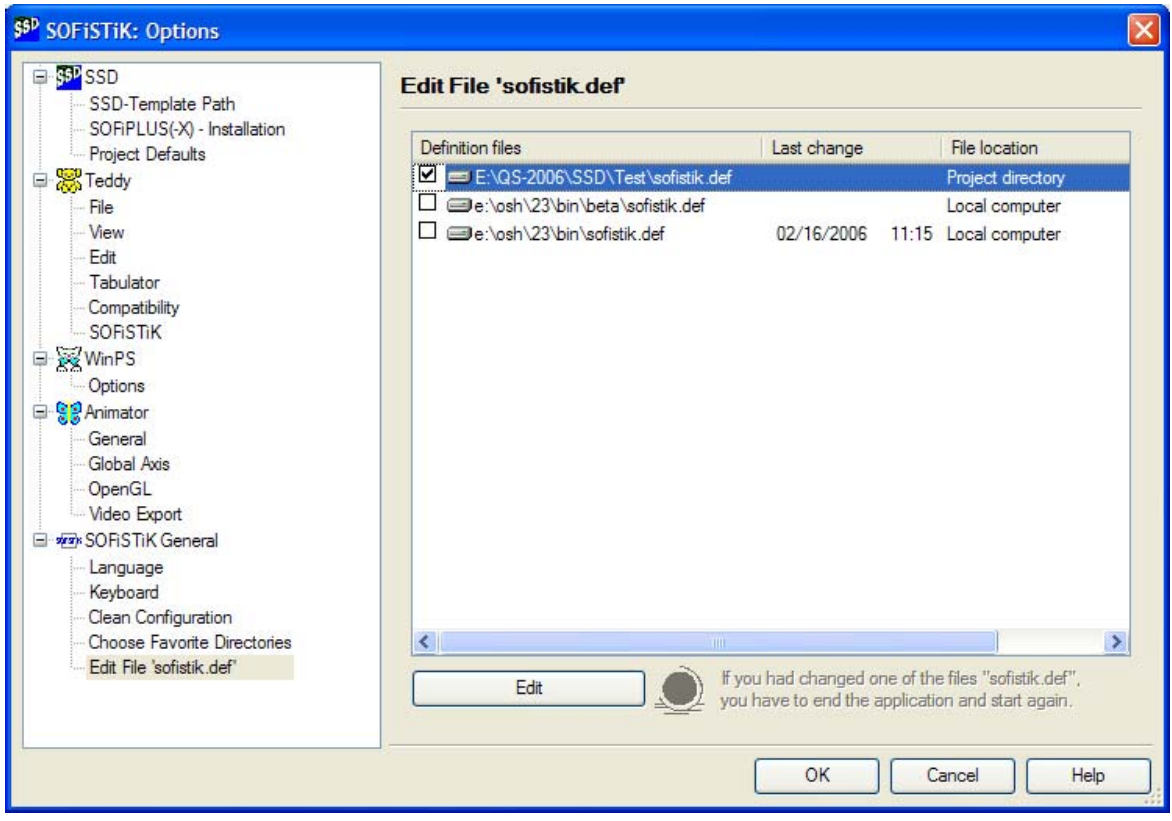

Picture 13: Dialog SOFiSTiK: Options → Edit SOFiSTiK.DEF

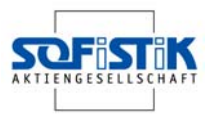

The pre-defined parameters are displayed with the button "New".

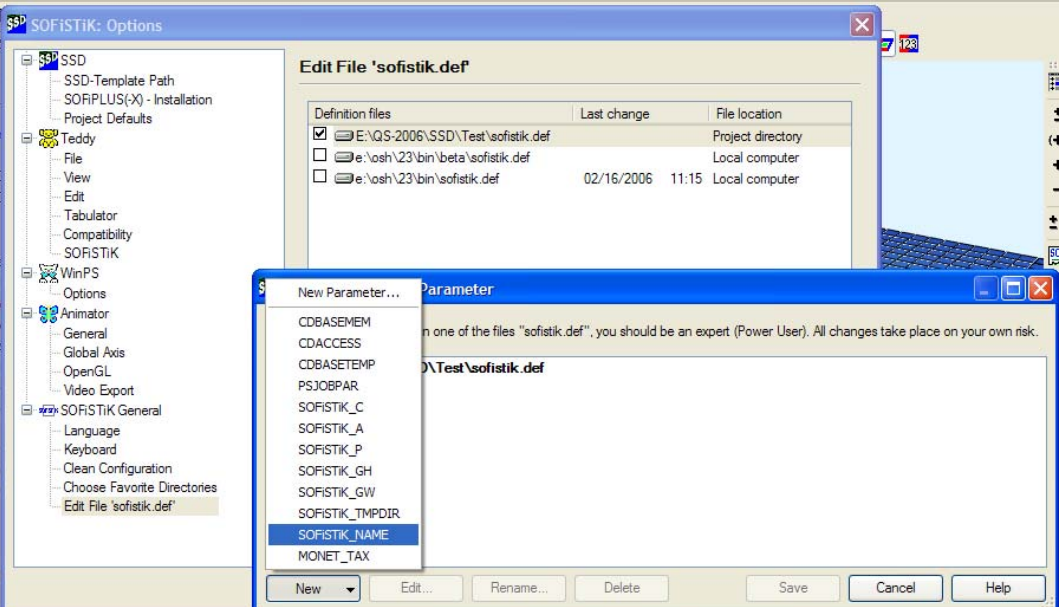

**Picture 14: Dialog: Pre-defined parameters** 

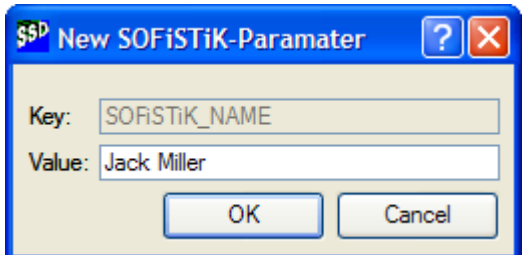

The modified company name now is assigned to the key of SOFiSTiK\_NAME as value: "Jack Miller"

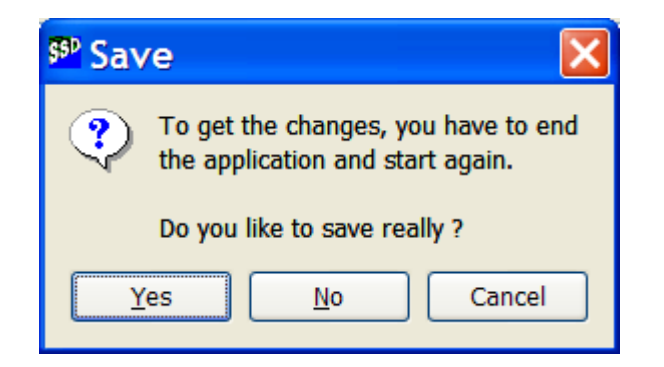

Pressing OK stores the new values. However, the program must be closed and re-launched for the new settings to apply.

#### **Picture 15: Allocation of an environment variable**

The principle hierarchy of the definition files SOFiSTiK.DEF is shown in Picture 13. The different files SOFiSTiK.DEF are checked in succession one after the other. Highest priority has the setting, which is stored in the SOFiSTiK.DEF file in the project directory. The path of the SOFiSTiK variable is checked off afterwards. If no SOFiSTiK variable is defined in the Environment, the SOFiSTiK directory is used as default.

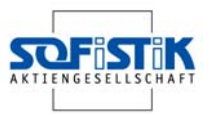

#### **2.4.3 Files**

The basic files are arranged in the following table:

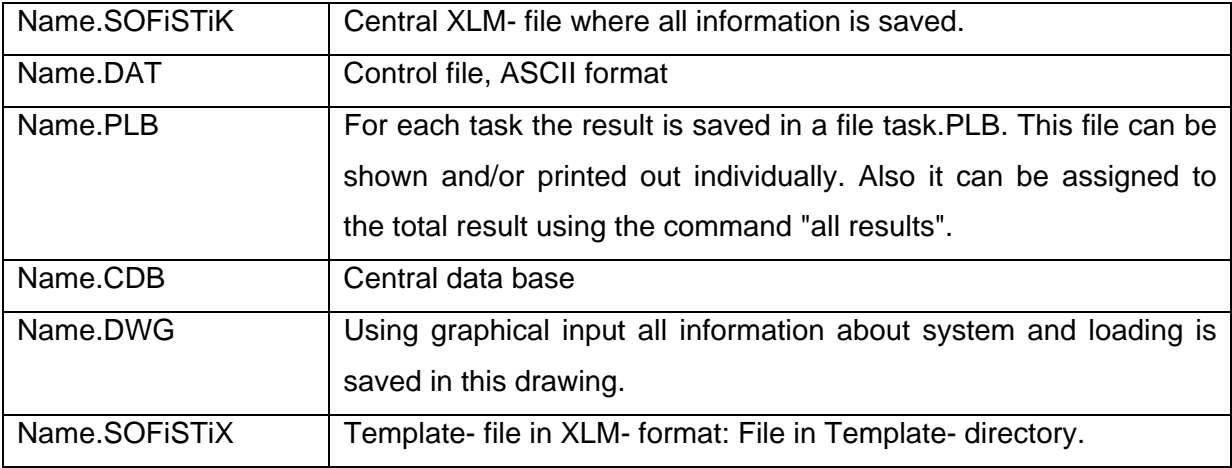

**Table 1: Overview of the file- Extensions** 

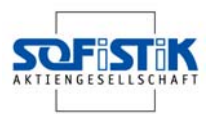

# **3 Basics of SOFiPLUS(-X)**

### **3.1 Basic Input**

SOFiPLUS(-X) is a graphic user interface (GUI) for the system generation based on Auto-CAD and ADT.

There are two basic generation principles. First you may generate the systems by directly defining the finite elements. Every element and node has to be drawn separately and the system will be generated out of this input. Second you may define the system by structural elements, which are only the wire frame of the structure. After that an automatic mesh generation will create the finite element system for further analysis.

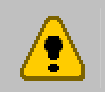

The important differences are described below. For further information please see the SOFiPLUS(-X) HELP file.

#### **3.1.1 Structural Elements**

The definition of Finite Elements starts with the toolbox "SOFiPLUS Classic Create Structure". Structural Areas, Structural Lines and Structural Points are the main elements for the structure definition.

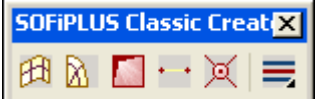

The basic functionality of Structural Elements are:

- Structural Area
- **Curved Area**
- **Opening**
- Structural Line
- Structural Point
- $DWG \rightarrow SOFIMSHB$
- The meshing is done externally
- No FE-mesh!
- Copying elements including object attributes is possible

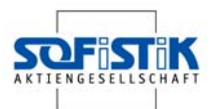

The basic idea with the structural elements is to create a wire frame of the structure. For this all AutoCAD commands can be used. After finishing the wire frame model the automatic mesh generation will create a finite element system and an input data file <name>.DAT which can be modified using TEDDY.

Important is the possibility to define "Free Nodes", which are independent from mesh and structure. You also may define loads connected to structural elements.

The analysis will be started directly out of SOFiPLUS or with WinPS.

A mixture of Finite Elements and Structural Elements is possible under special conditions. We recommend avoiding any mixture if at all possible.

The Post processing can be done with the normal programs like WinGRAF, DBPRIN and DBView. For the documentation use the URSULA result browser.

The most important attributes are:

#### Structure Area

佃

寅

- Defined by Structure Points and Structure Lines
- Plane and curved areas are available
- $-$  = geometric area in SOFIMSHB (GAR)

#### Structural Line

- Area boundary
	- Defined by ≥2 Structure Points
	- Geometric restraint for SOFiMSHB
	- Definition of linear support conditions
	- Definition of linear coupling
	- Beam, Truss or Cable element
	- Pile Element
	- Form: straight line, arch, spline
	- $=$  geometric line in SOFIMSHB (GLN)

#### Structure Point

- Geometric restraint for SOFiMSHB
- Part of Structure Line
- Single Support condition
- Column including dimensions for punching design
- Spring
- $-$  = geometric point in SOFIMSHB (GPT)

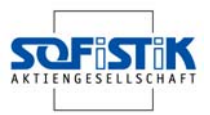

#### **3.1.2 Finite Elements**

The definition of Finite Elements starts with the toolbox "SOFiPLUS-Classic Create Elements". Nodes, constraints, beams, springs, truss elements, cables, boundary elements and area elements are possible elements.

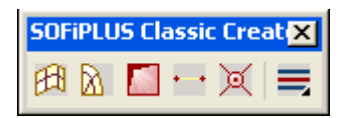

The basic functionality of Finite Elements are:

- FE Elements are produced directly in AutoCAD
- Meshing is done directly in AutoCAD
- CDB export / import
- Copying of elements is possible

Macros available for different mesh generation

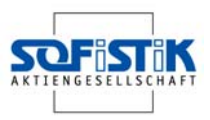

# **4 Example Flat Slab**

Example is taken from reference [1], and [2]

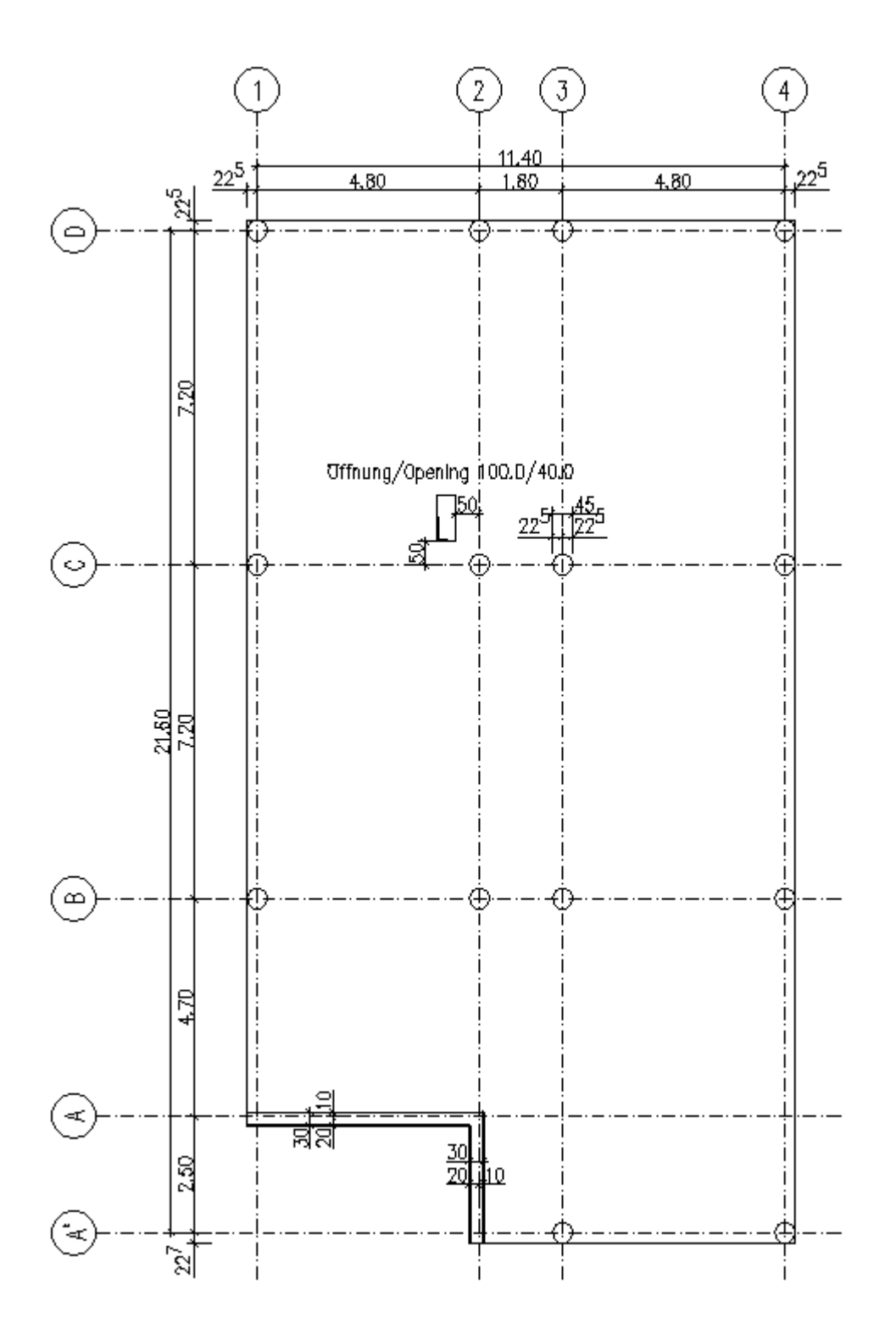

**Picture 16: Geometry of Slab** 

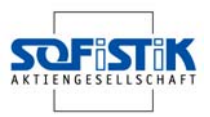

### **4.1 Problem**

A concrete and punching design according to German code DIN 1045-1 for the slab shown in Picture 16 is required.

Materials: concrete C 30/37 reinforcement BST 500

Exposition class XC1, concrete cover  $c<sub>nom</sub> = 20$  mm

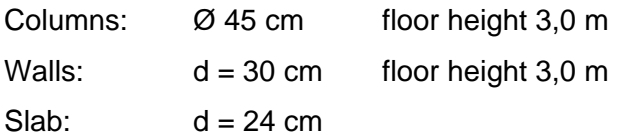

Loads:

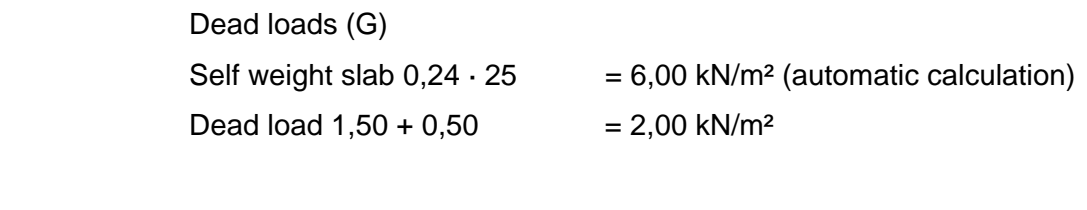

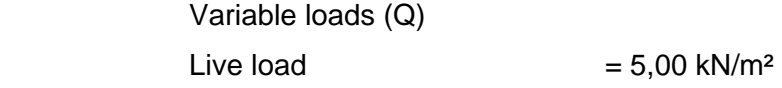

The following structural design calculations will be done:

Ultimate limit state (ULS) Serviceability limit state (SLS) Punching design Non linear analysis with cracked concrete for long term displacements

The following example shows the basic workflow right from the beginning of a project with the definition of geometry and loads, then analysis and design with the final documentation of results.

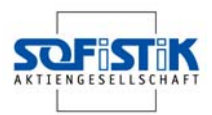

### **4.2 Step 1: Starting SSD**

First of all we have to start the SSD with a double click on the button  $\mathbb{F}^n$ , which should be located on your desktop. To open a new project please use the button  $\Box$  or go via the top menu using: File > New Project...

After that the following dialog will open. Please add title, database name and directory.

Also select design code, system, calculation and choose the option "Graphical Preprocessing".

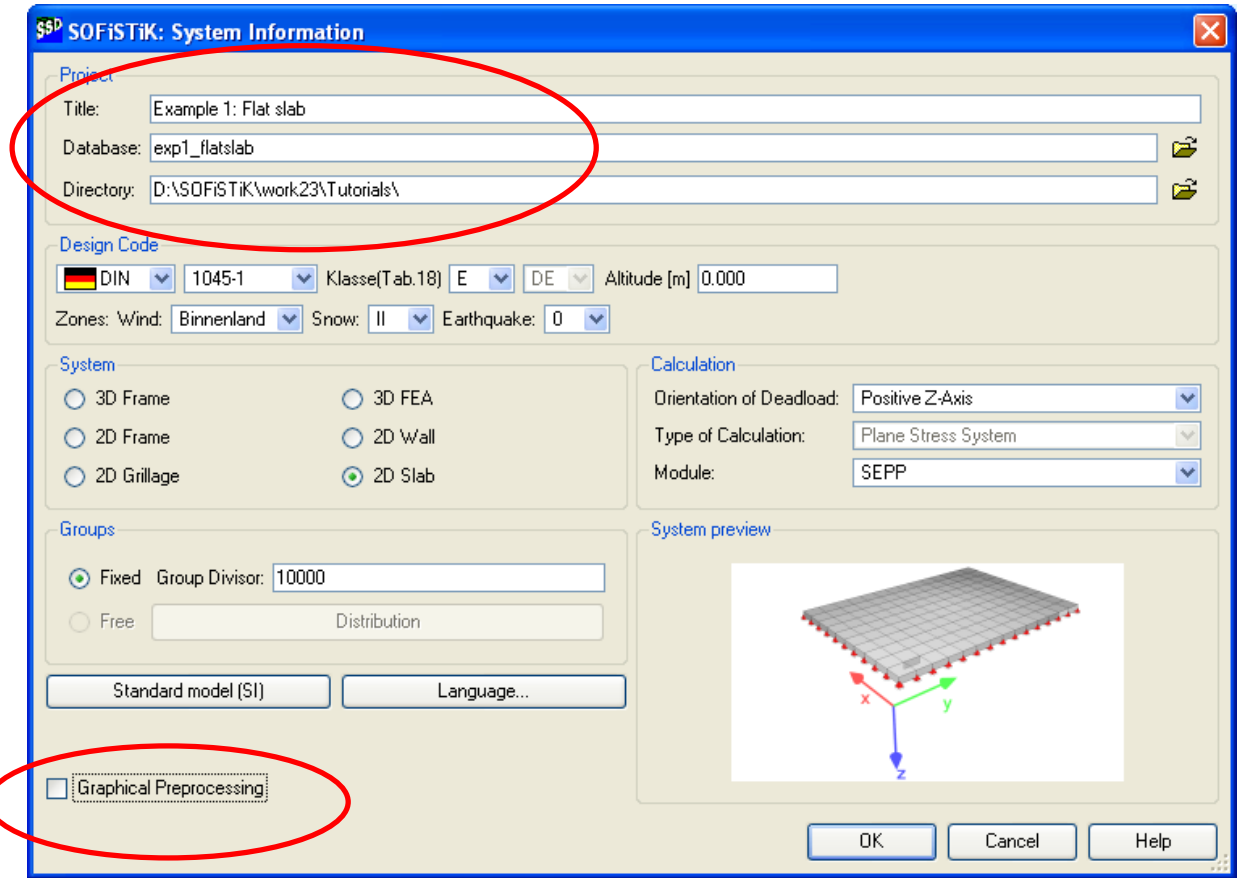

#### **Picture 17: Start dialog – System Information**

With selection of "Graphical Pre-processing" additional input is necessary. The default settings are usually OK. Important is the input of the system size. Confirming the input with OK, the program starts a central database exp1-flatslab.cdb.

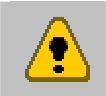

(

Changing the design code after saving the project is not possible.

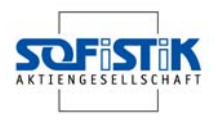

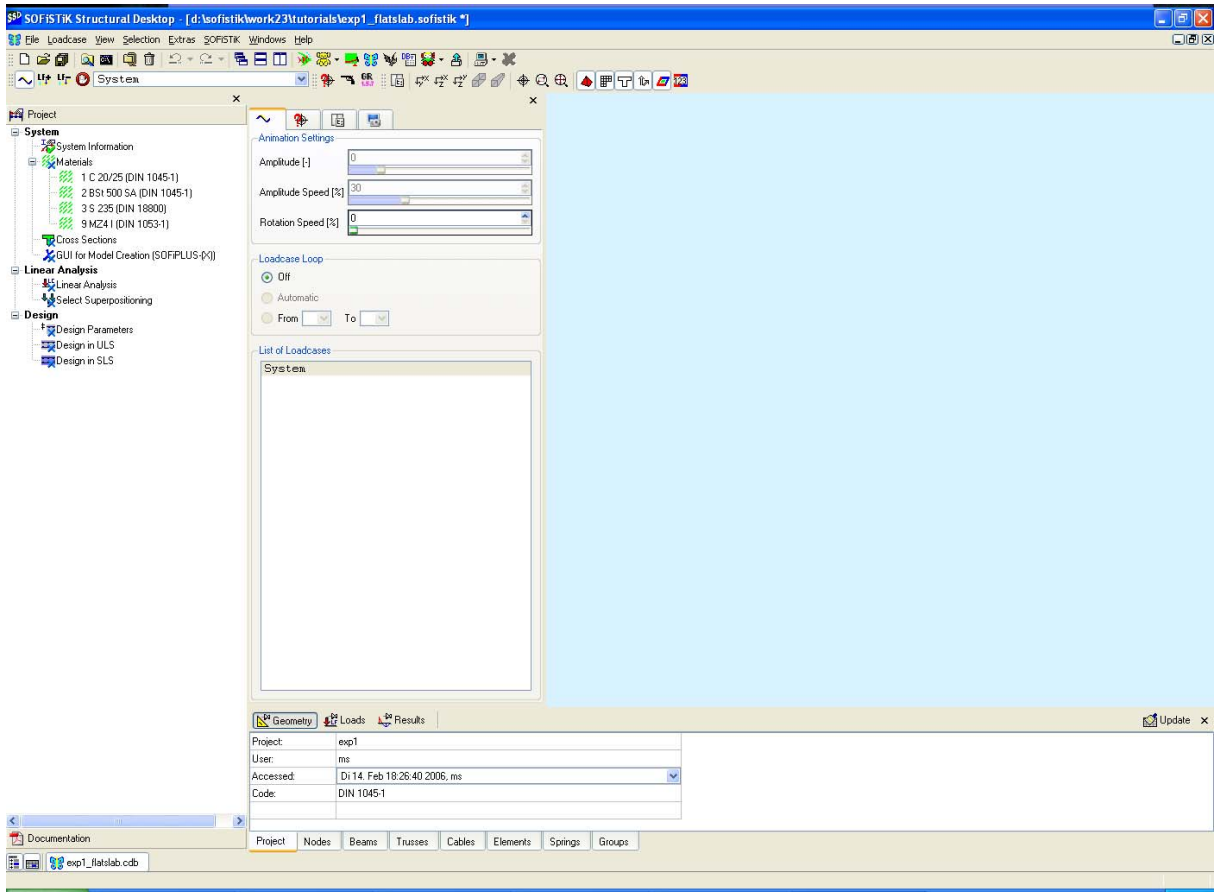

#### **Picture 18: Main window SSD -**

As described in chapter 2.3.2.1 the task tree is placed on the left side. With this tree you can access all groups and tasks within the project.

The next step is to define materials and cross sections.

### **4.3 Step 2: Materials and Cross Sections**

Four default materials concrete C 20/25, reinforcement BSt 500, steel S 235 and brick MZ4 I

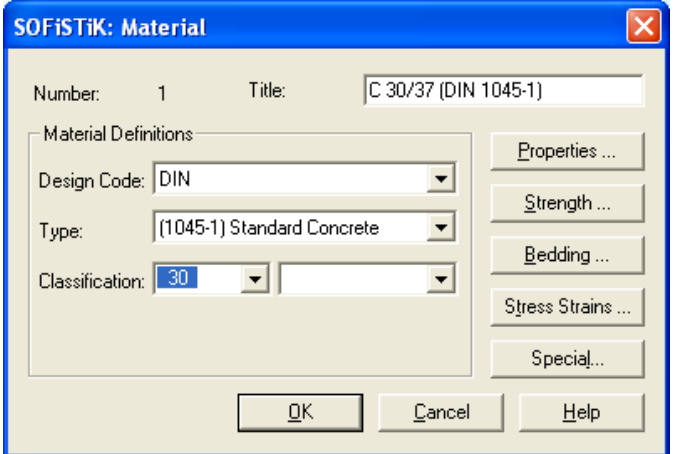

are created. To modify the materials open the dialog with a double click.

The material number 1 concrete C 20/25 has to be changed to a concrete 30/37. Change the classification from 20 to 30. Confirm the change with the OK button.

To delete a material simply use the right mouse click DELETE.

**Picture 19: Dialog Material** 

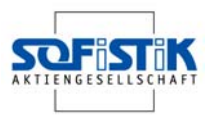

### **4.4 Step 3: Graphical Input**

For system and load generation the graphical input the program SOFiPLUS(-X) will be used. Now double click on the task "GUI for Model Creation (SOFiPLUS(-X))" to open it.

\_line First of all start the drawing of the outline of the slab by using the Auto-CAD command 'line'.. The coordinate origin is located at the top left ╱ corner of the slab. Start drawing the outline from the point (0,0) and continue with the following dimensions and directions. .

11,850 horizontal to the right  $\rightarrow$ ,

22.050 vertical down  $\downarrow$ ,

6.825 horizontal to the left $\leftarrow$ ,

2.725 vertical up1,

5.025 horizontal to the left  $\leftarrow$ ,

19.325 vertical up1,

Finish the command with ESC

SOF\_PM\_STEDGE Create structural lines from this outline by opening the command "Struc-

tural Line" and select the option "select entity" from the right click menu. Use a selection rectangle starting at the bottom right and moving to the top left side. Confirm the selection by pressing Return.

SOF\_PM\_STPOINT Now start the definition of the columns using the command "Structure  $\bowtie$ Point". The structure points we are going to define now are also the column supports and will be used for punching checks.

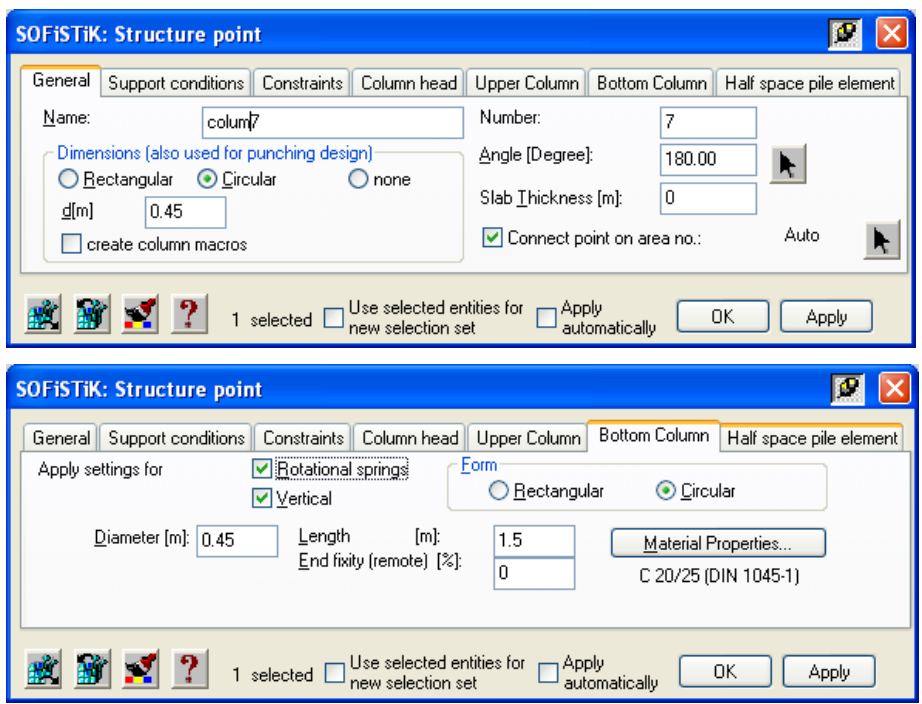

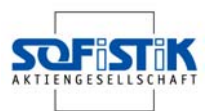

Every column has a diameter of 45 cm. For the support conditions select the tab 'bottom columns' and apply both the rotational and vertical springs. The spring stiffness is calculated automatically from the cross section, the floor height and the material information provided. The rotational spring stiffness has to be changed to 257000 kNm/rad as written in reference [1] and [2].

The columns are simple to create by using the cursor in the drawing screen. For each column the following coordinates have to be used.

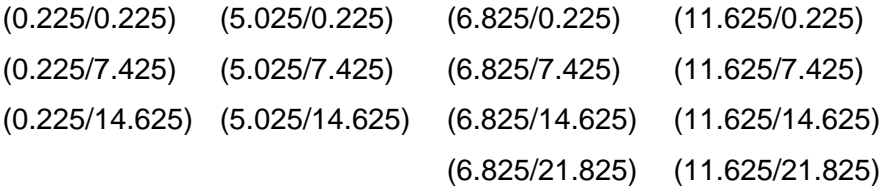

We recommend defining every load area as a structural area. The program automatically creates loadcases for every area.

SOF\_PM\_STEDGE To define structural areas easily, additional structural lines are necessary. Therefore, create new structural lines between the columns and between column and slab outline until the slab is partitioned as shown in Picture 20.

SOF\_PM\_STAREA After defining the additional structural lines the structural areas can then ñН be defined. The slab thickness is 0.24 m.

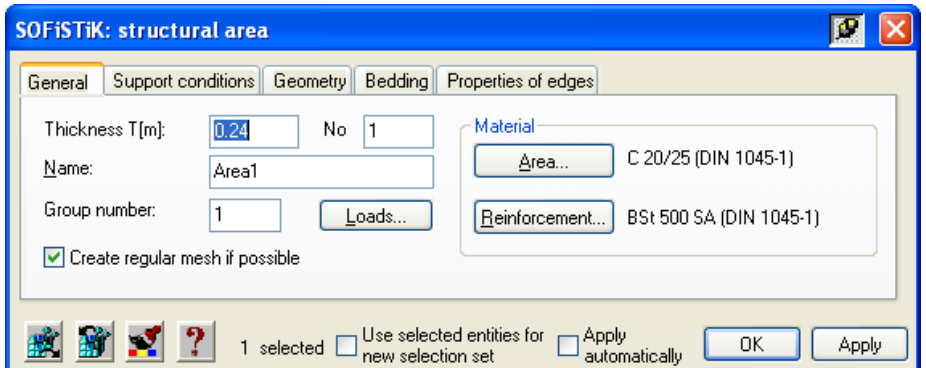

There are four methods to define a structure area. The simplest way is to click into the drawing screen. Please use "select point in area" from the right click menu and click inside the first area.

٠n

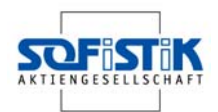

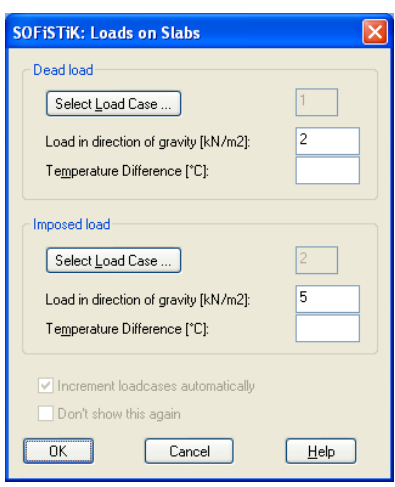

For load definition open the dialog "Loads on Slabs" and add 2.0 kN/m² for the dead load (LC 1) and 5.0 kN/m² for the following live loads (LC 2, 3 …). Confirm the input with OK.

The loadcase number of the live loads will increase by 1 automatically.

G

Opening Please add an opening. First we recommend drawing the opening outline using normal AutoCAD Lines. Then start the command "Opening" and chose "PICK point within opening" After clicking inside the opening the definition is finished.

SOF\_PM\_EDGE\_M Finally the wall supports (A'/1-2 and 2/a-A') have to be defined. Select the command "structural line" and modify the wall as shown below. The support width of 0.3 m is important for the following punching design.

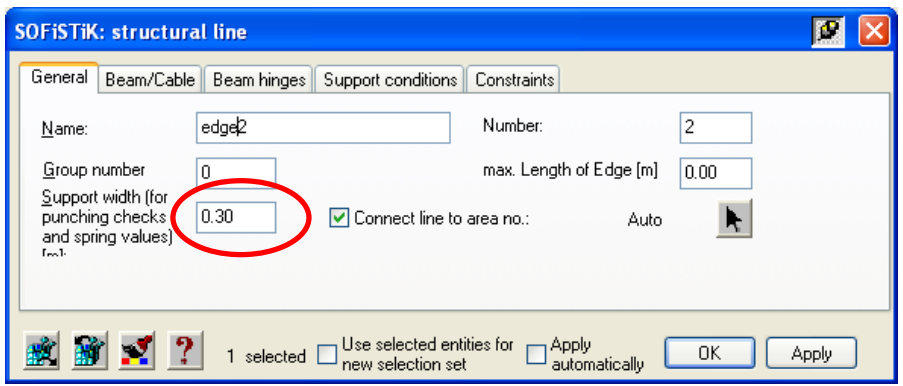

We recommend using nonlinear supports with a wall stiffness calculated from the wall thickness 0.30 m and the floor height 3.0 m. Use the button "Wall stiffness …". Confirm the input with OK.

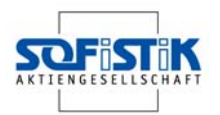

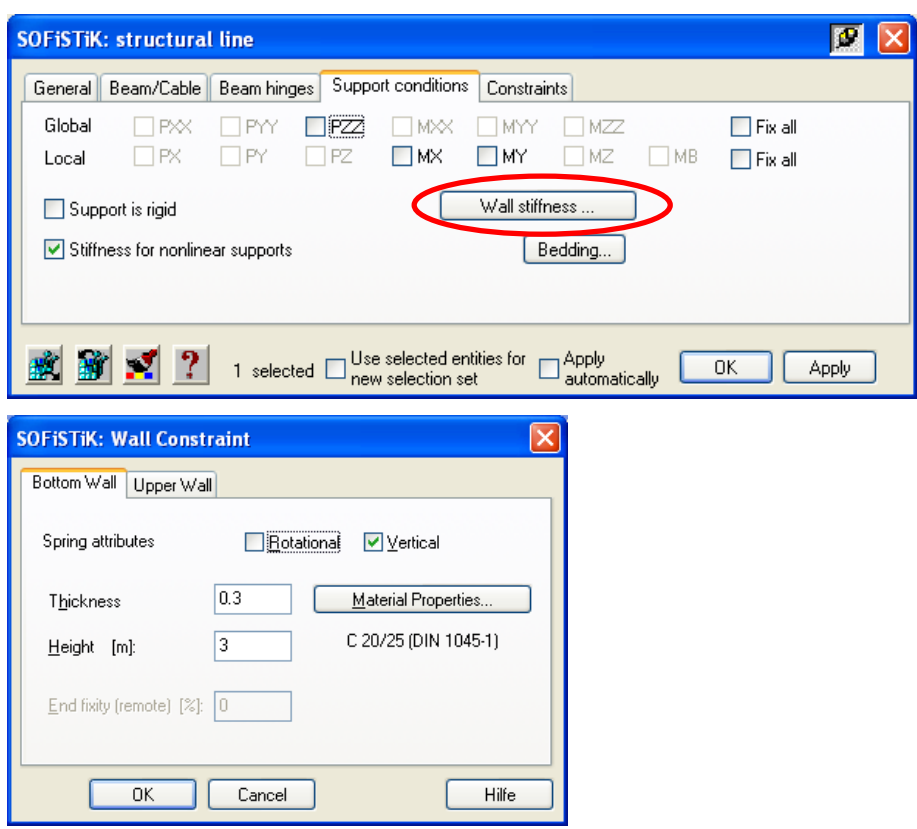

Now the graphical input is finished, see Picture 20.

![](_page_29_Figure_4.jpeg)

**Picture 20: Complete slab system** 

![](_page_30_Picture_1.jpeg)

Before starting the automatic mesh generation we recommend checking the actions and loads.

To start the loadcase manager use the button  $\mathbf \Omega$ . After the dialog is open you will see the tab loadcases. There are 10 loadcases listed in the table. The 1<sup>st</sup> loadcase is the dead load. The program is able to calculate automatically the self weight of the construction. To do so the factor in the row SW has to be changed to 1.0 for LC 1.

Change now to the tab actions. There are two actions defined, total dead load and variable load., which is correct for this problem. Beside the action name the correct safety and combination values according to German code DIN 1045-1 are listed.

![](_page_30_Picture_6.jpeg)

SOF\_glfmod Click on the button to start the loadcase manager

![](_page_30_Picture_64.jpeg)

Listing of loadcases

| <b>SOFISTIK: Loadcase-Manager</b>                           |                       |                       |                |                |                |                |                |        |                                           | $\vert \mathsf{x} \vert$ |
|-------------------------------------------------------------|-----------------------|-----------------------|----------------|----------------|----------------|----------------|----------------|--------|-------------------------------------------|--------------------------|
| Actions<br>Loadcases                                        |                       |                       |                |                |                |                |                |        | $New$                                     |                          |
| Description<br>A                                            | Partition             | Superposition         | Gamu           | Gamf           | PsiO           | Psi1           | Psi2           |        |                                           |                          |
| total dead load<br>G<br>O<br>variable load                  | permanent<br>variable | always<br>conditional | 1.350<br>1.500 | 1.000<br>0.000 | 1.000<br>0.700 | 1.000<br>0.500 | 1.000<br>0.300 |        |                                           |                          |
| Use global deadload directions<br>Self weight:Pos. Z-Achses |                       | Code: din_1045-1      |                |                |                | <b>OK</b>      |                | Cancel | Increment loadcases automatically<br>Help |                          |

Listing of actions

![](_page_31_Picture_1.jpeg)

After these checks the system definition is finished and a system export into the central da-

tabase is necessary. This will be done by the command button  $\Box$ 

Now save your drawing and change back to the main SSD window, where the system will be shown in the ANIMATOR.

![](_page_31_Picture_48.jpeg)

#### **Picture 21: ANIMATOR showing complete slab system**

The next step is to do the linear analysis for every single loadcase and calculate the relevant combinations.

![](_page_31_Picture_8.jpeg)

SOFiPLUS is able to import any drawing with DWG or DXF format. Therefore architectural drawings can be used for the system generation

![](_page_32_Picture_1.jpeg)

# **4.5 Step 4: Analysis and Combinations**

To start the linear analysis, open this task with a double click. By default all existing loadcases are selected. Normally there is no need for a manual selection.

![](_page_32_Picture_42.jpeg)

#### **Picture 22: Dialog Linear Analysis – Loadcases Tab**

By default all loadcases are selected, which is normally sufficient.

![](_page_32_Picture_43.jpeg)

#### **Picture 23: Dialog Linear Analysis – Groups Tab**

Group selection is important. By default all groups will be selected for a calculation. Deselected groups are not considered during the calculation. This facility can be used to simulate 6

![](_page_33_Picture_1.jpeg)

temporary support conditions during construction. The first loadcases are calculated with the temporary supports. In the last loadcase, deselect the group containing the temporary supports for them to be ignored.

> In the case where groups of elements are active and passive for different loadcases it is necessary to define multiple "Linear Analysis" tasks. It is very important to check the loads because loads on deselected elements will cause an error message during the calculation.

Control Parameters are not necessary. The register "Text Output" is responsible for the output and documentation. The output volume is variable for the different output chapters. Also the default output is sufficient in most cases.

![](_page_33_Picture_61.jpeg)

#### **Picture 24: Dialog Linear Analysis – Text Output Tab**

Besides the text output a graphical output is also available. There are default settings for standard graphics. To add these graphics to the output just select or deselect the entries from the tree structure.

![](_page_34_Picture_1.jpeg)

![](_page_34_Picture_68.jpeg)

#### **Picture 25: Dialog Linear Analysis – Graphical Output Tab**

Important to note is the ease with which a user defined view can be created. Select the view option "User defined" and click into the view window and move the system inside the 3Dorbit.

The import of additional graphic files created with WINGRAF is also possible. Select the option "Use additional graphics" and start browsing  $\mathbb{E}$ . The other way is to start WINGRAF with the  $\blacklozenge$  button. The graphics you define inside WINGRAF will be transferred to the SSD. Confirm all settings with the OK button.

![](_page_34_Picture_6.jpeg)

With the 'Calculate immediately' selected,a new program is opened within the SSD main window. On the left-hand side, there is a tree structure, which shows all tasks. Only the two program blocks SEPP and WING are active for this calculation, which is shown by the signs  $\left| \cdot \right|$ 

Ï

![](_page_35_Picture_1.jpeg)

| $(+)$                                                           | $\times$ $\Box$ System                                                                                                    | Database                                                |                      |                            |                   |              |
|-----------------------------------------------------------------|----------------------------------------------------------------------------------------------------|---------------------------------------------------------|----------------------|----------------------------|-------------------|--------------|
| <b>Project</b>                                                  | System Information                                                                                                    | d:\sofistik\work23\tutonels\exp1-sleb\exp1-flatslab.cdb |                      |                            |                   | $\checkmark$ |
| System                                                          | <b>B. SCALANDING</b>                                                                                                    |                                                         |                      |                            |                   |              |
| System Information                                              | - agua : Materials                                                                                                    | Modul                                                   | Errors<br>Iterations | Warnings                   | Time              |              |
| B-Renatorials                                                   | <sup>2</sup> TP Cross Sections                                                                                                    | v sepp : Linear Analysis                                | $\Omega$<br>$\Omega$ | $\Omega$<br>$\overline{3}$ | 12                |              |
| 88 1 C 20/25 (DIN 1045-1)                                       | - aqua : Cross Sections                                                                                                    | X wing: Graphical Output                                |                      |                            | 3                 |              |
| 58 2 BSt 500 SA (DIN 1045-1)                                    | X GUI for Model Creation [SOF/PLUS (X)]                                                                                                    |                                                         |                      |                            |                   |              |
| £32 3 5 235 (DIN 18800)                                         | <b>E</b> Linear Analysis<br>S ELinear Analysis                                                                                                    |                                                         |                      |                            |                   |              |
| [22 9 MZ4 I (DIN 1053-1)                                        | + sepp : Linear Analysis                                                                                                    |                                                         |                      |                            |                   |              |
| <b>D</b> Cross Sections<br>CGUI for Model Creation (SOFPLUS-04) | · wing: Graphical Output                                                                                                    |                                                         |                      |                            |                   |              |
| <b>E</b> -Linear Analysis                                       | Select Superpositioning                                                                                                    |                                                         |                      |                            |                   |              |
| E5Linear Analysis                                               | <b>Design</b>                                                                                                    |                                                         |                      |                            |                   |              |
| Select Superpositioning                                         | <sup>\$</sup> ITI Design Parameters                                                                                                    |                                                         |                      |                            |                   |              |
| <b>Design</b>                                                   | <b>EED</b> esign in ULS                                                                                                    |                                                         |                      |                            |                   |              |
| <sup>\$</sup> Design Parameters                                 | B <b>Explosion</b> in SLS                                                                                                    |                                                         |                      |                            |                   |              |
| <b>EXP</b> Design in ULS                                        | $ -$ end                                                                                                    | Continue after ences                                    | Append results       |                            |                   |              |
| Design in SLS                                                   |                                                                                                    | Support Result Viewer URSULA                            | No echo pint         |                            |                   |              |
|                                                                 | *** Start: Program SEPP : Linear Analysis<br>SEPP - STATIK EBENER PLATTEN - VERSION: 12.39-23 Windows NT<br>Input file expl-flatslab 000.501<br>Output on file expl-flatslab 000.1st                                                                                                    |                                                         |                      |                            |                   |              |
|                                                                 | Grafic output on file expl-flatslab 000.plb 121 status 0<br>CDBase is working multi-user-/multi-task-mode<br>Memory allocated : 512 datablocks with length 540<br>Project data base expl-flatslab.cdb<br>$-3.$ access<br>Project:Beispiel 1: Hochbauplatte<br>Projectfile<br>expl-flatslab.#dl status 0 unit 101<br>Projectfile<br>expl-flatslab.#d2 status 0 unit 102<br>Projectfile<br>expl-flatslab.cde<br>status 0 unit 103<br>Projectfile<br>expl-flatslab.#d4<br>status 0 unit 104<br>Workspace<br>5.7 Megabyte<br>load case<br>-1<br>load case<br>$\overline{2}$<br>load case<br>$\mathcal{R}$ |                                                         |                      |                            |                   |              |
|                                                                 | load case<br>$\boldsymbol{A}$                                                                                                    |                                                         |                      |                            |                   |              |
|                                                                 | load case<br>$\overline{5}$                                                                                                    |                                                         |                      |                            |                   |              |
|                                                                 | load case<br>Geometry   Loads La Results                                                                                                    |                                                         |                      |                            | <b>N</b> Update X |              |
|                                                                 | Project<br>Example 1: Flatslab with punching design                                                                                                    |                                                         |                      |                            |                   |              |
|                                                                 | User<br>me                                                                                                    |                                                         |                      |                            |                   |              |
|                                                                 | Mi 15. Feb 12:09:31 2006, ms<br>Accessed                                                                                                    | $\overline{\phantom{0}}$                                |                      |                            |                   |              |
|                                                                 | Code:<br>DIN 1045-1                                                                                                    |                                                         |                      |                            |                   |              |
|                                                                 |                                                                                                    |                                                         |                      |                            |                   |              |

**Picture 26: SSD main window - calculation overview** 

![](_page_35_Figure_4.jpeg)

To change the programs use the task bar at the bottom.

**Picture 27: SSD main window - ANIMATOR view of LC 1**
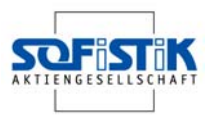

These basic proceedings will be done now for the Superpositioning

The task "Select Superpositioning" is a selection only. To create new superpositions a new task "Define Superpositioning" has to be added.

Always use the task "Select Superpositioning" after the task "Define Superpositioning" to make sure all superpositions are available and can be processed by the program.

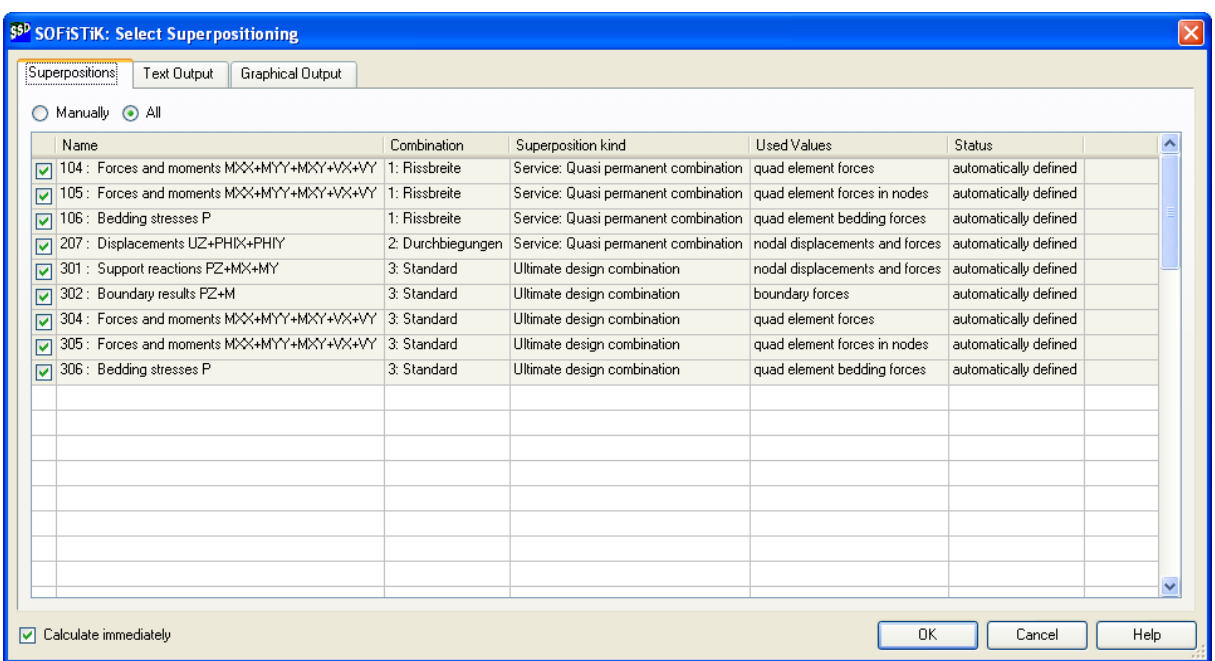

### **Picture 28: Dialog Select Superpositioning – Superpositions Tab**

The text and graphical output can be selected as shown before. In addition, the option "Calculate immediately" works in the same way.

### **4.6 Step 5: Design**

By default three design tasks according to the design code were generated automatically. The tasks are – Design parameters – Design in ULS – Design in SLS -

### **4.6.1 Design Parameters**

The design parameters allow the user to define specific reinforcement for every group of elements. There are four different reinforcement types available: two layers – orthogonal, two layers – non orthogonal, three layers and circular.

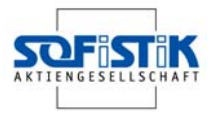

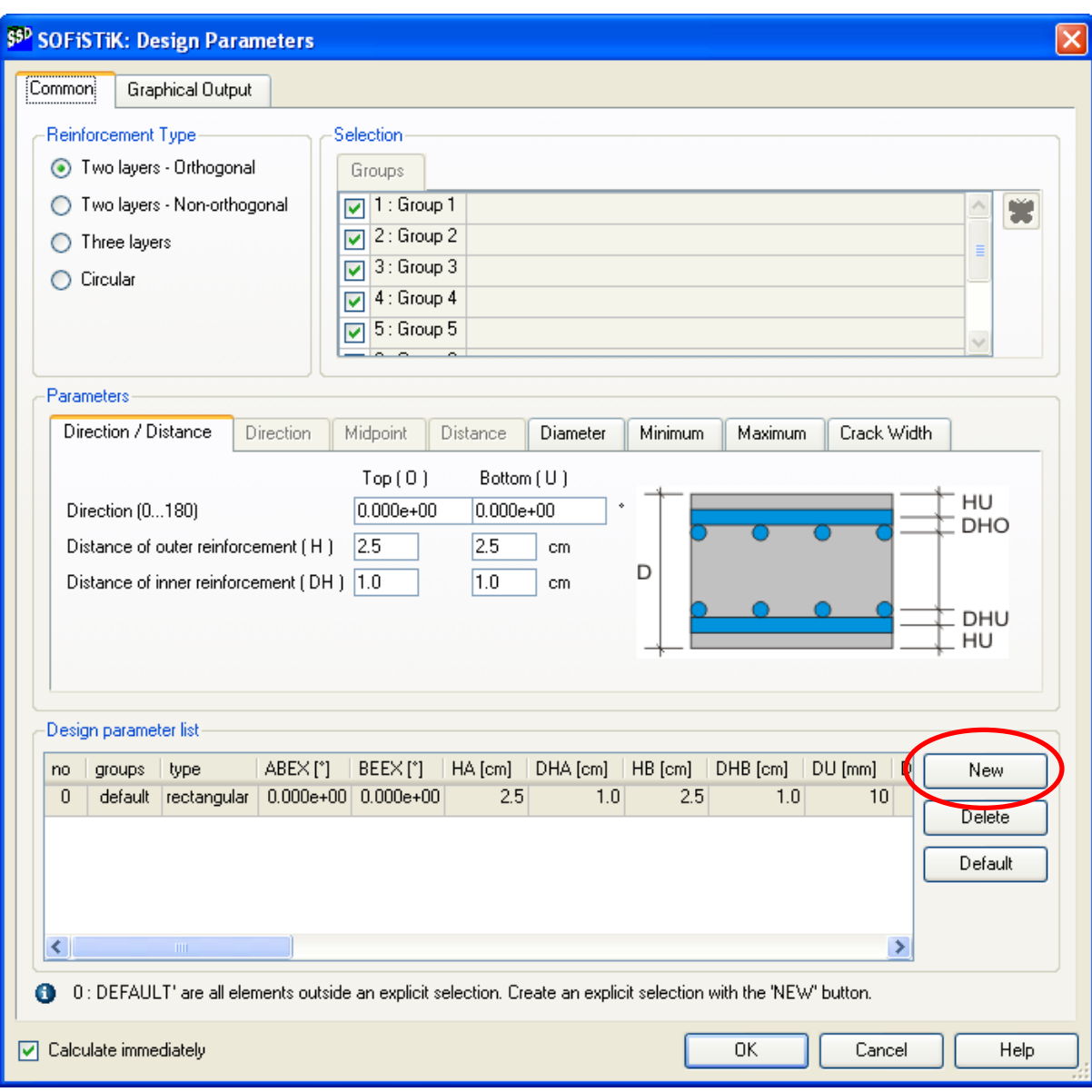

### **Picture 29: Dialog Design Parameters – Register Common**

In most cases, two-layer orthogonal reinforcement is suitable for the design. In this dialog, the main direction and the distances between centreline of reinforcement bars and concrete surfaces can be edited. If reinforcement has to be changed for selected groups, create a new line in the Design parameter list using the button NEW.

Then select the relevant groups from the selection list. For example, select groups 1 to 3 and define a two layer non orthogonal reinforcement with an angle of 45°. The settings for the other groups will remain the same as shown in Picture 30.

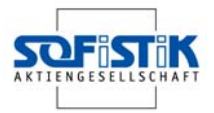

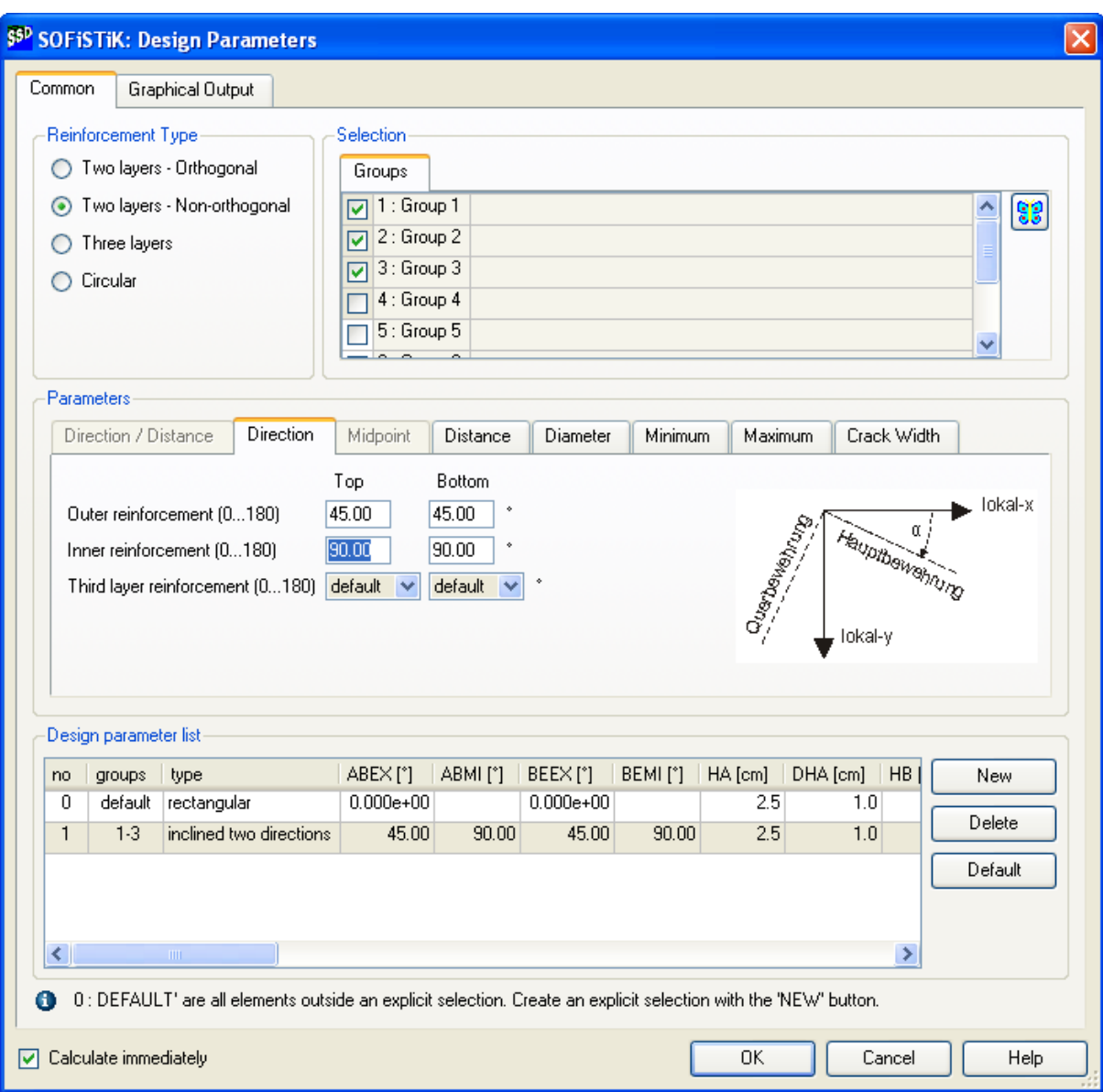

**Picture 30: Dialog Design Parameters – Direction Tab** 

This example is only to show the input procedure and will not be used in the following calculation. Therefore please delete this input with the button DELETE.

The other parameters are basically used by the serviceability design.

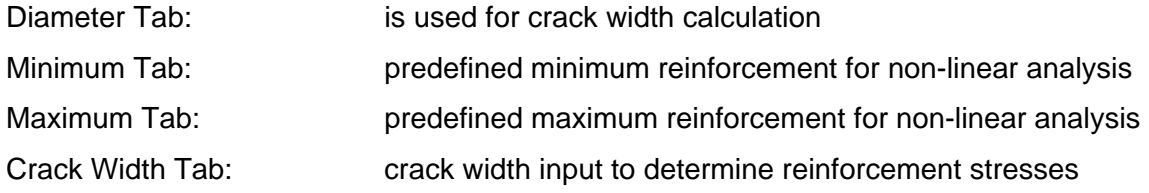

The definitions made here will be used in all following design tasks.

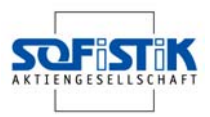

### **4.6.2 Design in ULS**

The design in ultimate limit state (ULS) is controlled it's own task. Generally, (and for the example) no further input is necessary.

For information, the following input procedures are described as follows.

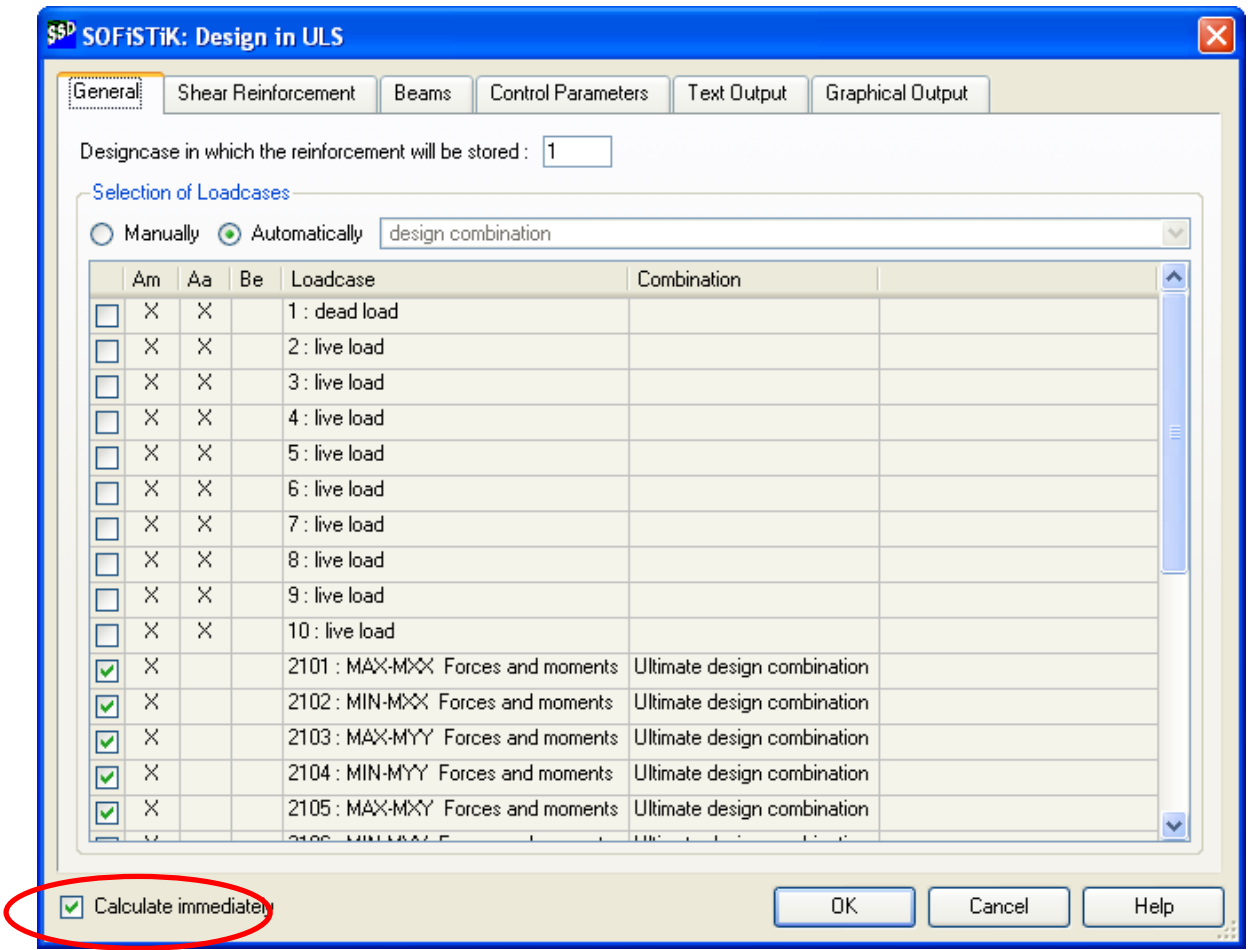

#### **Picture 31: Dialog Design in ULS – General Tab**

The superposition results are loadcases with different identifiers. As shown in Picture 31 there are the single loadcases (LC  $1 - LC 10$ ) and loadcases 21xx from the ultimate design combination. The program automatically selects all the loadcases for results from the ultimate design combination. The column **Am** indicates loadcases with results for area elements, the column **Aa** indicates loadcases with additional results for area elements and the column **Be** indicates loadcases with results for beam elements. In this example, we don't have any beam elements, so the column is clear, which is correct.

For the shear and punching design go to the "Shear Reinforcement" tab. The program will increase automatically the bending reinforcement to pass the shear and punching checks. You may define a maximum percentage as an upper limitation for the bending reinforcement be-

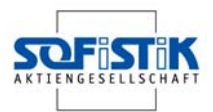

fore shear links are required. There is a control over the shear reinforcement design both inside and outside the punching area. No increase of reinforcement is allowed in this example.

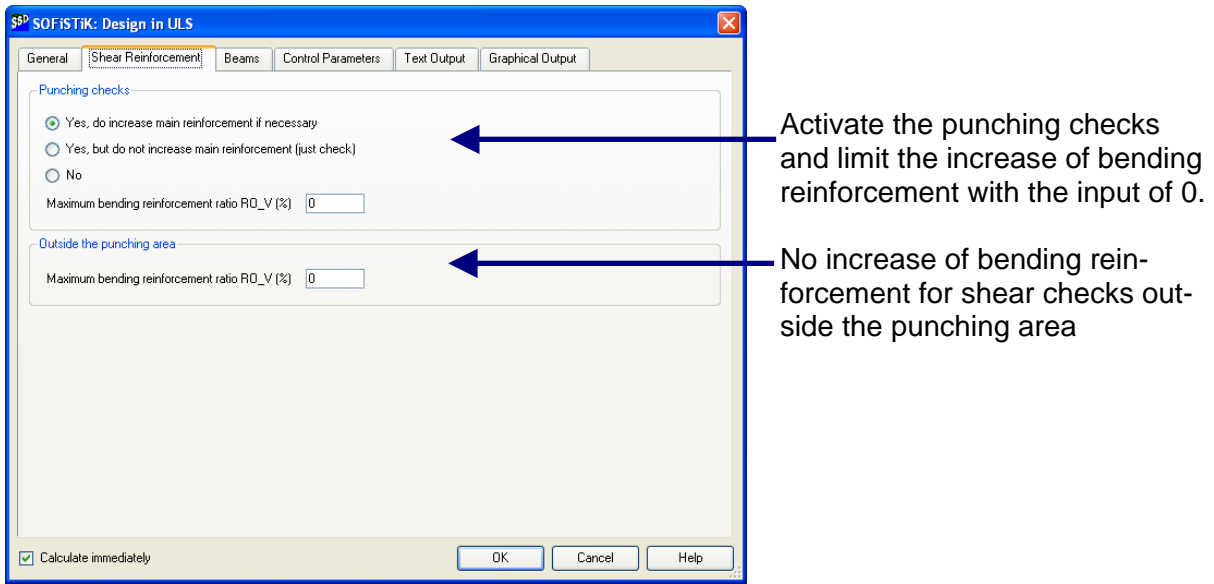

### **Picture 32: Dialog Design in ULS – Shear Reinforcement Tab**

Using the Beams tab you may define the necessary design settings for beam elements. If there are no beams in the system, as in this example, no input is required.

There are various control parameters which can be set depending on the design codes. For further information we refer you to the national codes and the technical literature.

As with all other tasks, the text and graphical output can be selected.

The calculation starts immediately if the 'Calculate immediately' check box is ticked. Please deactivate the option "Calculate immediately" and after checking all input, close the input with OK. Now you will see the sign  $\triangle$  in the task tree. This means, that the task has a new input and is still open for calculation. (see also Picture 10)

Before starting the calculation you may wish to check the CADINP input data, created automatically.

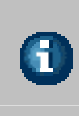

Every task automatically creates a CADINP input file, which is part of the complete input file <name>.dat. To check this input file use the text editor TEDDY. To open the input file click on the task inside the task tree and use the right mouse click  $-\frac{100}{200}$  EDIT. Now the TEDDY will be opened.

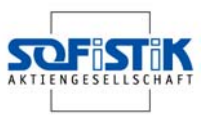

The TEDDY input file is shown below.

\$ Automatically generated by DesignULS V(1.00-23) 15.02.2006 12:39:08 \$ Attention: Changes will be overwritten if the task is opened again! +PROG BEMESS urs:11.1 \$ Design in ULS HEAD ULS design CTRL LCR 1 \$ Reinforcement distribution number CTRL RO\_V 0 \$ Maximum reinforcement for shear for normal slab region PUNC YES RO\_V 0 LC DESI END

The functionality available within TEDDY is very powerful and all can be access within the SSD. Additional text input can be entered to amend or extend that which has been created with the dialog input. There are numerous possibilities, which are not discussed here. For further information please look in the handbook SOFiSTiK\_1.pdf.

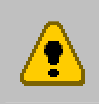

Before going on with the "Design in SLS" the calculation "Design in ULS" has to be finished because reinforcement areas are necessary for SLS input. Also note, that changes within the dialogs will change the CADINP input file.

### **4.6.3 Design in SLS**

According to the German code DIN 1045-1 the design in Serviceability Limit State is more important today. The task "Design in SLS" starts a design for the maximum crack width. Again the relevant loadcases are selected automatically for the design. A manual selection is not normally necessary.

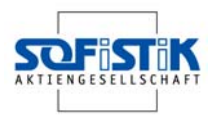

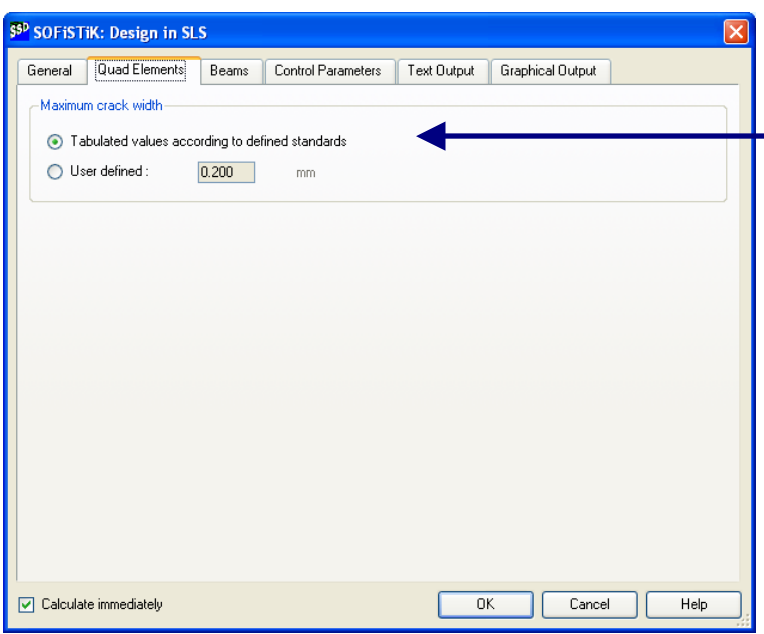

Crack width is calculated either - due to tabulated values or due to user defined input.

G Normally the design is done by DIN 1045-1 Table 20. In case there are some limiting stresses added in the task "Design Parameters" the design will be done by Table 21. In case bar diameters and stresses are defined the design follows again Table 21.

**Picture 33: Dialog Design in SLS – Quad Elements Tab** 

### **4.7 Documentation**

The documentation is divided into several URSULA reports. After every calculation a task creates it's own URSULA report. For the final documentation go to the button  $\mathbf{W}$  and select "all reports". URSULA will open automatically and displays the complete report.

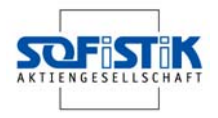

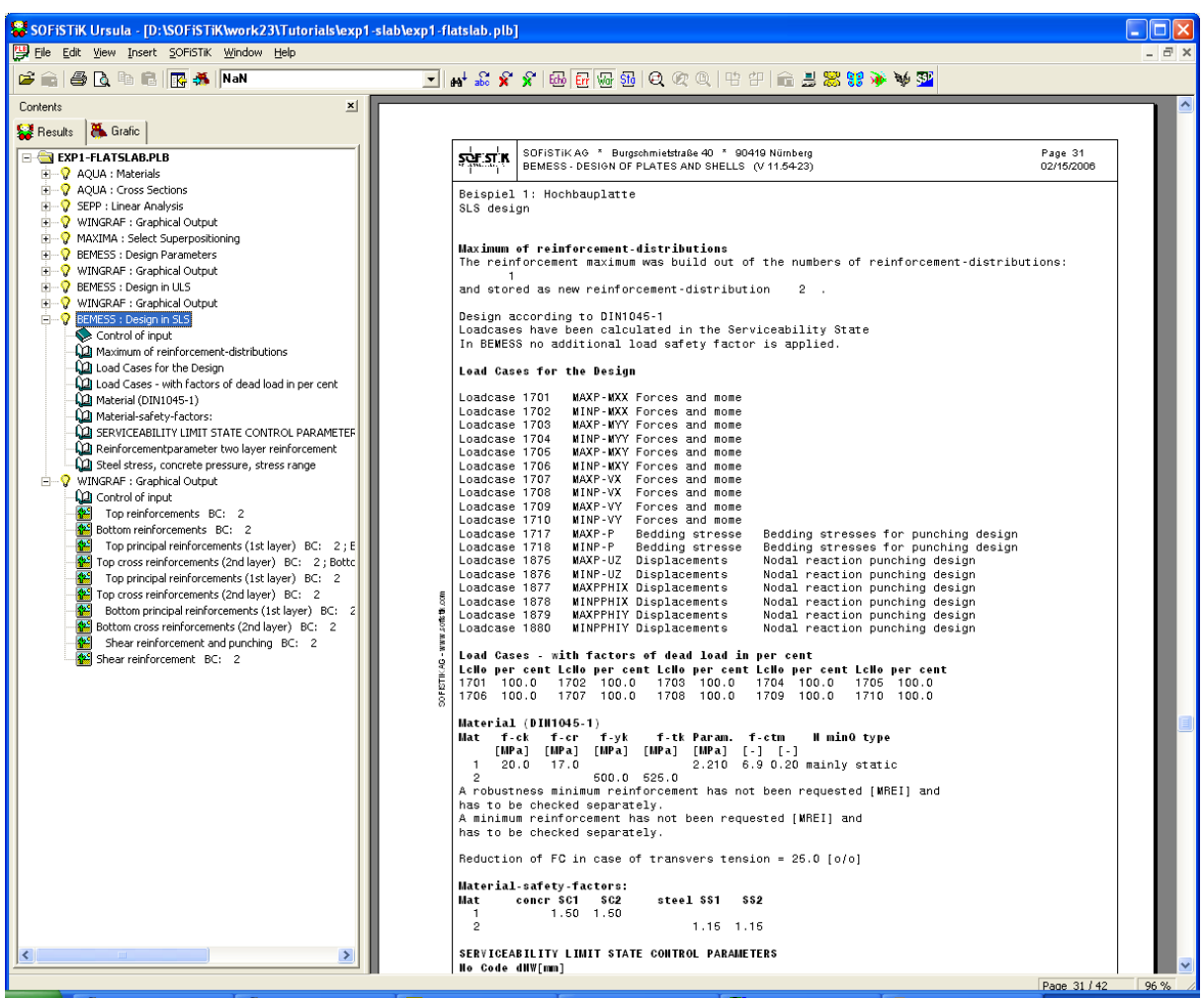

### **Picture 34: URSULA Result browser**

All chapters are printed in a tree structure on the left-hand side of the URSULA screen. Normally every chapter is activated except the "Control of input" chapters. To activate or deactivate every chapter just click on the chapter title within the tree.

There is an easy way to add a complete list of contents, by using the top menu Insert – Insert List of Contents.

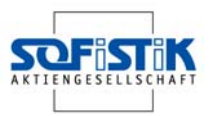

### **4.8 Discussion of results**

### **4.8.1 Structural Analysis**

A complete validation of all internal forces is not discussed here. The object here is to compare the relevant support forces and moments for the following punching check.

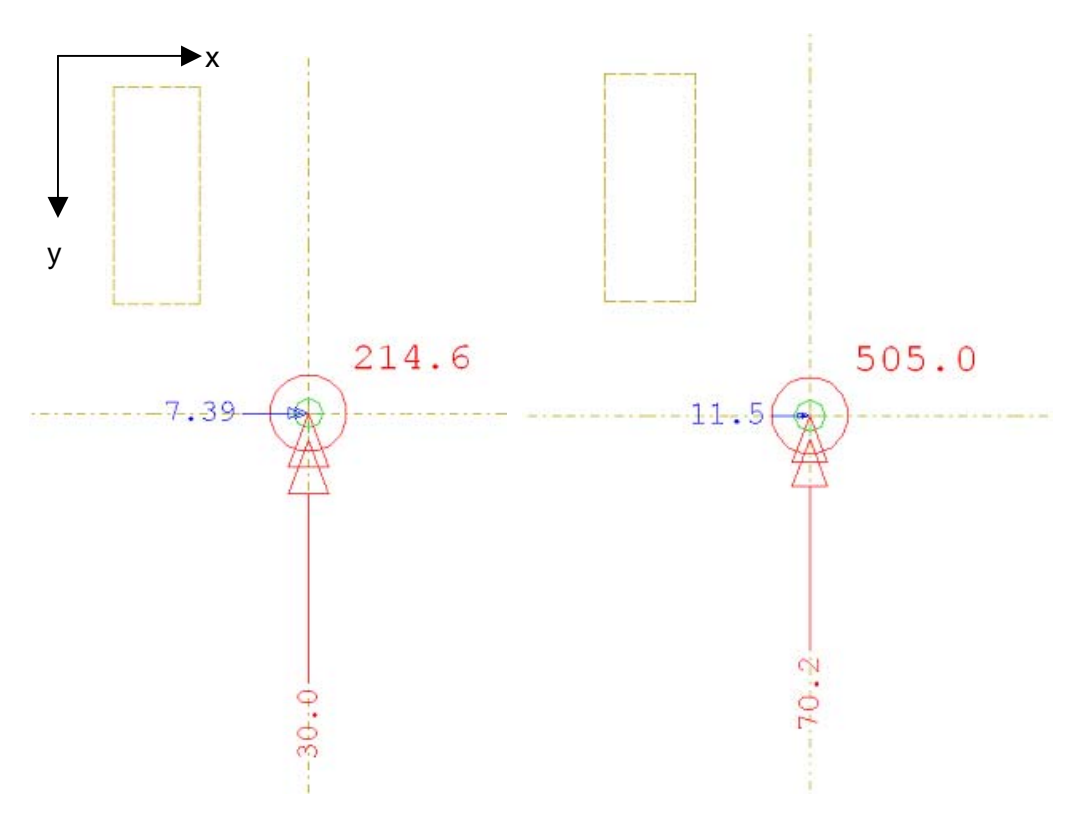

**Picture 35: Support forces and moments at node 12 LC 1 and LC 2156** 

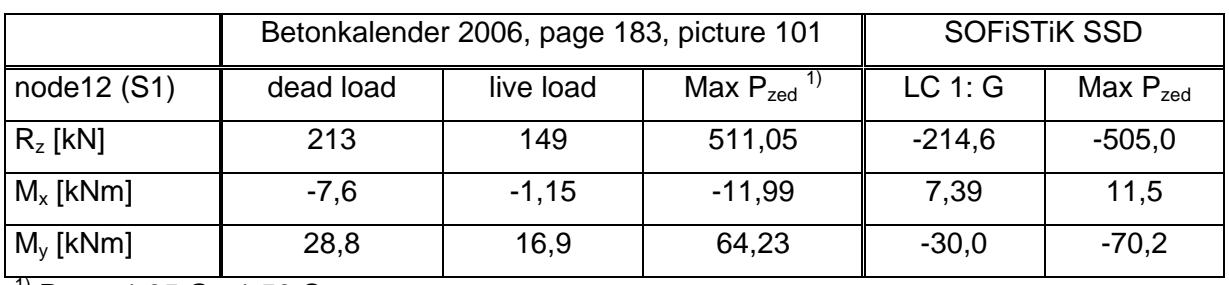

 $^{(1)}$  P<sub>zed</sub> = 1,35 G +1,50 Q

### **Table 1: Overview results from literature and out of SSD calculation**

As shown in Table 1 the results compare very closely with the reference example. The only difference is the signs, which is caused by the different coordinate systems used in literature and SOFiSTiK SSD.

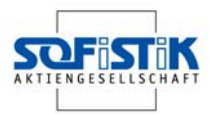

### **4.8.2 Punching Design**

To check the results we recommend using the extended text output for punching design. The output volume can be changed in task "Design in ULS" – Text output tab.

For detailed comparison between the results from the reference literature and from the SOFiSTiK calculation we want to look at the punching checks of node 3 (wall corner) and node 12 (inner column near hole). The detailed text output is printed below:-

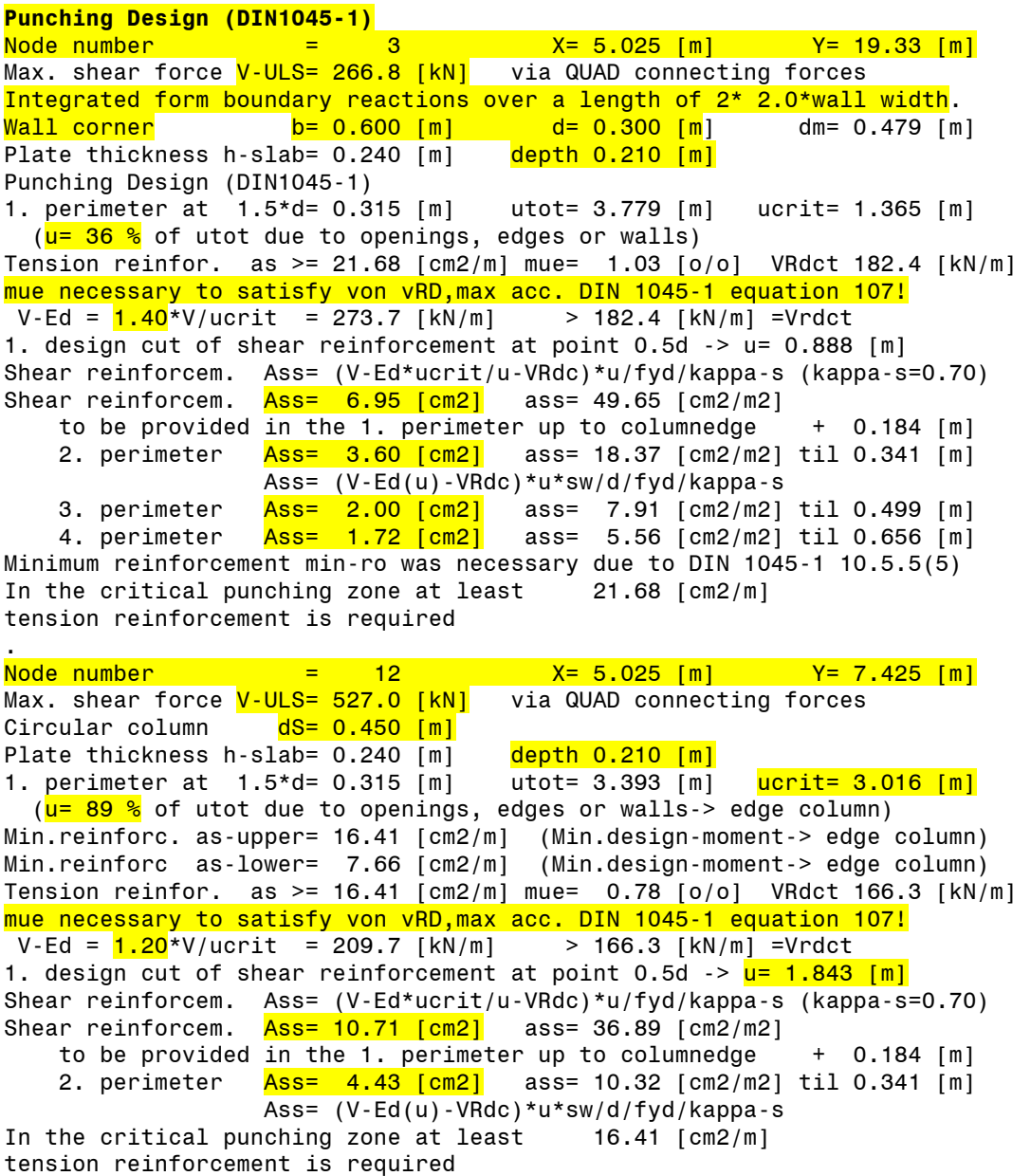

In addition to the extended output a short table "Conclusions" is also printed in the output. Important are the additional hints written below this listing. As you can see, the Column at node 12 will be treated as an edge column because of the adjacent opening Therefore, node 12 is marked with  $Typ E = edge column$ .

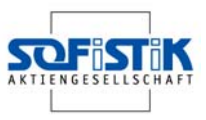

**Punching Design (DIN1045-1) CONCLUSION NodeNo Typ X Y V-ULS d-col ucrit =%u0 v-max AssSum ast nperi No [m] [m] [kN] [m] [m] [o/o] [MPa] [cm2] [cm2/m]**  3 L 5.025 19.325 266.7 0.479 1.365 36 1.30 14.26 21.67 4<br><u>12 E 5.025 7.425 526.2 0.450 3.016 8</u>9 1.00 15.09 16.39 2 12 E 5.025 7.425 526.2 0.450 3.016 89 1.00 15.09 16.39 2 Typ I=inner column, E=edge column, C=corner column, F=foundation, W=end of wall, L=wall corner, G=end of girder ucrit =effective length of 1. perimeter, reduced due to openings and edges %u0 =reduktionfactor due to openings and free edges = u0/u0-tot in % AssSum=shear reinforcement - total sum of all nperi perimeters ast = min. required tension reinforcement in the punching zone nperi =up to this perimeter, shear reinforcement is required Both pressure and tension results are taken into account. Minimim design moments and collapse reinforcement are taken into account.

#### 4.8.2.1 Punching inner column, node 12

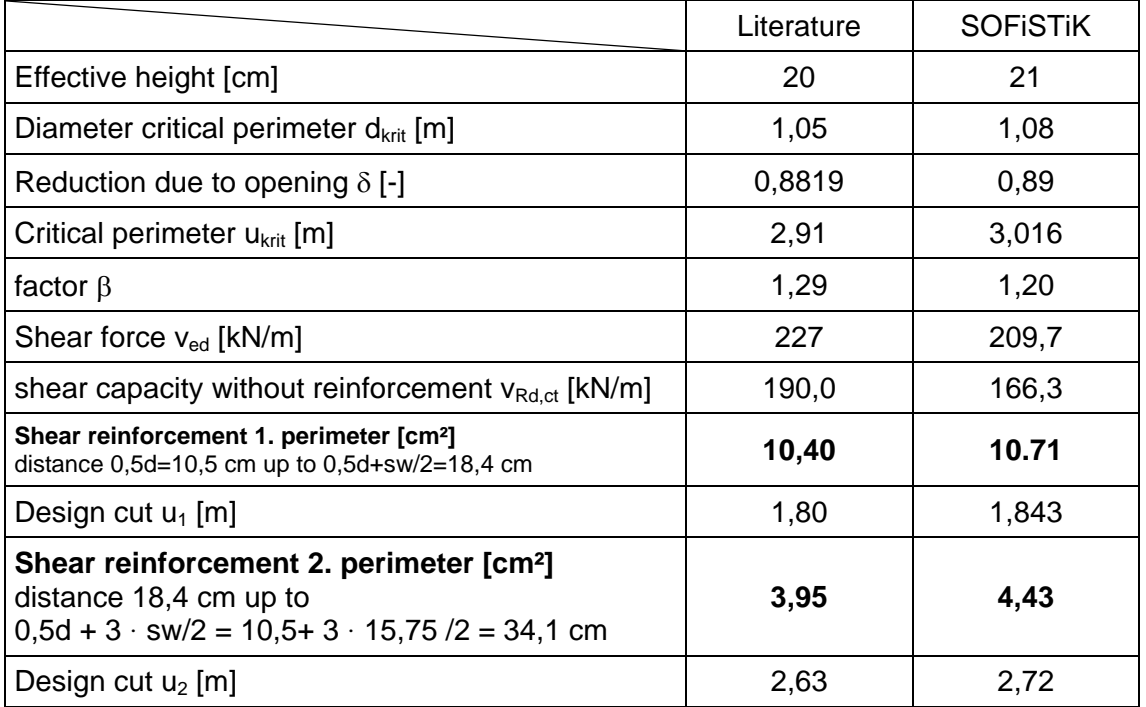

#### **Table 2: Comparison of results from literature and from SOFiSTiK calculation at node 12**

The results compare very well. The slight difference is caused by different effective heights, different bending reinforcement and different factor β which takes into account the opening.

Reducing the critical perimeter near inner columns by up to 80%, the factor  $\beta$  is considered with 1,20 instead of 1,05 (DIN 1045-1, picture 44). The column will be treated as type  $E =$  edge column.

H

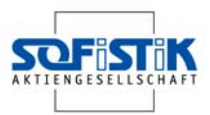

### 4.8.2.2 Punching check at wall corner, node 3

The punching design on wall corners must be treated in a special way. In [1] and [2] the design cut is located at a distance of 1,5  $d_{slab}$  from the wall face and for a length of 1,5  $\cdot$  d<sub>slab</sub> in the wall direction. The punching check failed with only 9% over the critical shear force. In addition to that, a shear design outside the punching area has a great amount of shear capacity. The conclusion now is that the shear capacity of the wall corner is sufficient.

The design concept of the SOFiSTiK programs is different.

We strongly recommend always using elastic support conditions to get reasonable support reactions and to avoid singularity. The calculation of the spring stiffness is done automatically by the program by the input of wall thickness, floor height and material.

The relevant shear force is integrated from the boundary reactions over a length  $2 \cdot 2.0 \cdot d_{wall}$ . The wall corner itself is idealized by an auxiliary column of  $2 \cdot$  wall width x wall width. The wall width for punching was defined to 30 cm, remember the definition of structural lines in SOFiPLUS(-X).

The complete perimeter without consideration of the opening is

 $u_{tot} = 2 \cdot (a+b) + 2 \cdot 1,5 \cdot d \cdot \pi = 2 \cdot (60+30) + 2 \cdot 1,5 \cdot 21 \cdot \pi = 377,91cm$ 

The critical design cut according to DIN 1045-1 is shown in Picture 36. The angle between beginning and end of the cut is about 126°. The program determines the effective design cut automatically, by developing individual sectors around the column blockouts or wall supports. If for a sector area plate elements are used with 100%, the sector is considered as effective for punching. Currently 36 sectors are arranged with 10 degrees per sector. Therefore the angle is rounded up to 130°. The ratio 130° to 360° equals the reduction factor β=u=36%.

WINGRAF draws a segment with the correct length of the critical design cut. The radius is calculated out of the critical perimeter idealized as a circle.

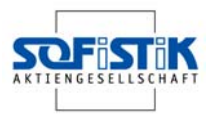

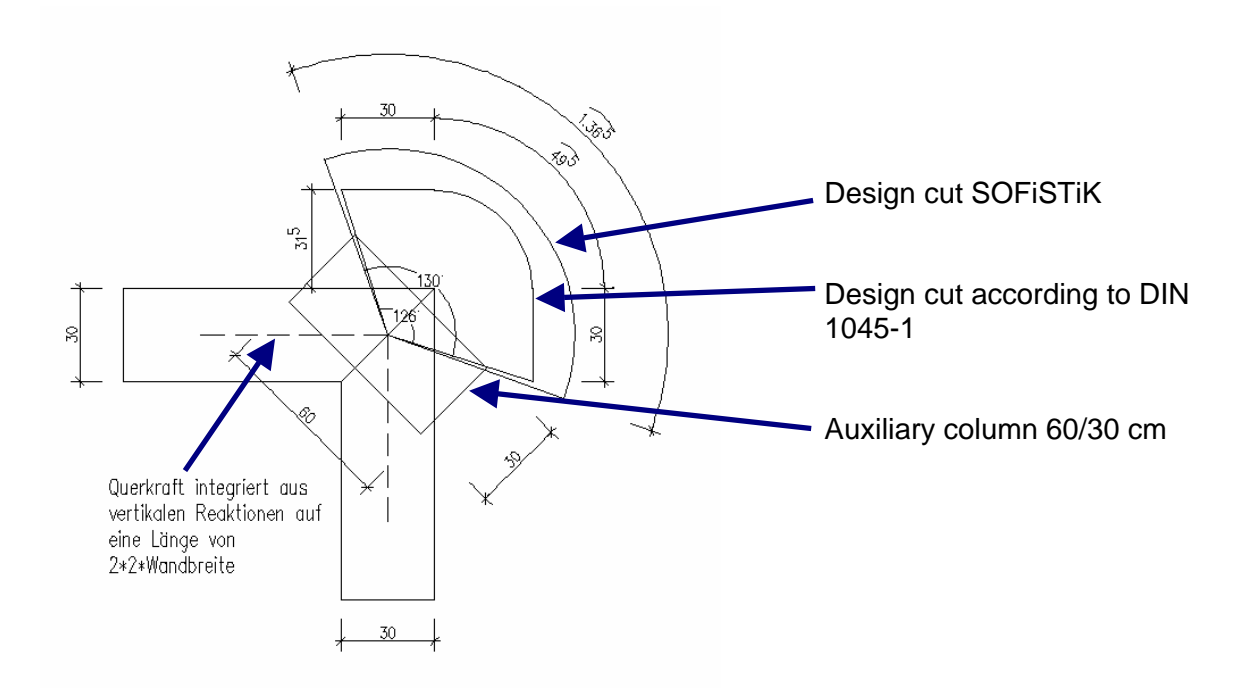

### **Picture 36: Comparison design cut to DIN 1045-1 and SOFiSTiK analysis**

According to DIN 1045-1 equation 107 it is necessary to check the maximum shear capacity, which is carried out by the program. Should the bending reinforcement be too small, the main reinforcement will be increased up to the user's specified limit. You will find this additional information in the text output.

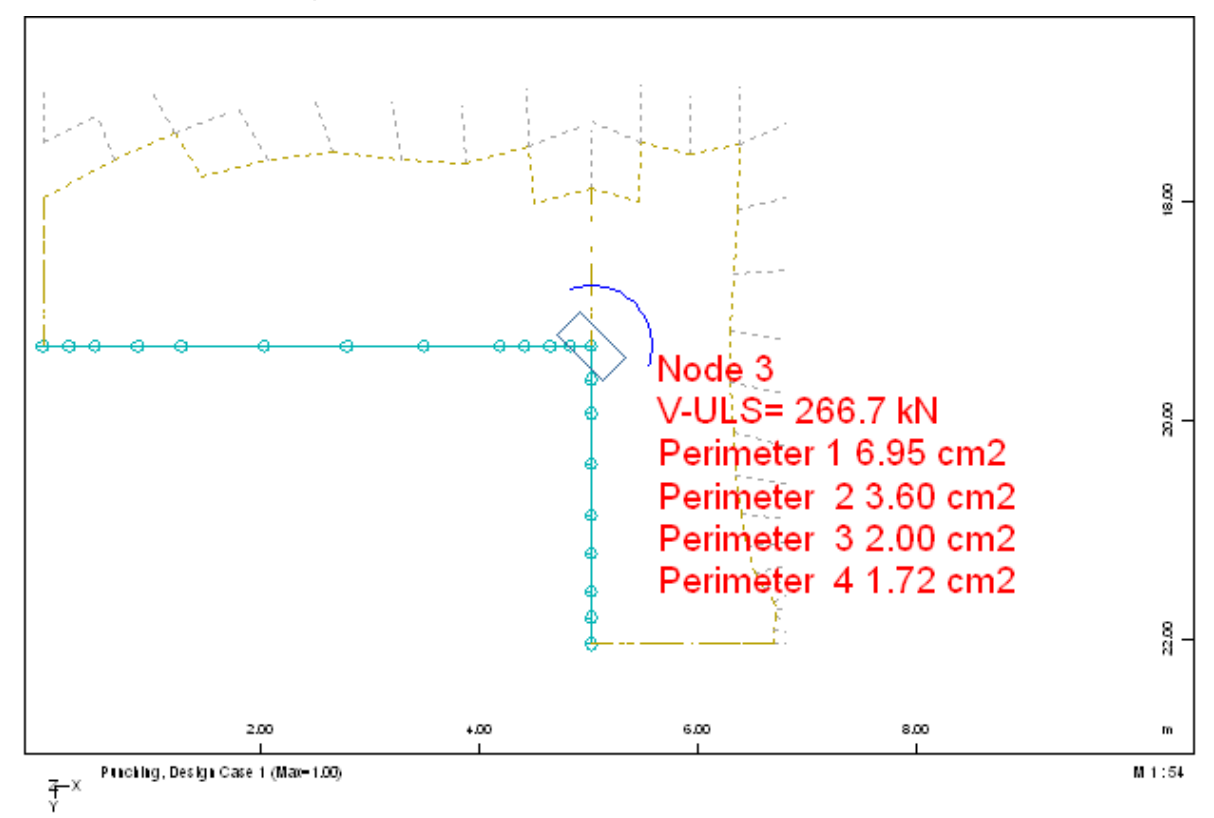

**Picture 37: WINGRAF picture- punching check at node 3** 

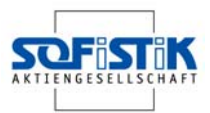

### **4.8.3 Serviceability**

The results of the serviceability check are also printed in the URSULA output. The output is organized in several chapters. The reinforcement from the ultimate limit state design is saved in a reinforcement loadcase, which will be used now. Next is a list of loadcases which will be used for the design.

```
Maximum of reinforcement-distributions 
The reinforcement maximum was build out of the numbers of reinforcement-
distributions: 
       1 
and stored as new reinforcement-distribution 2 . 
Design according to DIN1045-1 
Loadcases have been calculated in the Serviceability State 
In BEMESS no additional load safety factor is applied. 
Load Cases for the Design 
Loadcase 1701 MAXP-MXX Forces and mome 
Loadcase 1702 MINP-MXX Forces and mome 
Loadcase 1703 MAXP-MYY Forces and mome 
Loadcase 1704 MINP-MYY Forces and mome 
Loadcase 1705 MAXP-MXY Forces and mome 
Loadcase 1706 MINP-MXY Forces and mome 
Loadcase 1707 MAXP-VX Forces and mome 
Loadcase 1708 MINP-VX Forces and mome 
Loadcase 1709 MAXP-VY Forces and mome 
Loadcase 1710 MINP-VY Forces and mome 
Loadcase 1717 MAXP-P Bedding stresse Bedding stresses for punching design<br>Loadcase 1718 MINP-P Bedding stresse Bedding stresses for punching design
Loadcase 1718 MINP-P Bedding stresse Bedding stresses for punching design 
Loadcase 1875 MAXP-UZ Displacements Nodal reaction punching design 
Loadcase 1876 MINP-UZ Displacements Nodal reaction punching design 
Loadcase 1877 MAXPPHIX Displacements Nodal reaction punching design 
Loadcase 1878 MINPPHIX Displacements Nodal reaction punching design 
Loadcase 1879 MAXPPHIY Displacements Nodal reaction punching design 
Loadcase 1880 MINPPHIY Displacements Nodal reaction punching design 
Load Cases - with factors of dead load in per cent 
LcNo per cent LcNo per cent LcNo per cent LcNo per cent LcNo per cent 
1701 100.0 1702 100.0 1703 100.0 1704 100.0 1705 100.0 
1706 100.0 1707 100.0 1708 100.0 1709 100.0 1710 100.0
```
Important are the material values and the safety factors.

**Material (DIN1045-1) Mat f-ck f-cr f-yk f-tk Param. f-ctm N minQ type [MPa] [MPa] [MPa] [MPa] [MPa] [-] [-]**  1 30.0 25.5 2.896 6.3 0.20 mainly static 2 500.0 525.0 A robustness minimum reinforcement has not been requested [MREI] and has to be checked separately. A minimum reinforcement has not been requested [MREI] and has to be checked separately.

Reduction of FC in case of transvers tension =  $25.0$  [o/o]

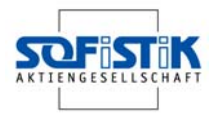

```
Material-safety-factors: 
Mat concr SC1 SC2 steel SS1 SS2 
  1 1.50 1.50 
 2 1.15 1.15 
 3 
Material (DIN1045-1)
```
The serviceability limit state control parameters are very important to check. The report shows the used design code and the maximum allowed crack width.

#### **SERVICEABILITY LIMIT STATE CONTROL PARAMETERS**

```
No Code dNW[mm]
```
1 EDIN ->para diameter check acc. DIN 1045-1 Tabelle 20/21

#### **Reinforcement parameter two layer reinforcement**

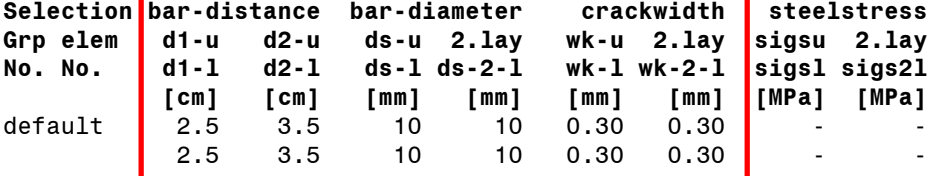

The reinforcement directions relate to the local coordinate system of the elements and have to be plotted graphically. With the input of a steel stress sigsu... the 'crack design according tables' uses this given stress sigsu for the corresponding layer. With this input, the check can be done for bar distances instead of bar diameters. The design takes a uniform element thickness of 24.0 [cm]. Over columns a greater element height is taken into account

Maximum of stored and calculated reinforcement is saved Number of stored reinforcement-distribution: 2

After this basic information the design output is listed. For example the element 10001 passed the crack check for loadcase 1701. The output GRZD means that the maximum bar diameter is smaller than allowed according to DIN 1045-1, Table 20.

**REINFORCEMENT ACC. TO DIN1045-1 in [cm2/m] upper/lower General load safety factor - as defined in BEMESS: Gamma-f = 1.00 Shear: stresses VEd/d and VRd,ct/d with d=effective depth = h-hm Shear index 2m = minimum shear reinforcement ELEM LC MAT GEO h Reinforcement dphi Df Load Crack- Shr VEd/d No No No No [m] main cross dir deg No fact check zon [MPa]**  MBW VRd, ct/d 10001 1701 1 1 0.24 0.76 0.96 0 60 1 1.00 GRZD 0 2 0 0 0 0.209

A complete listing for every element and every node is part of the output.

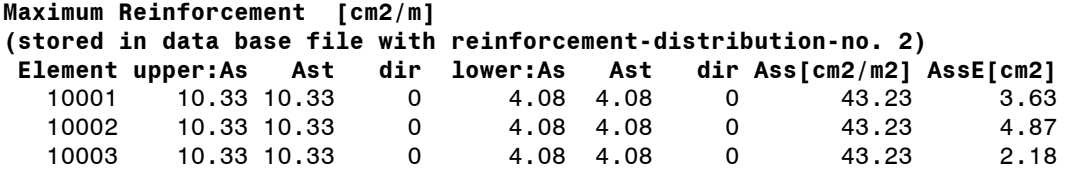

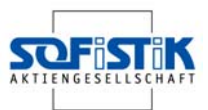

At the end of the report a reinforcement index is provided. The index is the sum of reinforcement required for every element. It does not include the additional reinforcement required, for example, lap lengths.

REINFORCEMENT INDEX [kg netto]: 1217.8 (Upper) 1198.0 (Lower) 1287.0 (Shear)

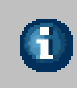

The reinforcement index is the sum of the calculated reinforcement required from the finite elements in the system and does not include additional reinforcement such as lap lengths.

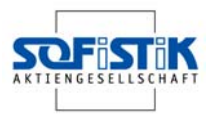

# **5 Example Steel Design**

### **5.1 Problem**

A portal frame construction from reference [3] chapter 13.4.2 will be analysed using 2<sup>nd</sup> Order Theory. In addition to the nodal loads a displacement is applied for the vertical members.

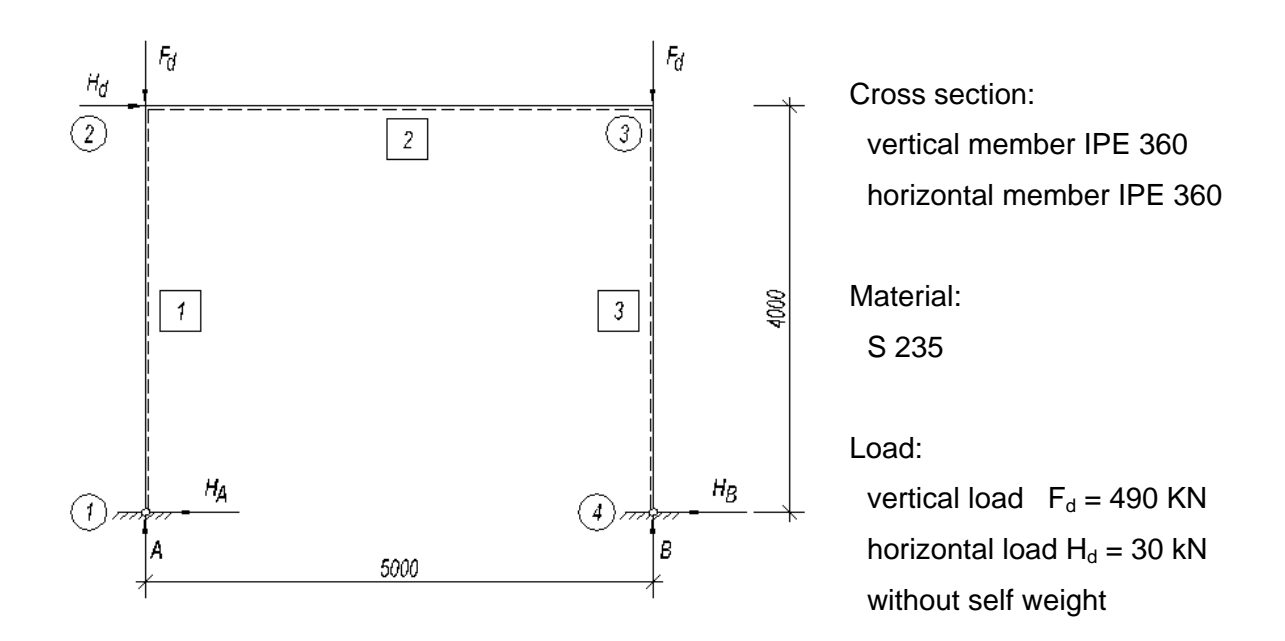

### **Picture 38: portal frame**

Using this example the numeric input of the system and loads will be demonstrated. The possibility of generating non-linear load combinations for  $2<sup>nd</sup>$  Order Theory calculation and steel design also will be shown.

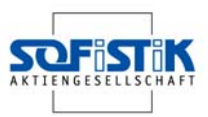

## **5.2 Step 1: Input System**

Directly after starting the SSD the dialog System Information will be displayed with all the necessary input you will require to define a new project.

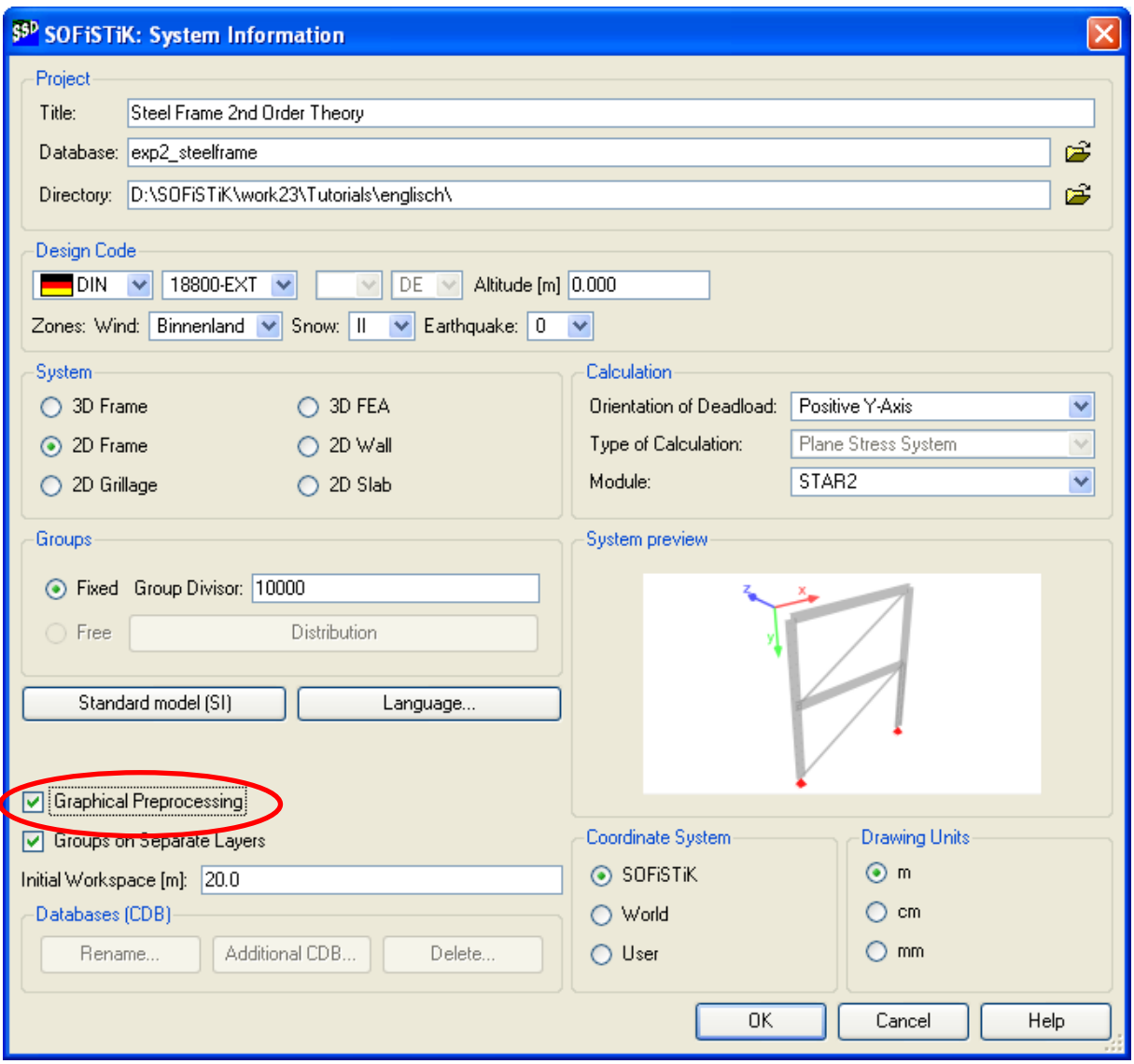

**Picture 39: Starting dialog** 

As shown before the target is to do the analysis for a plane frame, using the German steel code DIN 18800. The program will choose the module STAR2 for this analysis.

For system and load definition the Graphical Pre-processing will be used. Confirm all input with OK. Now the main SSD desktop will open.

In case you want to know more about the numeric input please go to chapter 5.5.

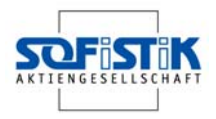

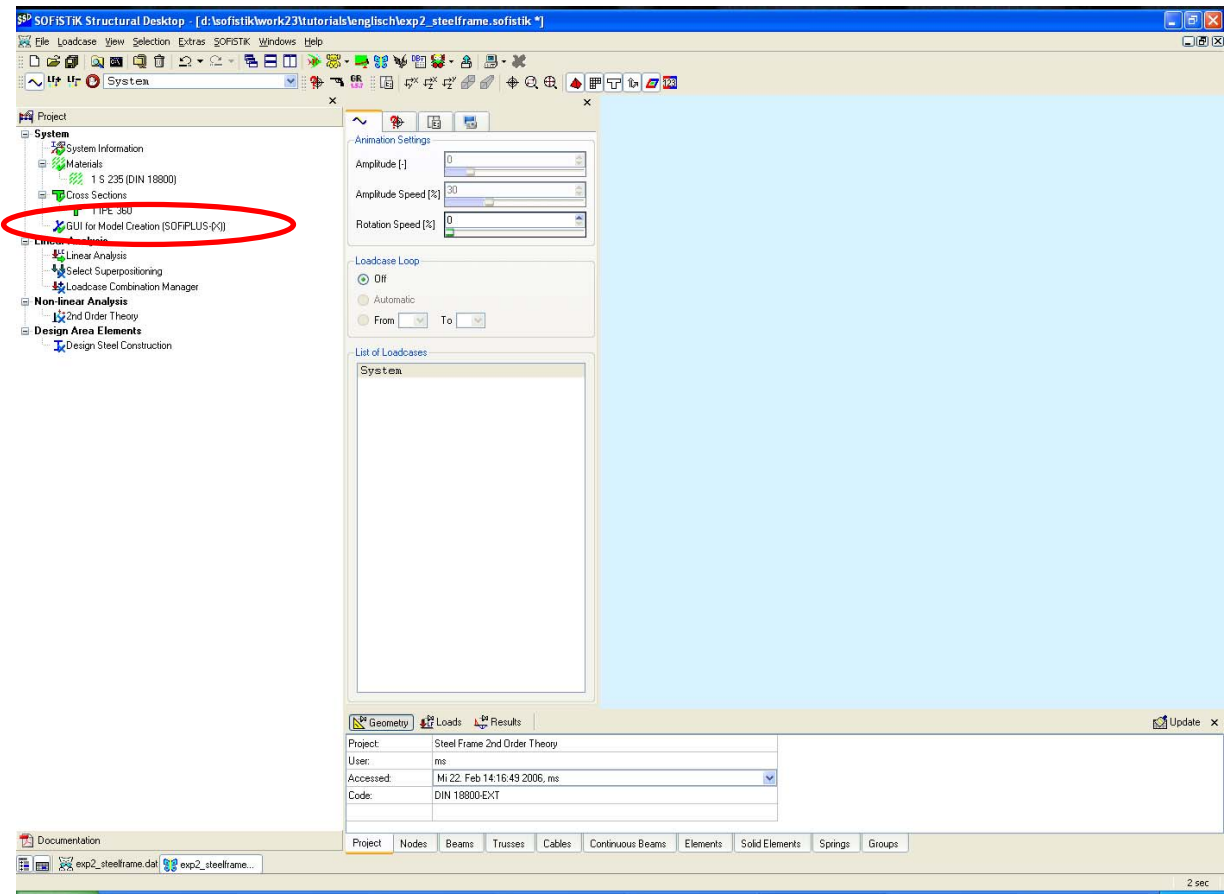

### **Picture 40: SSD- main desktop**

As you see above a new task "GUI for Model Creation (SOFiPLUS(-X))" was added.

First you have to define materials and cross sections. When choosing the German code DIN 18800 a material S 235 is automatically defined. To modify the material just open the task with a double click.

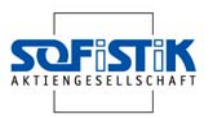

### **5.3 Step 2: Cross sections**

The necessary cross sections are defined by using the task "Cross Sections". Please start this task with a double click.

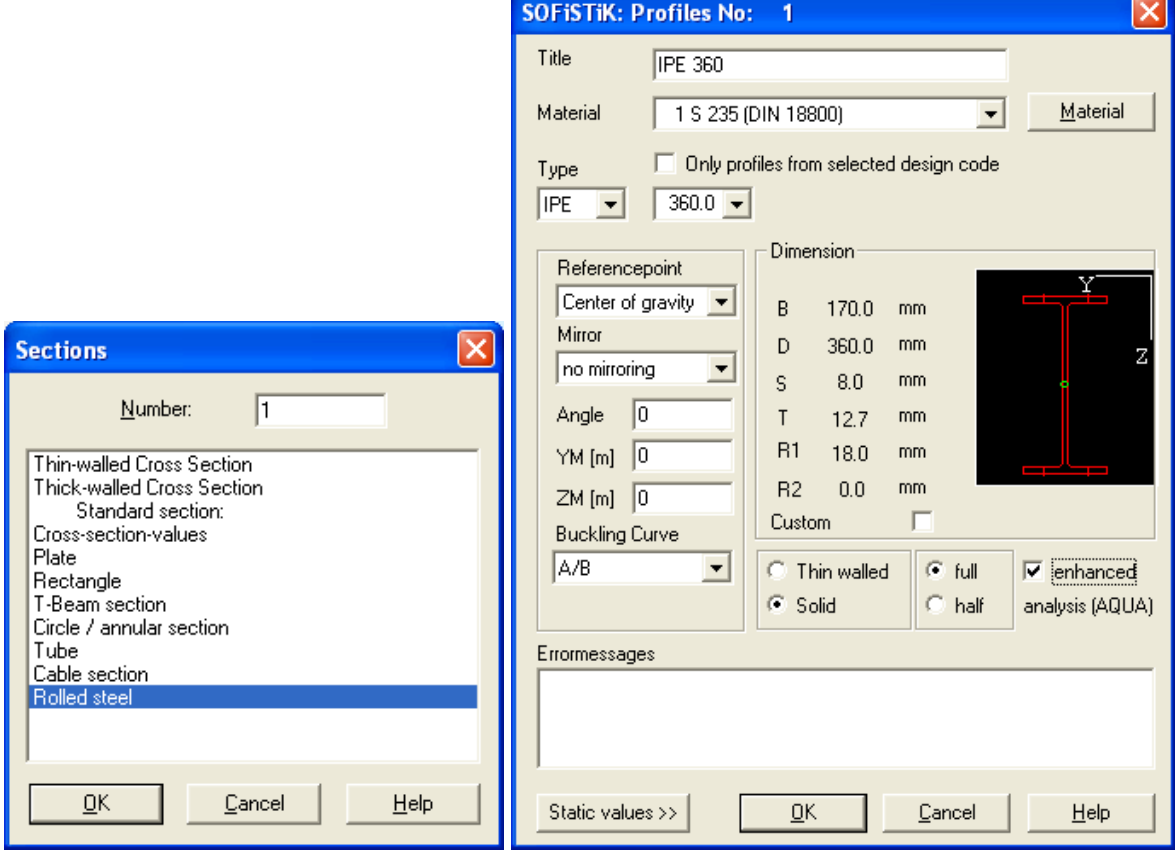

### **Picture 41: Dialog cross section and rolled steel**

Different cross section types are available and are displayed in the dialog. Please select the type "Rolled Steel", confirm with the OK button and the dialog Profiles will open. Please select a profile and confirm the selection with OK.

- rolled steel profiles are predefined as solid cross sections
- there are full and half profiles possible
- different reference points are possible, for example, to define eccentric beams.
- Rotation of a cross section is possible
- The option "enhanced analysis" is necessary for the calculation of equivalent stresses.
- Using "custom" the profile dimensions can be altered.

6

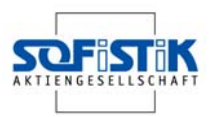

### **5.4 Graphic System - and Load Definition**

Double click on the task to open SOFiPLUS(-X) for further input.

### **5.4.1 Step 3: Graphic Model Creation**

**SOFIPLUS Classic Create ElemeX** 

 $\vee$  Y

For system generation we will use real Finite Elements to define the three beams. Select the

dialog "Beam Element" will be displayed.

command "create beam element" from the toolbox and the

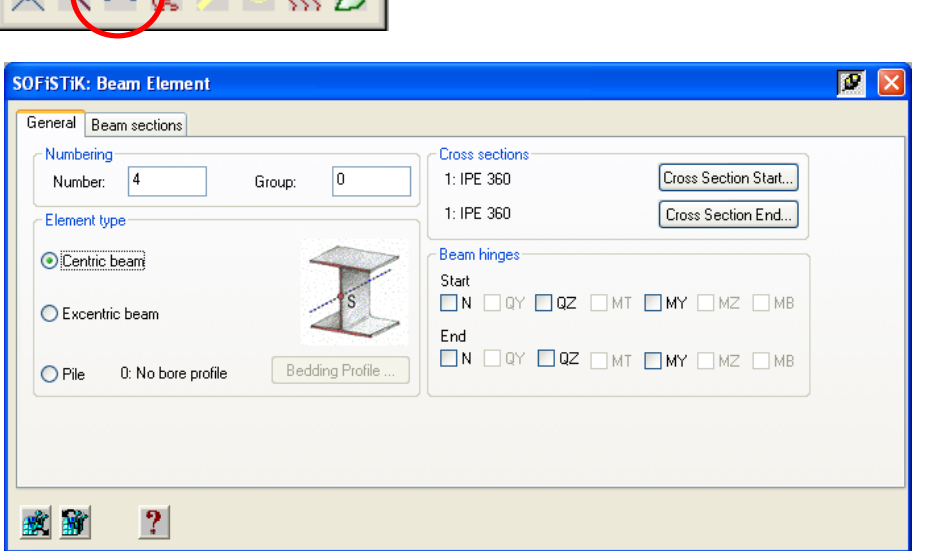

#### **Picture 42: Dialog Beam Element – General Tab**

The cross sections defined before are pre-selected for the new beam elements. For plane frame systems only centric beams can be used. To add beam hinges just use the options within this dialog. In this example no hinges are necessary.

After defining the beam attributes please click into the SOFiPLUS drawing window to activate it. After that start defining the first beam with the input of the starting point (0,0), RETURN and the end point (0,-4). The next beam elements are very easy to define. Just define the direction with the mouse and insert the beam length 5 m horizontal and again 4 m vertical downwards. End the input with ESC and this completes the finite element input.

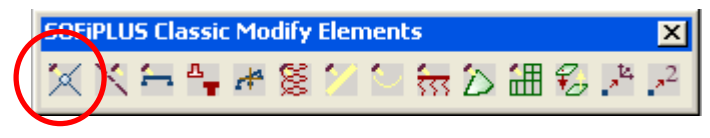

Next step is to define the support conditions. For this select the command "Modify Node" $\overline{\mathcal{A}}$  and select

the two bottom nodes. The dialog "Node Element" appears within which the selected nodes should be fixed in x and y directions. Confirm the input with OK.

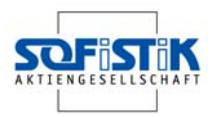

| <b>SOFISTIK: node element</b>                                                                                       |  |
|----------------------------------------------------------------------------------------------------|--|
| General<br>Node loads                                                                                               |  |
| Coordinates<br>Numbering<br>Varies<br>$Y: [m] \,   \, 0.000$<br>$Z: [m]$ 0.000<br>X: [m] Varies<br>Number:          |  |
| Support conditions:<br><b>ØPX ØPY □PZ □MX □MY □MZ □MB (warping moment)</b> □All                                     |  |
|                                                                                                    |  |
|                                                                                                    |  |
| Use selected entities for<br><b>Apply</b><br>2 selected<br>0K<br><b>Apply</b><br>new selection set<br>automatically |  |

**Picture 43: Dialog Node Element – General Tab** 

The main system generation is finished.

### **5.4.2 Step 4: Graphic Load Definition**

To define the loads start the Loadcase Manger with the command **.**. First it is necessary to define the actions after which you can define the loadcases. In this example, we use the action "total dead load" and the action "wind". Based on these actions we need three loadcases, LC 1 dead load, LC 2 Wind and LC 3 Imperfection.

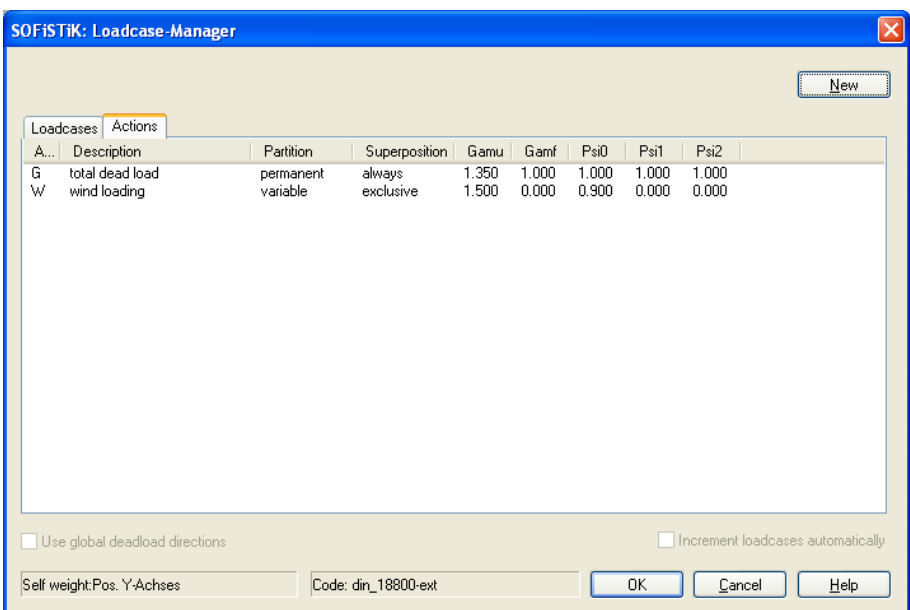

### **Picture 44: Dialog Loadcase Manager – Actions Tab**

The loads will be defined as nodal loads. For the input choose the command "modify node" and select first the upper left-hand node. In LC 1 create a vertical load 490/1.35 = 362.963 kN and in LC 2 define an horizontal load 30/1.50 = 20 kN.

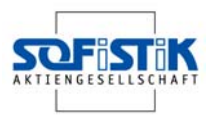

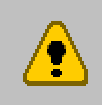

The loads printied in Picture 38 are design loads. The input must be done with characteristic loads. Therefore the values must be divided by the safety factors of the relevant actions.

Use the Button NEW to creat new loads. The input of every load will be done in the dialog on the left-hand side.

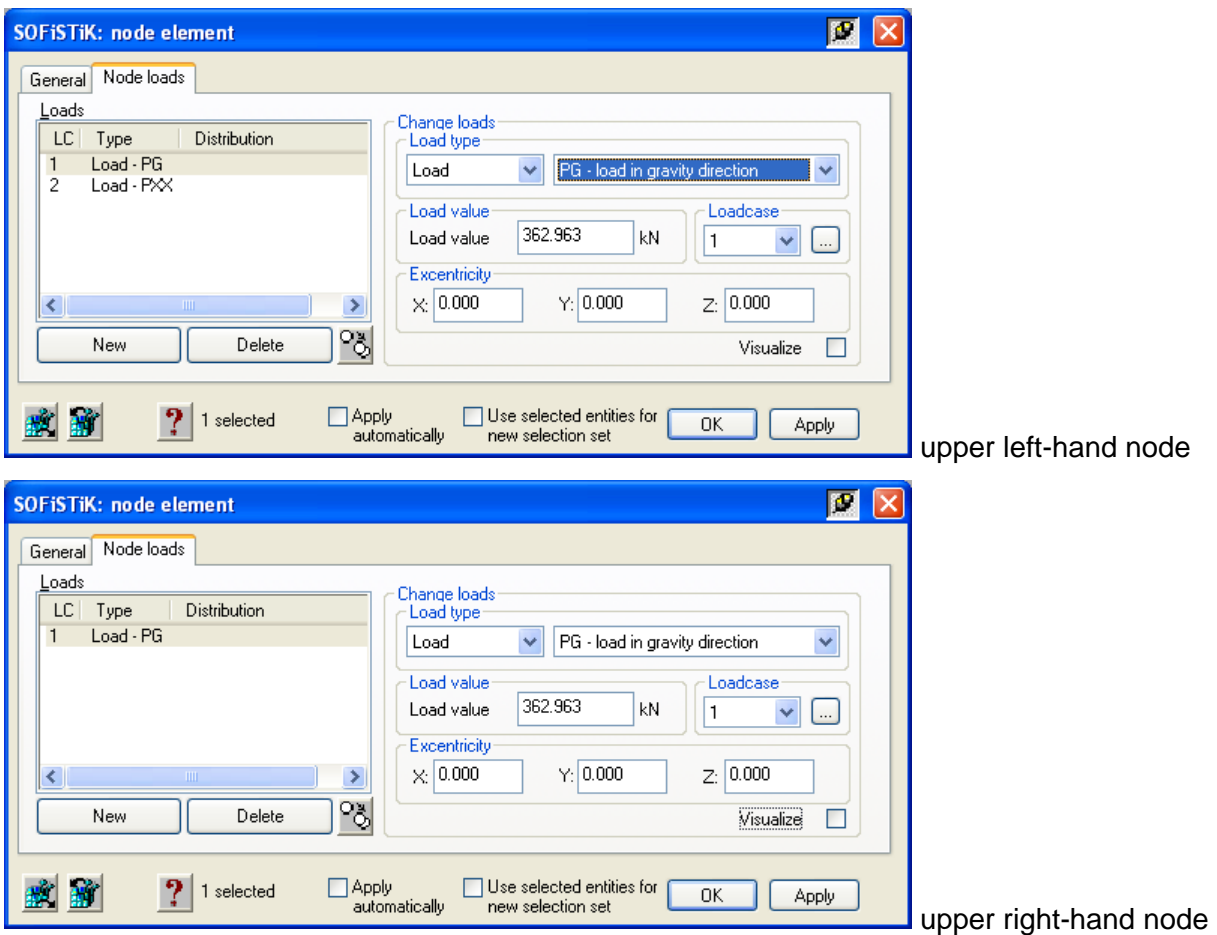

#### **Picture 45: Dialog Node Element – Input of Node loads**

For calculations with  $2<sup>nd</sup>$  Order Theory it is necessary to create a displacement loadcase. Based on the German design code DIN 18800 an initial sway of  $\varphi_0$ =1/235 but no initial bow is necessary. For the input select the command "modify beam element" and select first the left-hand frame column. Again use the button NEW and create a new beam load for LC 3. Select the load type imperfection and input the start load value 0.00 mm and the end load value  $4000/1.35 = 17.00$  mm. De-select the option U.D.L.

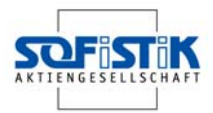

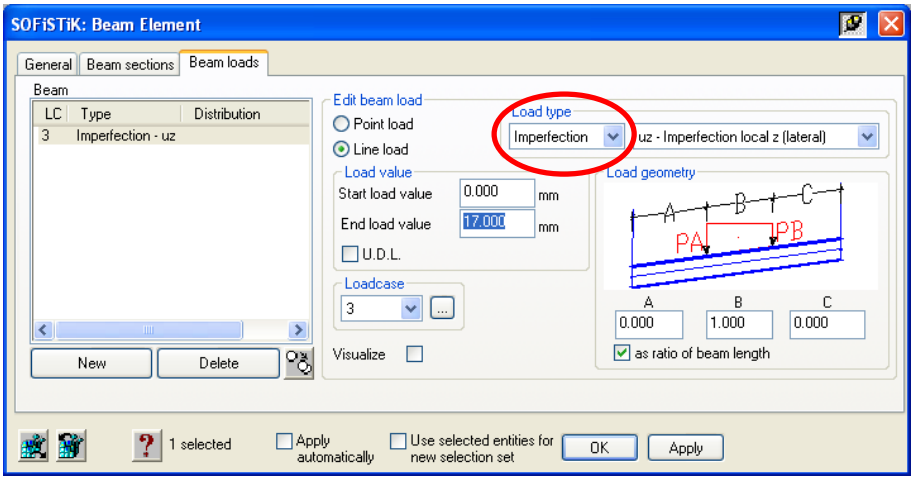

### **Picture 46: Dialog Beam Element – Beam loads Tab**

Go again through the same prodcedure for the right-hand frame column. In this case the start load value is –17.00 mm and the end load value is 0.00 mm. Confirm the settings every time with OK.

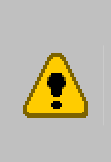

The direction of the imperfection displacement depends on the local beam coordinate system. The left-hand frame column was defined upwards, the righthand frame column was defined downwards. Therefore, the local z-axis points to the left. To make sure both imperfections move to the same side the different input is necessary.

Now the load definition is also finished.

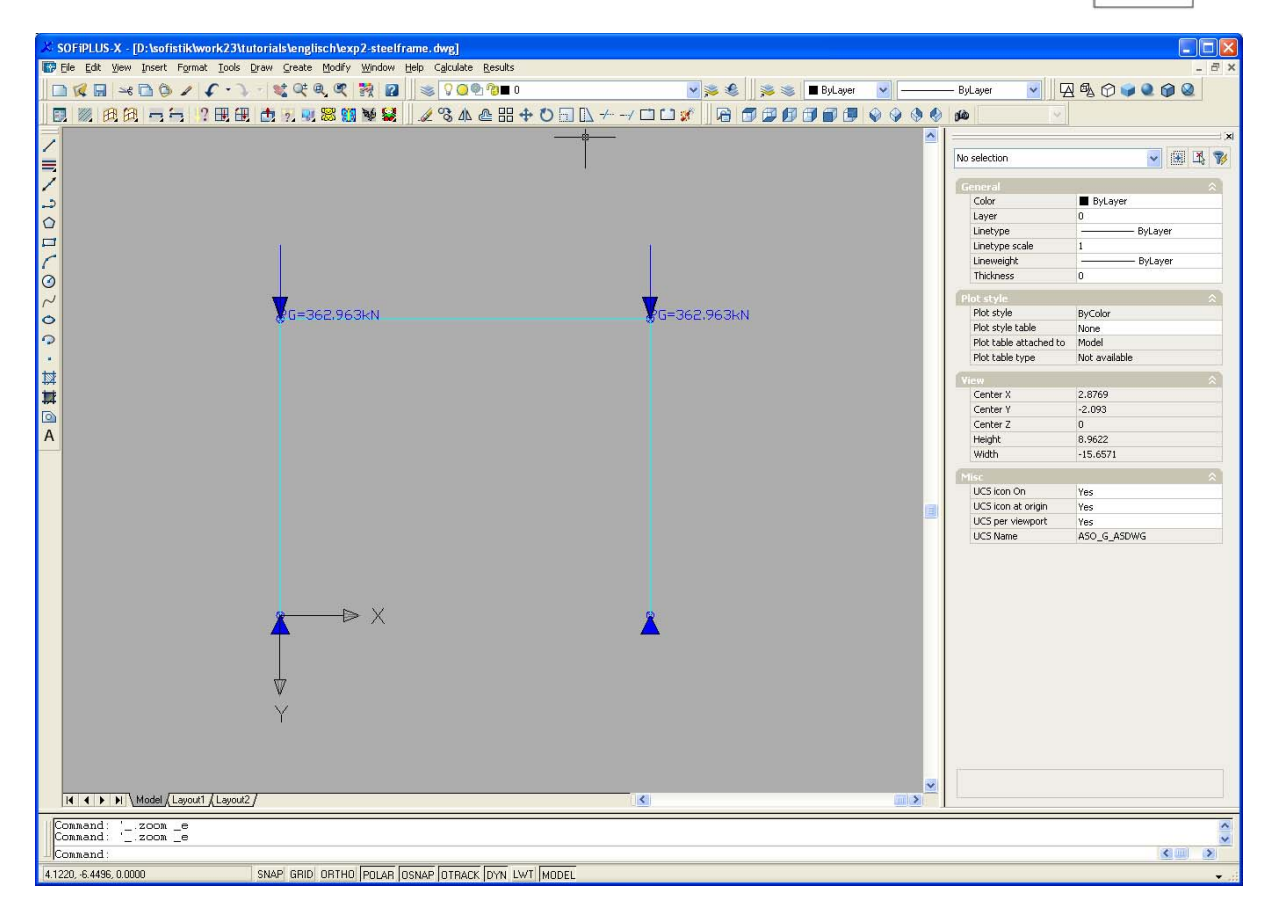

**Picture 47: SOFiPLUS - finished System with LC 1** 

### **5.4.3 Export to Central Data Base**

The graphic definitions are now finished need to be exported into the central data base for

further calculation . To export the system, use the command "Export"

Now save your drawing in SOFiPLUS(-X) and go back to the main SSD window.

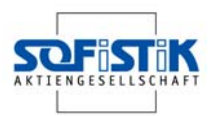

## **5.5 Numeric System- and Load Definition**

In this chapter the numeric system and load definition will be presented.

The text input of the system and loads differs from the "Graphic Preprocessing" in that the SSD automatically creates two new tasks "<sup>22</sup> Text Interface for Model Creation" and  $\ddot{\ddot{\otimes}}$  Text Interface for Loads".

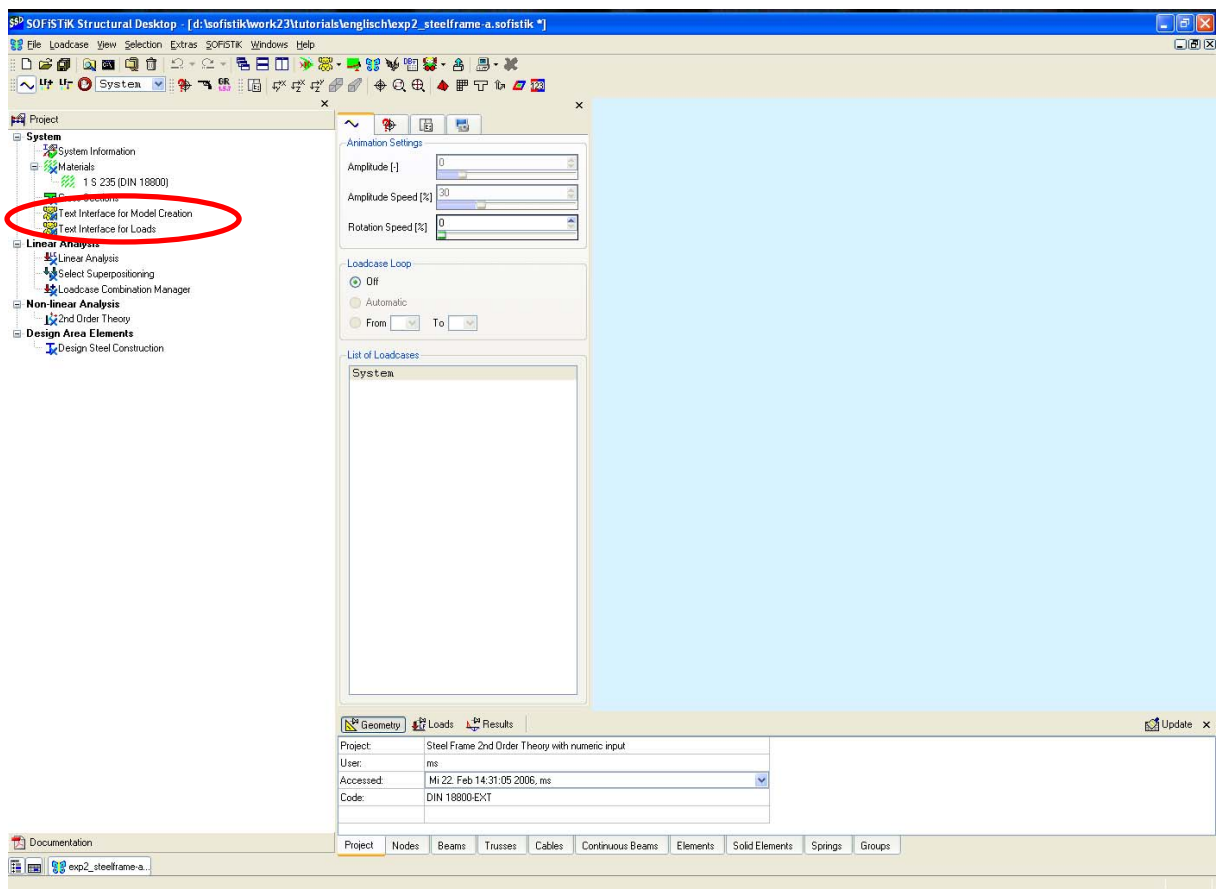

**Picture 48: SSD Main view** 

### **5.5.1 Step 3: Numeric System Definition**

You start the text editor with a double-click on "Text Interface for Model Creation". The program automatically creates an input block PROG SOFIMSHA for system generation. All necessary inputs will be done within this. SOFiMSHA is also a program for system generation similar to GENF.

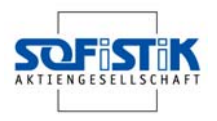

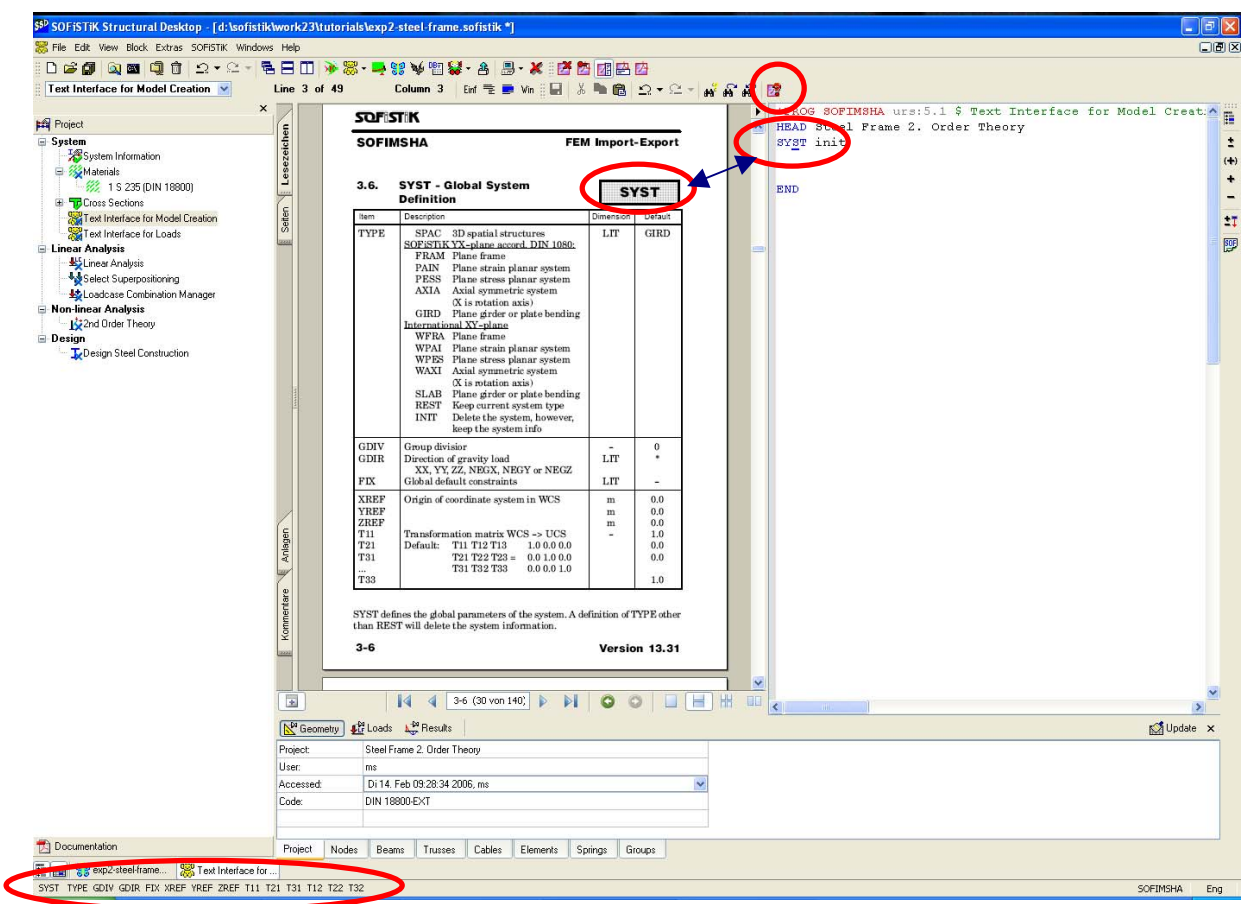

#### **Picture 49: Text editor TEDDY within SSD Desktop**

The work is supported by our online help, which can be started by the button  $\mathbb{S}$ . The help function will guide you through every line of input command .

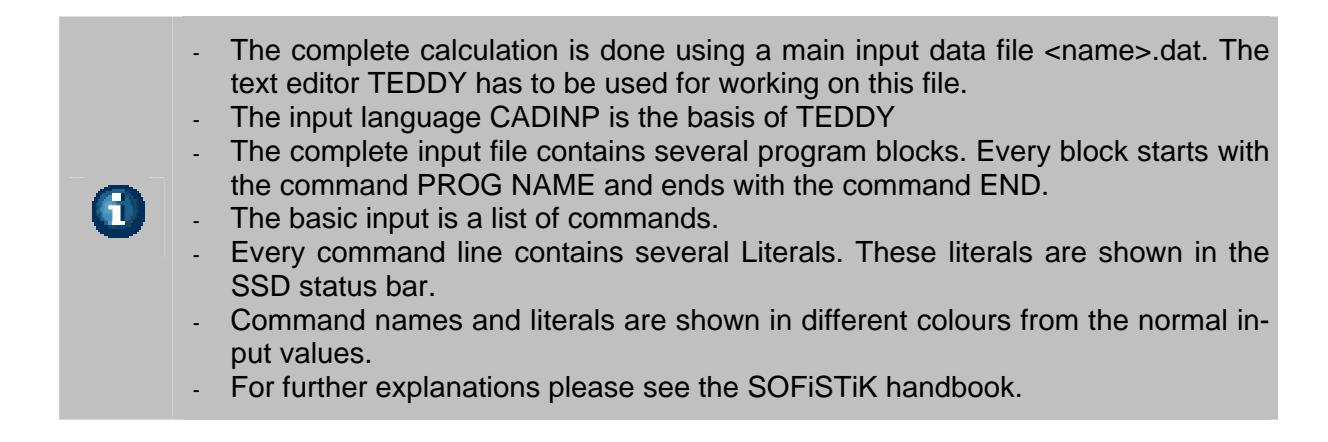

Within the TEDDY you have to generate the static system, by defining nodes, supports and beams. The positive x-direction faces to the right-hand side the positive y-direction faces downwards. The system contains 4 nodes and 3 beam elements.

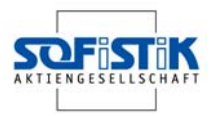

+PROG SOFIMSHA urs:5.1 \$ Text Interface for Model Creation HEAD Steel Frame 2. Order Theory SYST init NODE NO 1 X 0 Y 0 FIX PP NODE NO 2 X 0 Y -4 NODE NO 3 X 5 Y -4 NODE NO 4 X 5 Y 0 FIX PP BEAM NO 1 NA 1 NE 2 NCS 1 DIV 4 BEAM NO 2 NA 2 NE 3 NCS 1 DIV 5 BEAM NO 3 NA 3 NE 4 NCS 1 DIV 4 END

The literal DIV divides the beam element in equal parts, which is important for the analysis results. After creating these commands, start the calculation to generate the system and save it to the central database ,<name>.cdb. To start the calculation use the button  $\blacksquare$ . The system will be displayed in the ANIMATOR if the calculation completes without error. Please change the program using the bottom register  $\ddot{\mathbf{g}}$  bsp2-stahlbau.cdb. The system generation is finished.

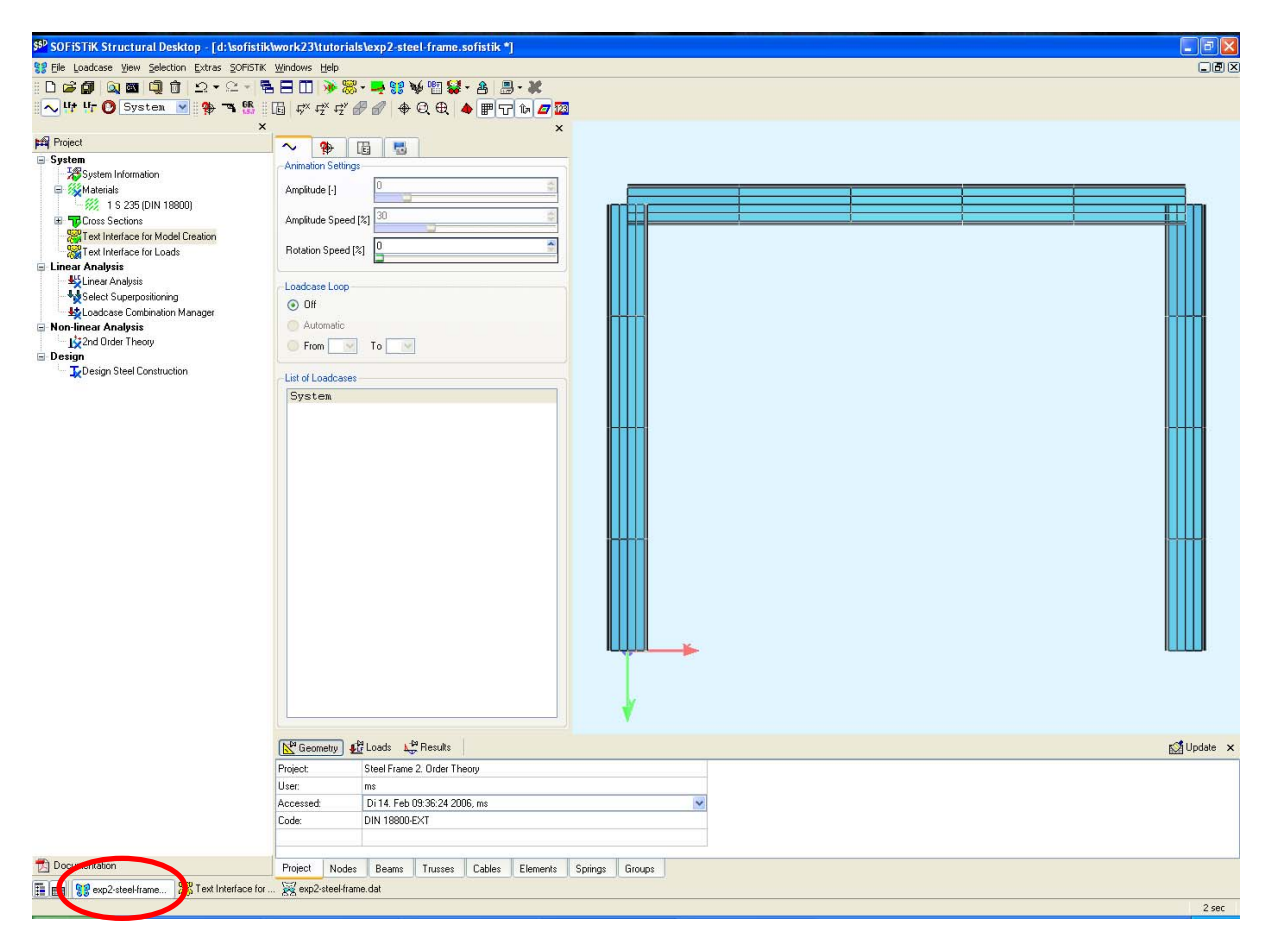

**Picture 50: System visualization with ANIMATOR** 

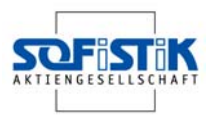

### **5.5.2 Step 4: Numeric Load Definition**

To define the loads double-click the predefined task "Text Interface for Loads" and TEDDY will be displayed. We recommend starting again the online-help with  $\mathbb{F}$ .

The load definition, containing actions and loadcases, will be done by the program PROG SOFiLOAD. All input is available for further program blocks.

Some basic work is done automatically by the program. The basic actions dead load, variable load, snow load and wind loading including 4 associated loadcases are predefined. Safety and combinations factors are taken automatically from the pre-defined design code. There is no need for any further input.

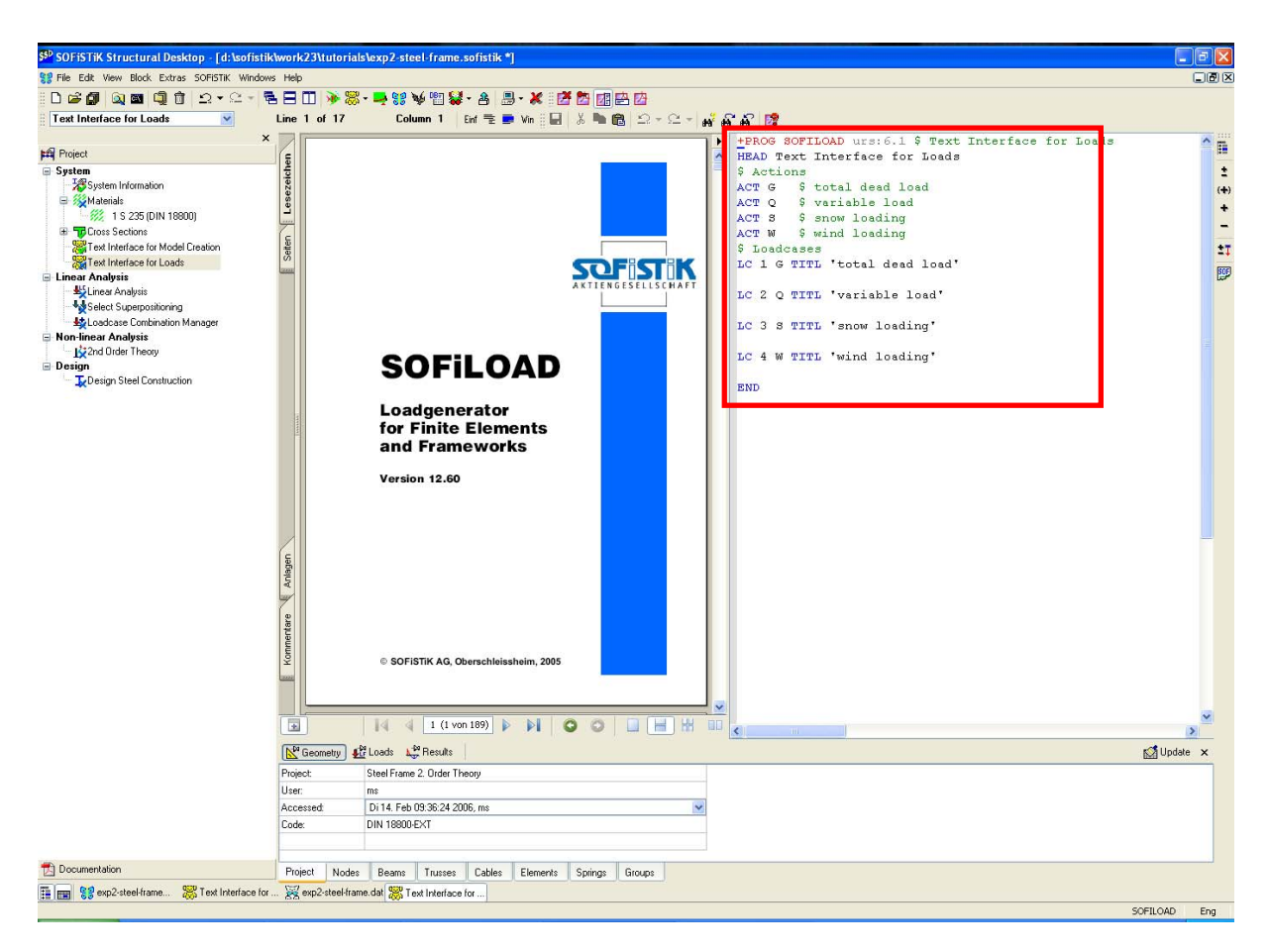

**Picture 51: Text editor TEDDY with online help function.** 

To deal with our problem we only need the actions G…dead load and W…wind load. For calculations with 2<sup>nd</sup> Order Theory it is necessary to create a displacement loadcase. Therefore we need to define an action I…Imperfection.

Based on the design code DIN 18800 an initial sway of  $\varphi_0$ =1/235 but no initial bow is necessary. The correct input data is shown below.

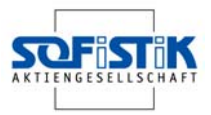

+PROG SOFILOAD urs:6.1 \$ Text Interface for Loads HEAD Text Interface for Loads \$ Actions<br>ACT G \$<br>ACT W \$ \$ total dead load \$ wind loading \$ Loadcases LC 1 G TITL 'total dead load' NODE 2,3 TYPE PY 490/1.35 LC 4 W TITL 'wind loading' NODE 2 TYPE PX 30/1.5 LC 5 G TITL 'Imperfection' BEAM 1 TYPE UZS PA 0 PE 1/235 REF S BEAM 3 TYPE UZS PA -1/235 PE 0 REF S END

Defining the imperfection loadcase LC 5, initial sway, we will use the command BEAM and the literals TYPE UZS and REF S. Please note the CADINP input language is able to use arithmetical expressions.

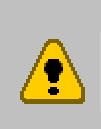

Every loadcase must be assigned to one specific action. This will be done by the literal TYPE inside the command LF.

The imperfection loadcase is assigned to the action G. Please note that the loadcase factor must set to 1.00 for the combination loadcase.

Since the loads from the problem description include safety factors, the necessary characteristic loads are defined simply by dividing the load value by the relevant safety factor.

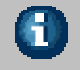

- TEDDY is able to use arithmetical expressions. - The comment character \$ turns the rest of the command line into a comment

After finishing the input you can run a linear analysis for the single loadcases. We recommend doing this every time to check the system and loads. Before starting the analysis the loadcases must be saved in the central database by starting the calculation using the button **. 25** 

Starting the linear analysis is similar to chapter 4.5.

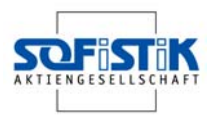

### **5.6 Step 5: Loadcase Combination Manager**

The task "Select Superpositioning" is found inside the group Linear analysis. Because there is no requirement for this task, you can delete it simply by making a right click and  $\blacktriangleright$  Delete. Important for the  $2^{nd}$  Order Theory is the Loadcase Combination Manager, which you can open with a double-click.

Inside the dialog on the left-hand side all available loadcases are listed. To generate a new combination select the button NEW and a loadcase 1001 will be created. Now select the loadcases on the left-hand side and copy them with the >> button into the new combination. The relevant loadcase factors were copied as well.

If you select the option "Calculate immediately" and confirm the input with OK button, the program starts the calculation and adds a new program block PROG SOFiLOAD into the input file.

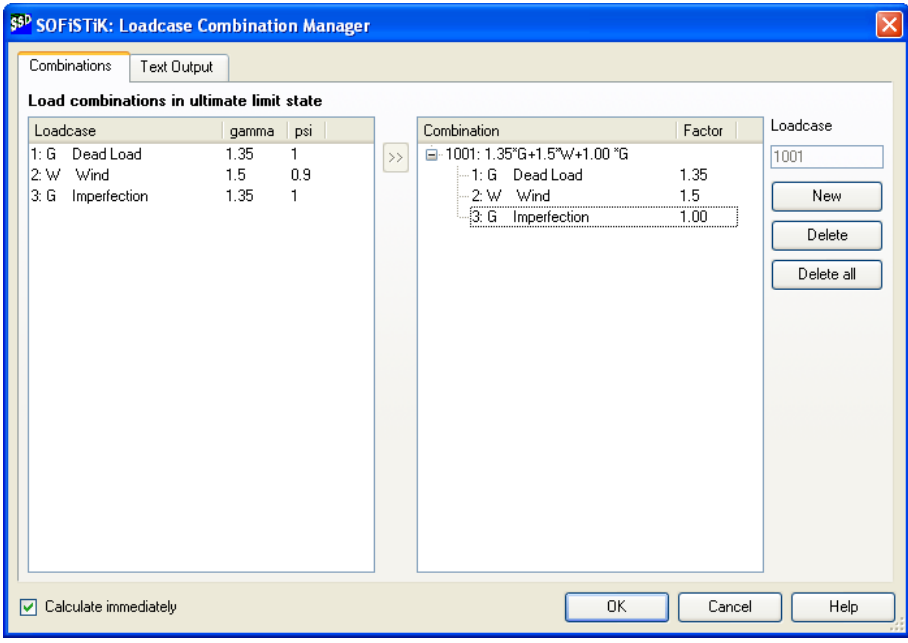

#### **Picture 52: Dialog Loadcase Combination Manager**

栅

In case you use several loadcases of variable actions the total factor of every loadcase is multiplied automatically by gamma\*0.9.

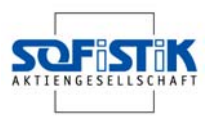

### **5.7 Step 6: Nonlinear Analysis**

The nonlinear analysis  $2^{nd}$  Order Theory is now ready to start after all loadcases are defined and saved in the central database. To start the analysis, please open the task "2<sup>nd</sup> Order Theory". There is only one single loadcase to select. The non linear analysis should do a maximum of 20 iterations.

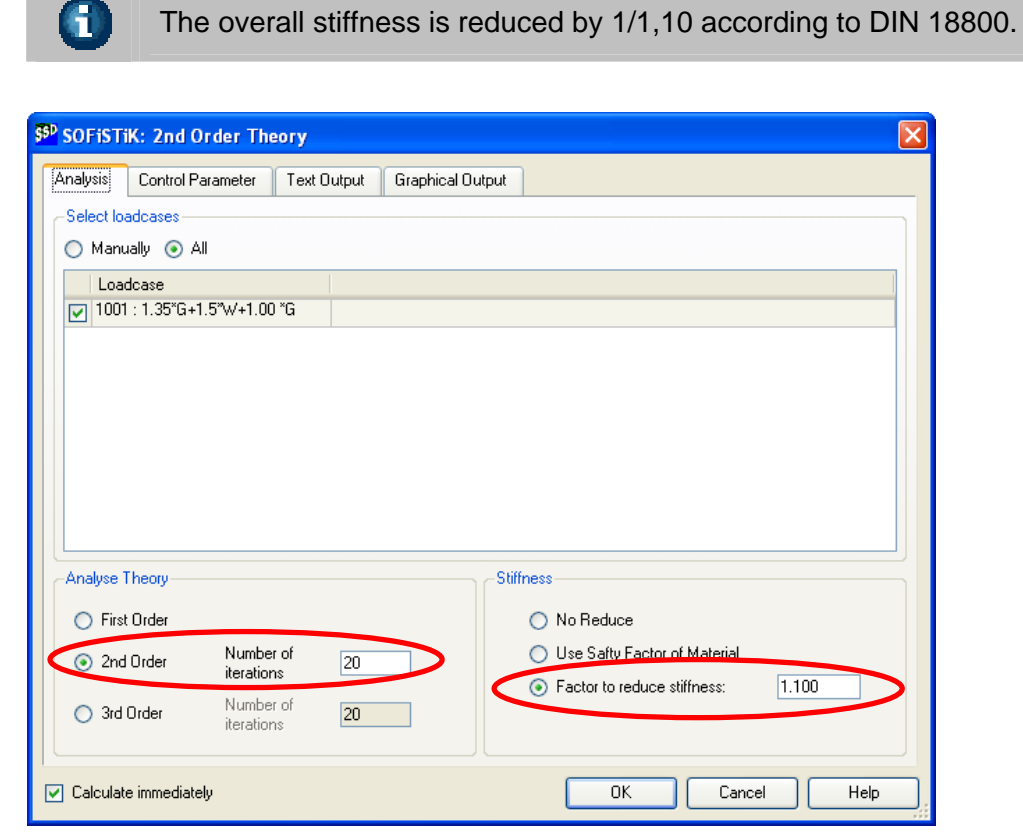

### **Picture 53: Dialog 2nd Order Theory – Calculation tab**

There is no further input necessary in the Control Parameters tab. If the option "Calculate immediately" is selected, the calculations starts immediately after confirming the input with the OK button.

The selection of text and graphical output is identical to all other tasks.

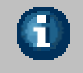

A

A nonlinear calculation always starts with a linear analysis. Both results will be printed in the output documentation.

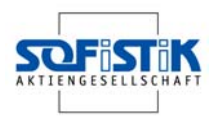

### **5.8 Step 7: Design Steel Construction**

Now after the non linear analysis is finished we have to start the steel design. For that please open the task "Design Steel Construction".

First of all select design loadcases and design elements. By default, all loadcases and all elements will be selected automatically.

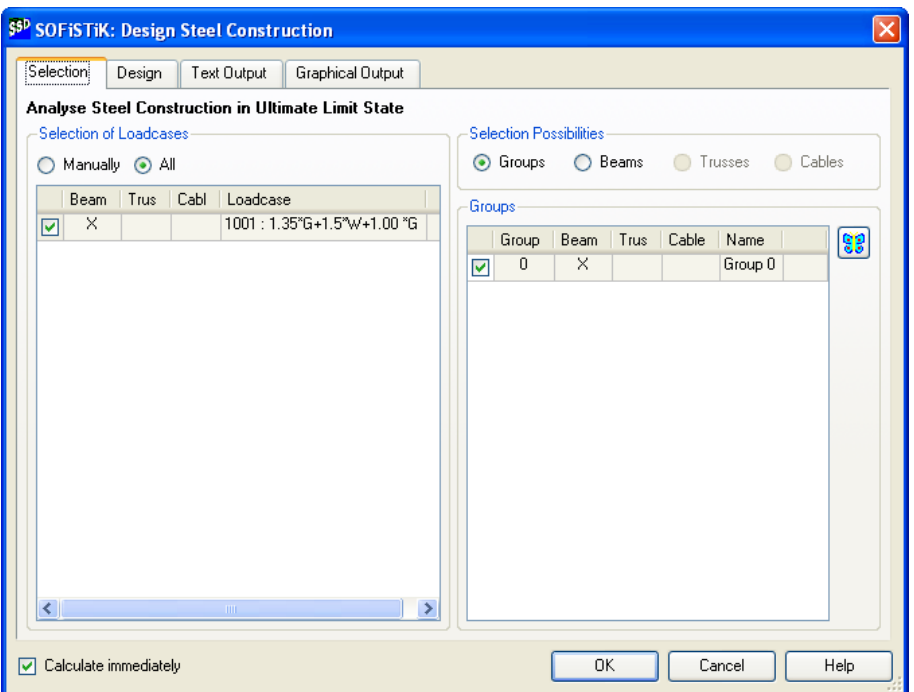

### **Picture 54: Dialog steel design – Selection tab**

You may choose the elements by group or by element number. An interactive graphical selection is also possible which can be started with the  $\mathbb{C}$  button. To select the necessary design calculations go to the Design tab.

There are different design methods available including the limit values b/t.

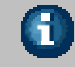

The design results are saved in special result loadcases.

When using a simple stress analysis, it is also possible to get dimension suggestions automatically by the program.

The selection of text and graphical output is identical to all other tasks.

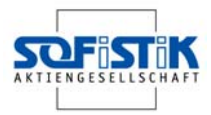

| \$ <sup>90</sup> SOFISTIK: Design Steel Construction        |                                                                                                    |  |
|-------------------------------------------------------------|----------------------------------------------------------------------------------------------------|--|
| Design<br>Selection<br>Text Output                          | Graphical Output                                                                                                    |  |
| Analyse Steel Construction in Ultimate Limit State          |                                                                                                    |  |
| b/t - Design                                                |                                                                                                    |  |
| DIN 18800<br>$\checkmark$                                   | Limit Values for b/t - Design according to DIN 18800, Table 12 to 14.                                                         |  |
| No output                                                   |                                                                                                    |  |
| Sections exceeding b/t ratios for buckling                  |                                                                                                    |  |
| All b/t values for all sections for buckling                |                                                                                                    |  |
| Design Method                                               |                                                                                                    |  |
|                                                             | Classification of cross sections according to Eurocode 3, Table 8.19                                                          |  |
| elastic - elastic Design Case: 901<br>$\odot$               | Stress Analyse + b/t - Design                                                                                                 |  |
| for sectional class 1 to 3 (STRE K)<br>Suggested Dimensions |                                                                                                    |  |
| Buckling Design                                             |                                                                                                    |  |
| elastic - plastic Design Case: 903                          | Design of Plastic Forces + b/t - Design                                                                                       |  |
| Suggested Dimensions                                        | without analysis of rotation capacity<br>for section class 1 (STRE A)                                                         |  |
| elastic - plastic                                           | Design of Plastic Forces + b/t - Design<br>with analysis of rotation capacity<br>for section class 1 and 2 (NSTR SO KMIN 0.7) |  |
|                                                             |                                                                                                    |  |
| Calculate immediately<br>M                                  | OΚ<br>Cancel<br>Help                                                                                                    |  |

**Picture 55:Dialog Design Steel Construction** 

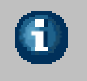

If several design methods are required simply add a new task "Design Steel Construction".

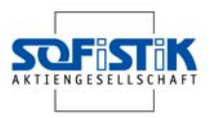

### **5.9 Appraisal of Results**

The stress analysis is printed out with the URSULA result browser. (see Picture 56) The results from the SOFiSTiK calculation and from the literature are listed in Table 3.

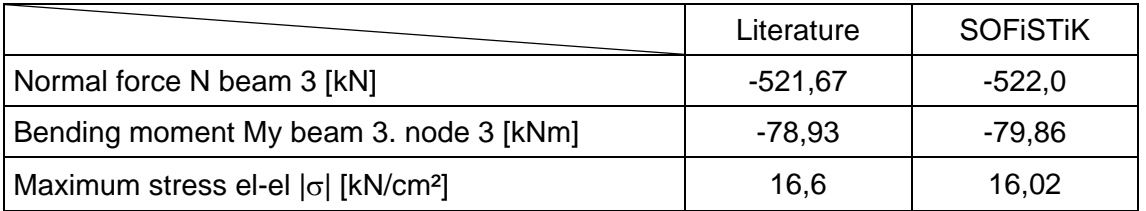

**Table 3: Appraisal results Literature and SOFiSTiK calculation** 

The results are very similar.

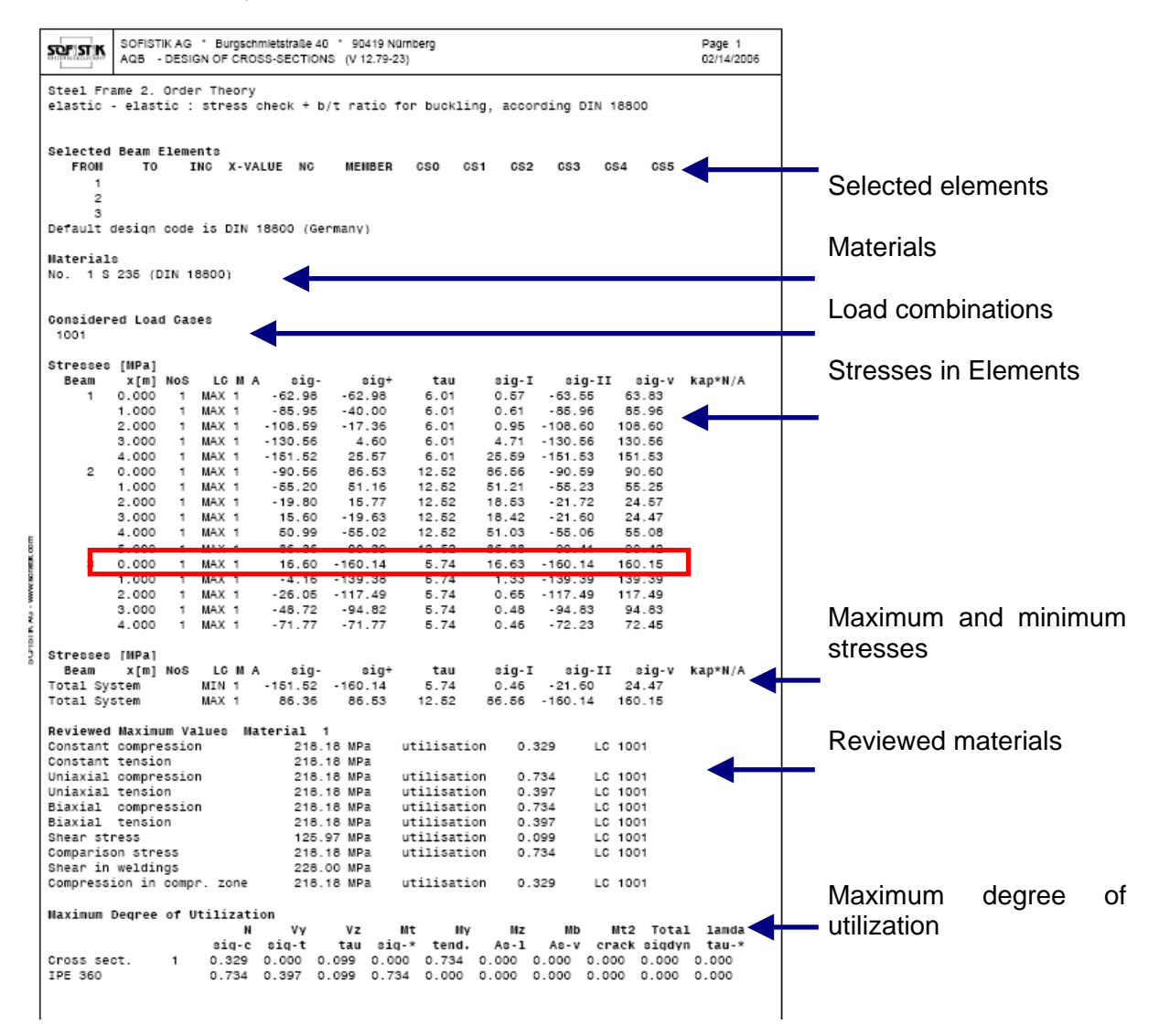

**Picture 56: Output URSULA result browser** 

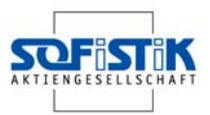

# **6 SSD Functionality**

## **6.1 Description TASKS**

All the following tasks are provided by the SSD (see chapter Picture 3). The basic contents and functionality are described in the following chapters.

System

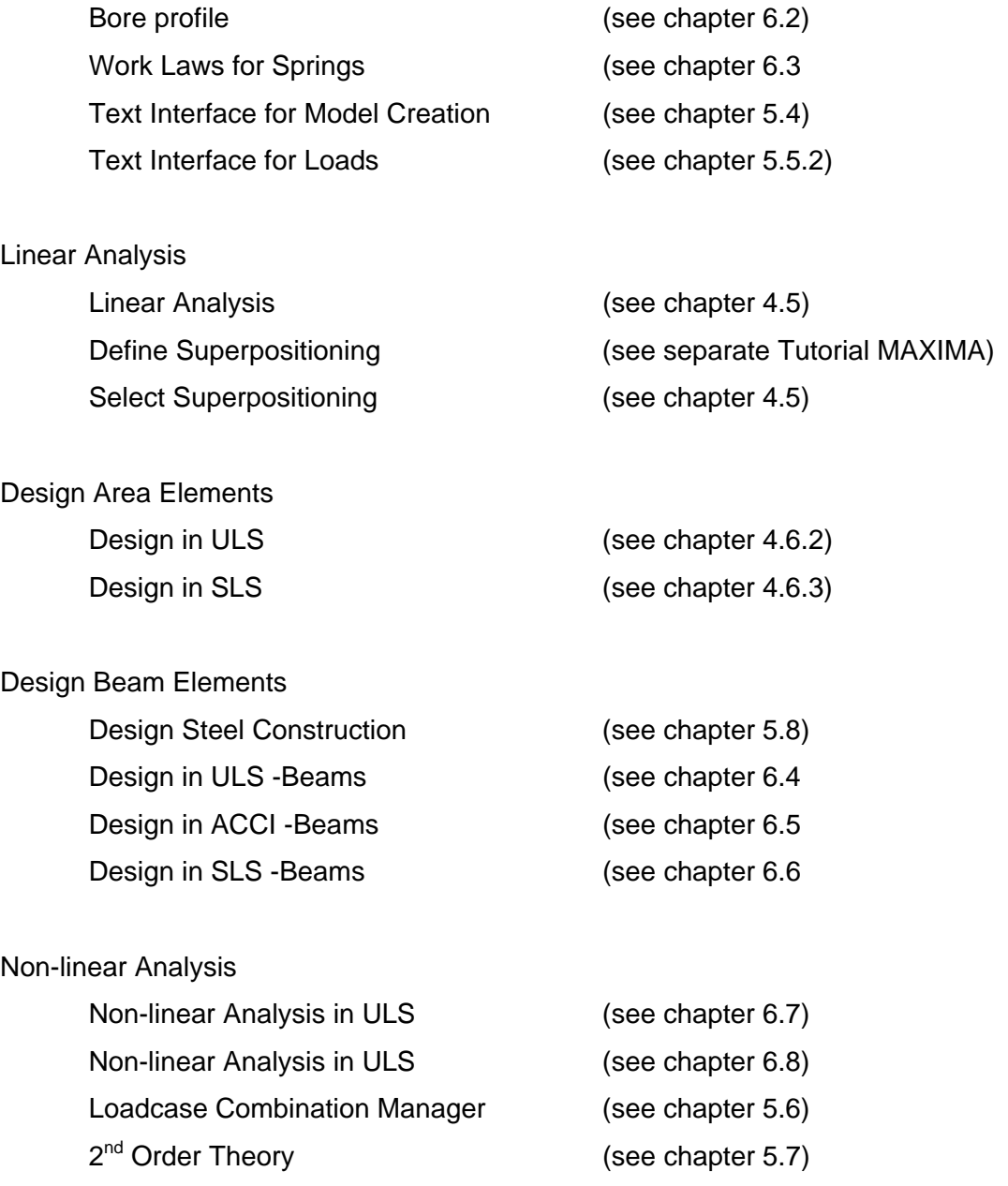
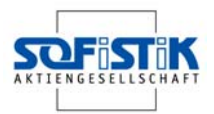

#### Additional Modules

Eigenvalues (see chapter 6.9) Text Editor (TEDDY) (see chapter 5.5.2)

Beam Bridge **Exam Bridge 19 and Stringe 10 and Stringe 1** (see separate Tutorial Bridge design) Earthquake **Earthquake** (see separate Tutorial Earthquake) Half space Calculation (see separate Tutorial Half Space) Interactive Graphic (see separate Tutorial WINGRAF) WALLS-X (see separate Tutorial WALLS-X)

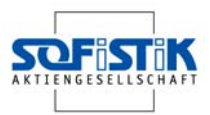

### **6.2 Bore Profile**

Using the task Bore Profile there are two basic possibilities. To define a pile bedding constant or use a constrained soil modulus. For each pile, a geometric start coordinate and direction is required.

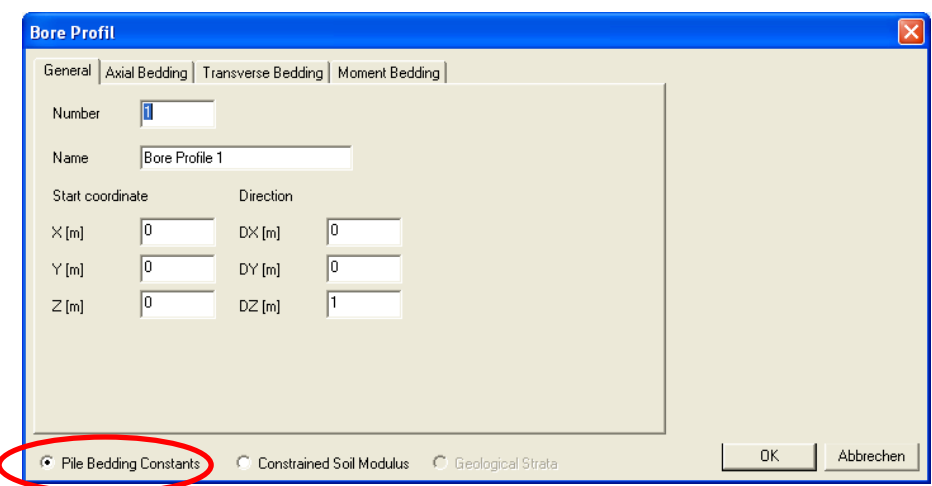

**Picture 57: Dialog Bore Profile – General tab** 

Soil bedding modulus for the pile elements.

These values are derived from the soil modulus above by a multiplication with a form factor with typical values between 0.5 and 2.0. More precisely the soil modulus is transferred to a Winkler bedding constant [kN/m3] by a division with some structural dimension and is then integrated by a multiplication with the width of the pile section.

Properties of the constrained soil modulus for the analysis of settlements or a half space modelling with HASE.

In Picture 57 the basic input for a bore profile is shown. In addition to that, the axial bedding, the transverse bedding and the moment bedding have to be defined. The input follows the same principle in all three cases. The input may contain several soil layers, which are defined by the input of depths from the top of the pile. To create a new depth, select the button NEW. Default distance is 1 m. The different modulus values may be defined for each depth separately. On the right-hand side a graphic displays the actual input. For further information please look at the handbook AQUA.

m

#### **SSD · SOFiSTiK Structural Desktop**

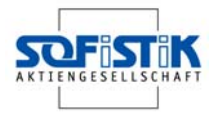

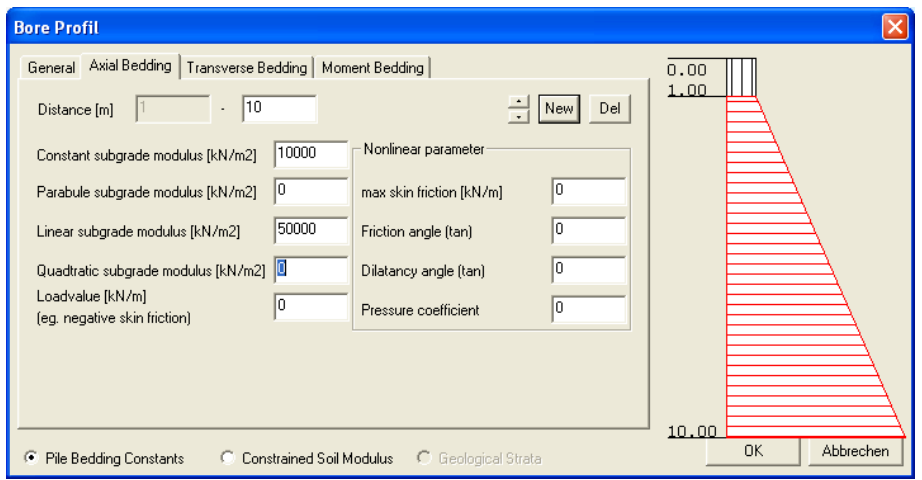

**Picture 58: Dialog Bore Profile – Axial Bedding tab**

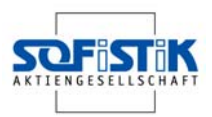

### **6.3 Work Laws for Springs**

Using the task Work Laws for Springs, work laws for normal force, shear force and moments can be defined. Every work law is named by a number and a name.

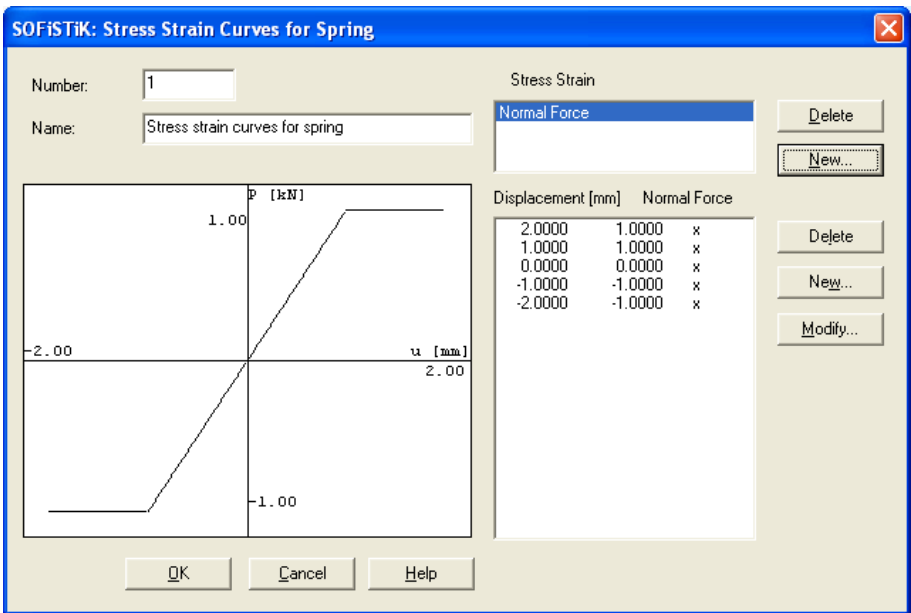

**Picture 59: Dialog Stress Strain Curves for Springs** 

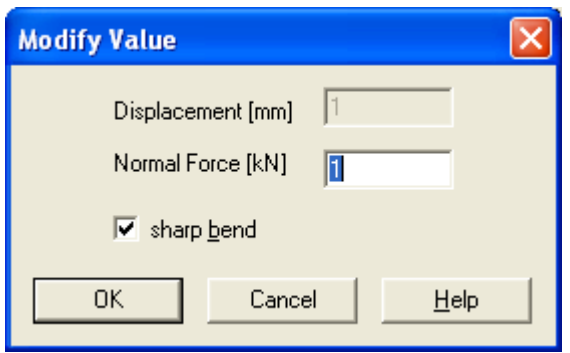

**Picture 60: Dialog Modify Value** 

Select the button NEW to create a new work law. The values which define the work law can be modified. To add new values select the button NEW, to delete values select the button DE-LETE. Important is the possibility to add additional shape information with the option "sharp bend" for every point.

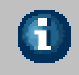

Using the button MODIFY you can only edit the force value of a point. To modify both the displacement and force value create a new point

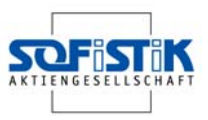

### **6.4 Design ULS –Beams**

Use this task to design beams to ultimate limit state.

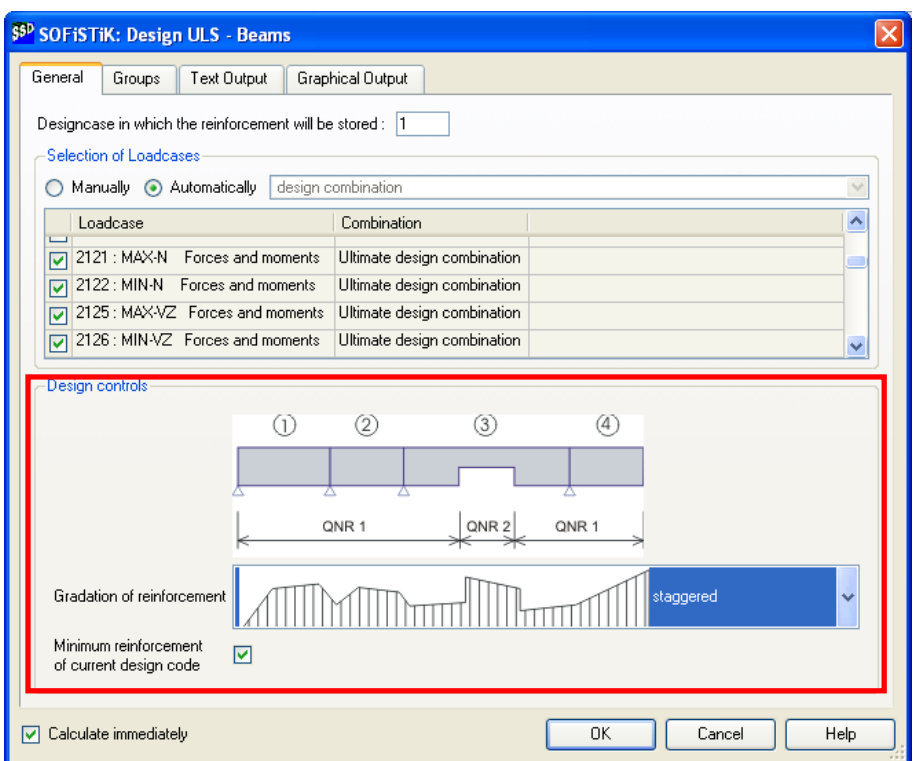

#### **Picture 61: Dialog Design ULS – Beam**

As in all design tasks, first select the design loadcase. The selection can be either manual or automatic. The next step is to select the reinforcement distribution. There are variable distributions available. For further information see the AQB handbook, command REIN.

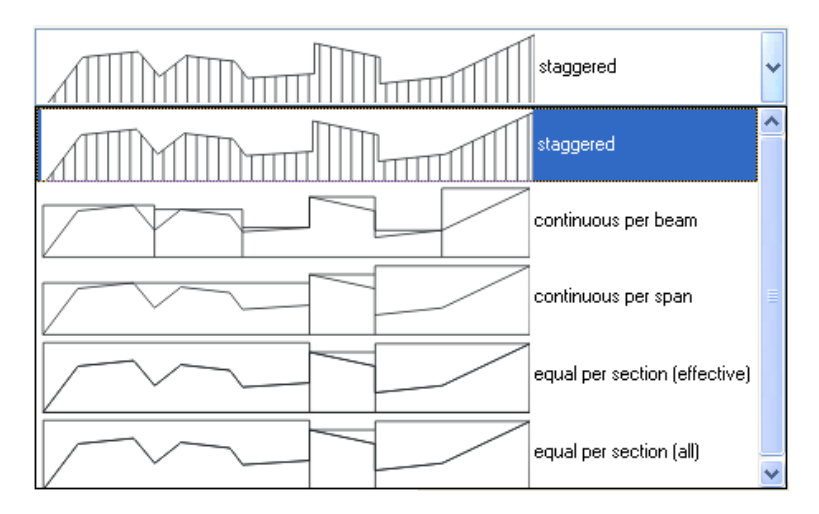

**Picture 62: Distribution of reinforcement** 

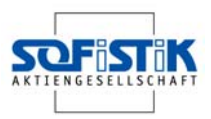

### **6.5 Design ACCI –Beams**

For accidental design, start a new task. The complete input is similar to the design in ULS.

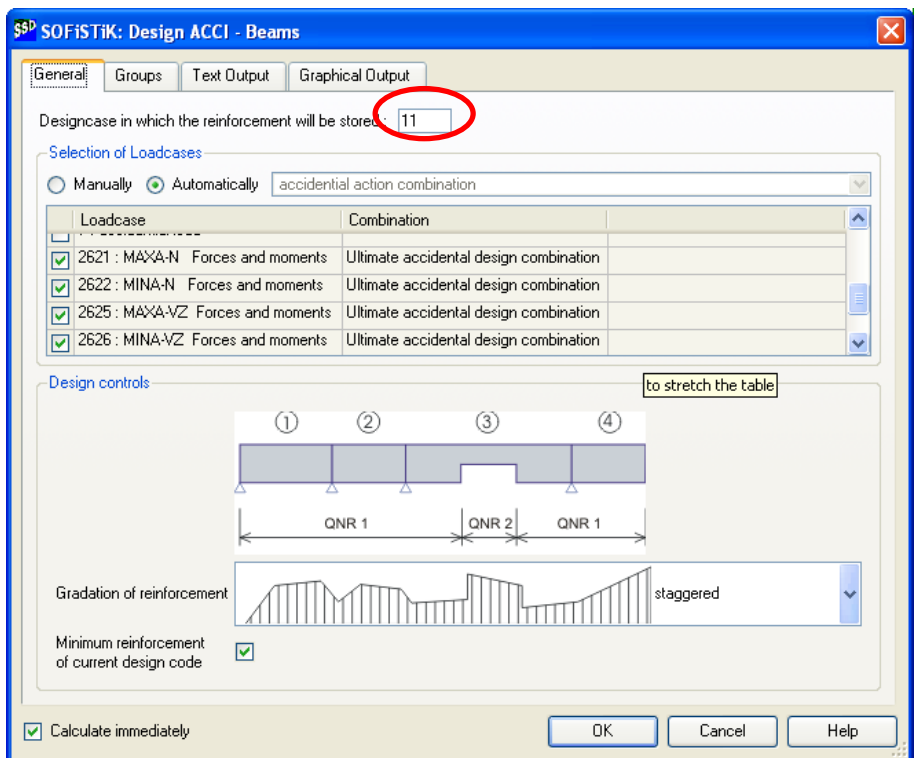

**Picture 63: Dialog Design ACCI –Beams** 

The reinforcement distribution from the accidental design will be saved in a sepa- $\hat{\mathbf{r}}$ rate loadcase number 11. The reinforcement results will not overwrite the reinforcement from the ULS or SLS design.

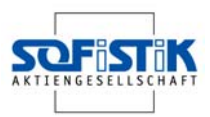

### **6.6 Design SLS –Beams**

Again the task Design SLS is similar to the other design tasks. Important is the design control where the crack width is defined. The crack width can be defined manually instead of the default settings which will use the values according to the selected design code. .

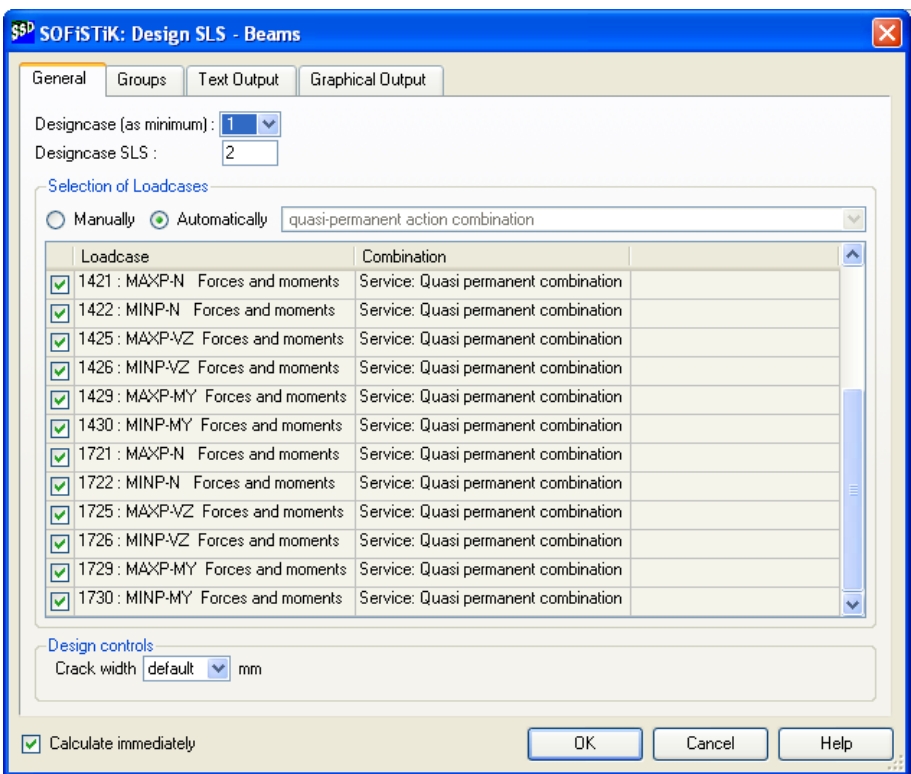

**Picture 64: Dialog Design SLS – Beams** 

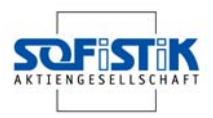

## **6.7 Non-linear Analysis in ULS**

Using this task you start a nonlinear calculation with cracked concrete.

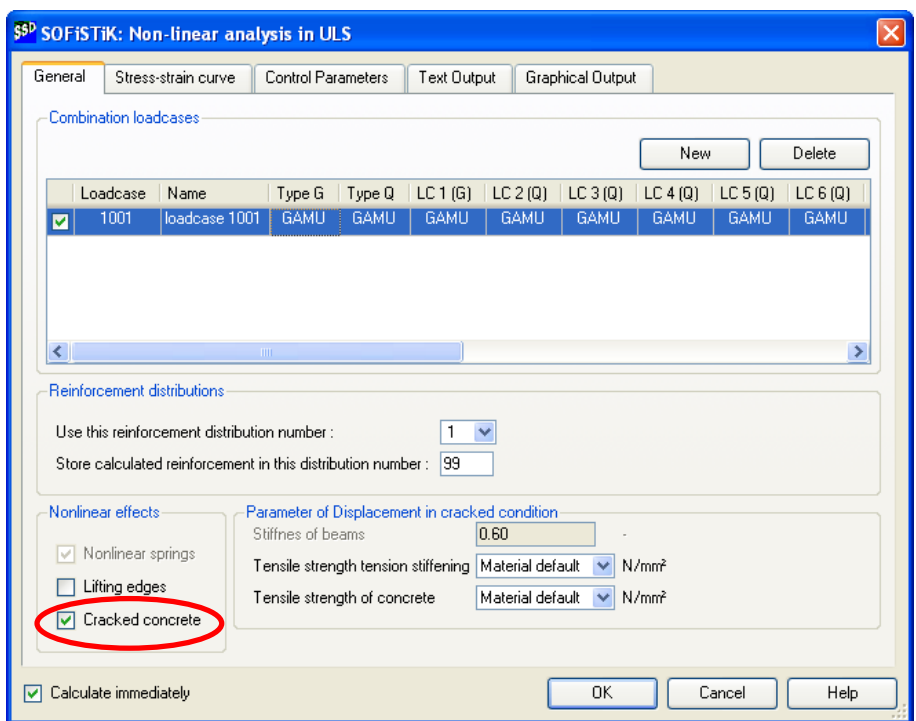

**Picture 65: Dialog Non-linear analysis in ULS – General tab** 

This calculation is useful to check the loading capacity of members where insufficient reinforcement is provided. For this calculation, a work law will be used. The different pre-defined work laws can be selected in the register "Stress-strain-curves". The ultimate limit state with safety factors is pre-selected.

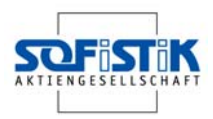

### **6.8 Non-linear Analysis in SLS**

This task may be used for the calculation of long term deflections in concrete structures. The nonlinear material will be used and therefore you will get very accurate results. The influence of creep and shrinkage will also be taken into account.

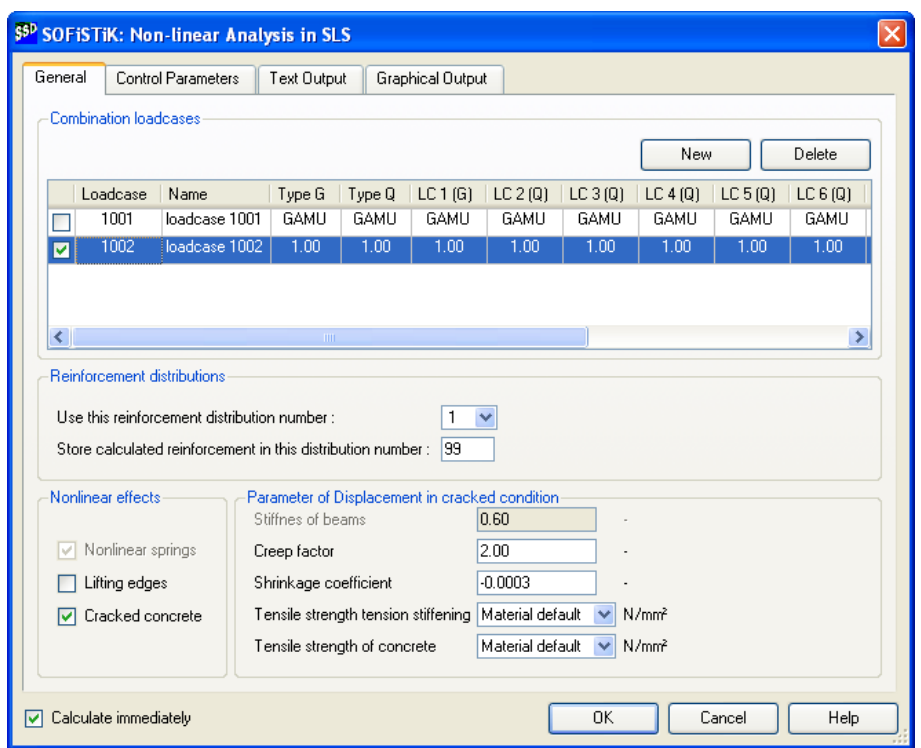

**Picture 66: Dialog Non-linear Analysis in SLS – General tab** 

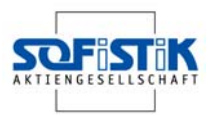

### **6.9 Eigenvalues**

Eigenvalues are simply calculated by the named task. Just add the number of sought Eigenvalues and the first storage loadcase number and start the calculation. The results will be saved in storage loadcases starting with the first number from the input dialog.

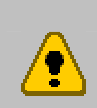

The storage loadcase number has to be different from any other loadcase number. In situation where a loadcase 2001 already exists, the new storage loadcase 2001 from the Eigenvalue calculation will overwrite the other results.

It is only possible to convert one loadcase into additional masses.

Additional masses from only one loadcase is possible.

Using a primary loadcase, only the stresses will be used for the Eigenvalue calculation.

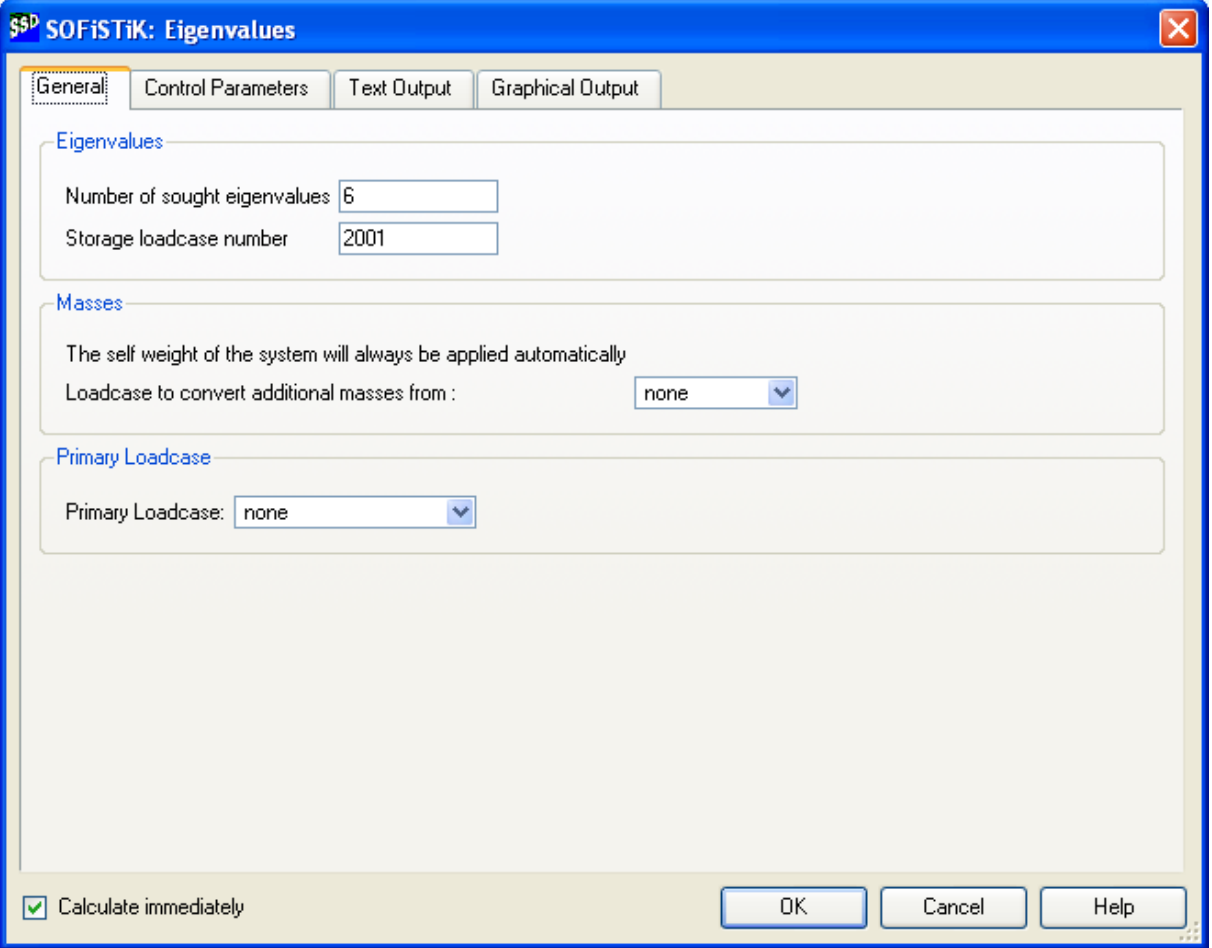

**Picture 67: Dialog Eigenvalues** 

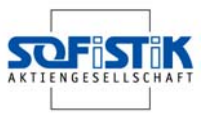

# **7 Installation**

### **7.1 System Requirements**

CPU: Pentium 4 or higher

RAM: 512 MB

HD: 2 GB

Graphic: 16 MB

OS: Windows2000, WindowsXP Professional

Internet: DSL

Adobe Reader 5.0

### **7.2 Contents CD**

The following directories are on the CD

#### **/exmaples**

different application examples.

#### **/freeware**

Special Tools, for example, for problem analysis.

#### **/hardlock**

Hardlock driver and handbooks for hardlocks provided by Aladdin.

#### **/sofiplus**

Installation SOFiPLUS 16.4

Installation SOFiPLUS-X 16.4 (including AutoCAD 2006 OEM)

#### **/statik/win23**

Installation Finite Element Analysis (FEA) program version 23.

#### **/tutorials**

some Tutorials, for further wishes please contact us.

#### **/welcome**

Auto run starts the welcome window as guidance for further installation. Start "welcome.exe" if the auto run function is deactivated.

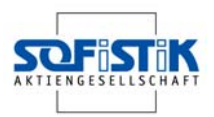

### **7.3 Installation**

Please insert the CD in the CD-ROM and auto run starts the following window.

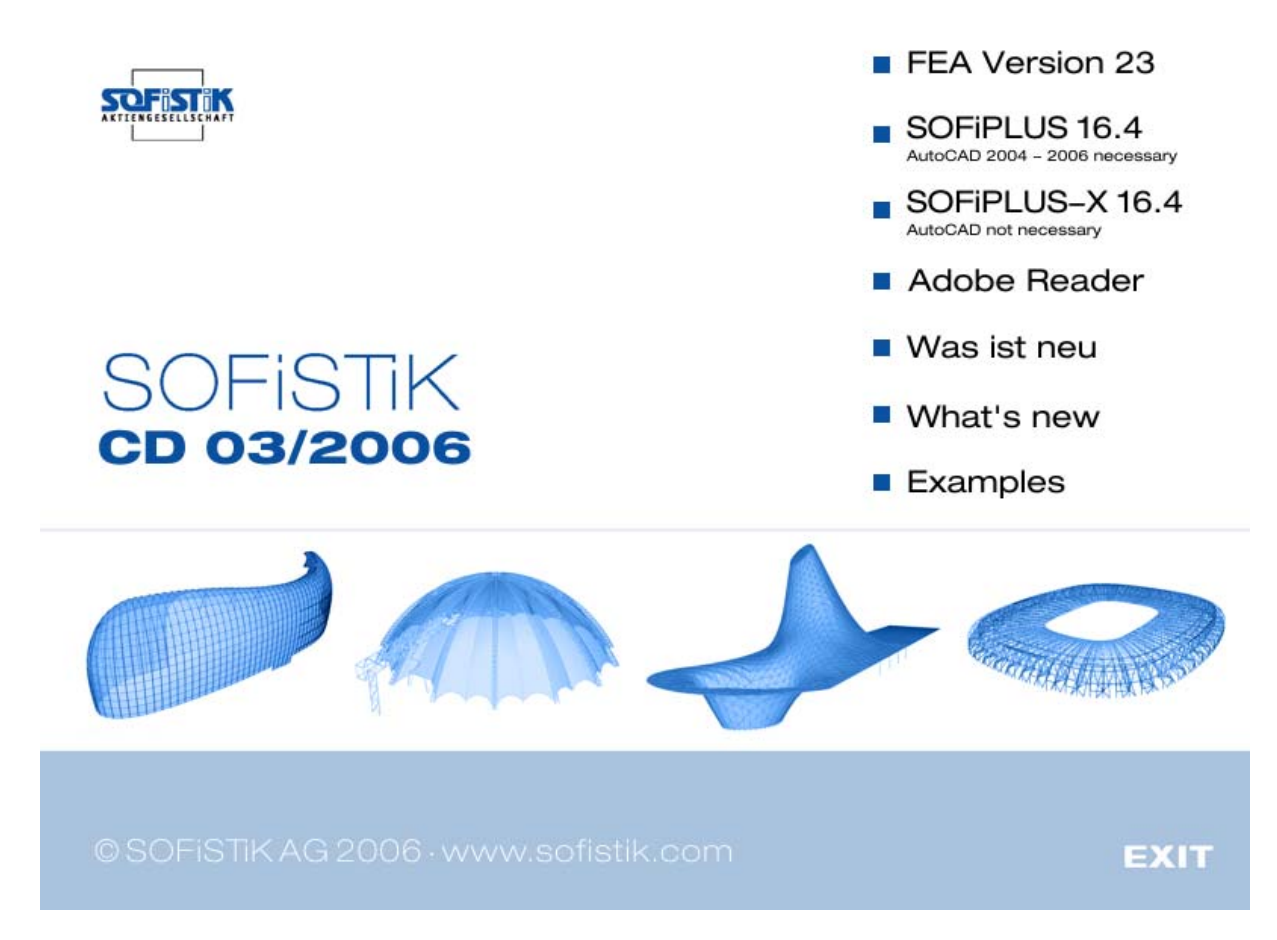

#### **Picture 68: Welcome window**

The CD contains the programs FEA Version 23, SOFiPLUS 16.4 and SOFiPLUS-X 16.4.

Please note, administrator rights are necessary for correct installation. Also close all applications and go through the following steps carefully.

To install SOFiPLUS 16.4 a complete installed version of AutoCAD 2005 or 2006 is necessary.

Please start the FEA Version 23 installation.

石

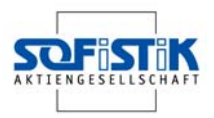

#### **7.3.1 FEA Version 23 – Full Installation**

There are two types of installation possible. First we go through a Full Installation.

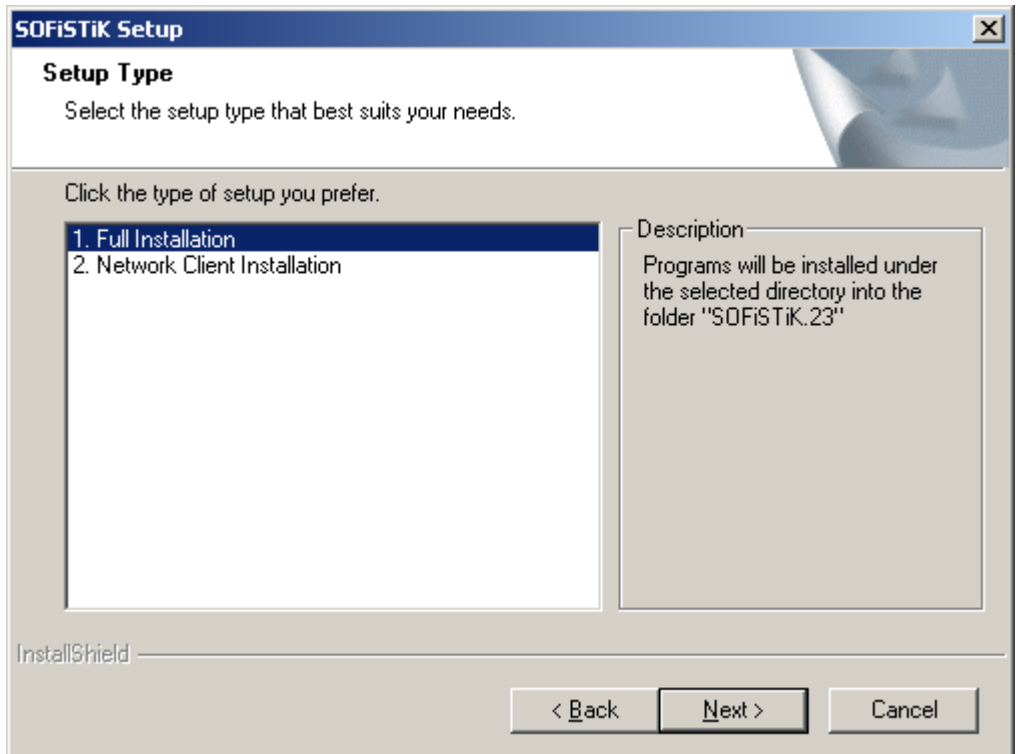

#### **Picture 69: Start Full Installation**

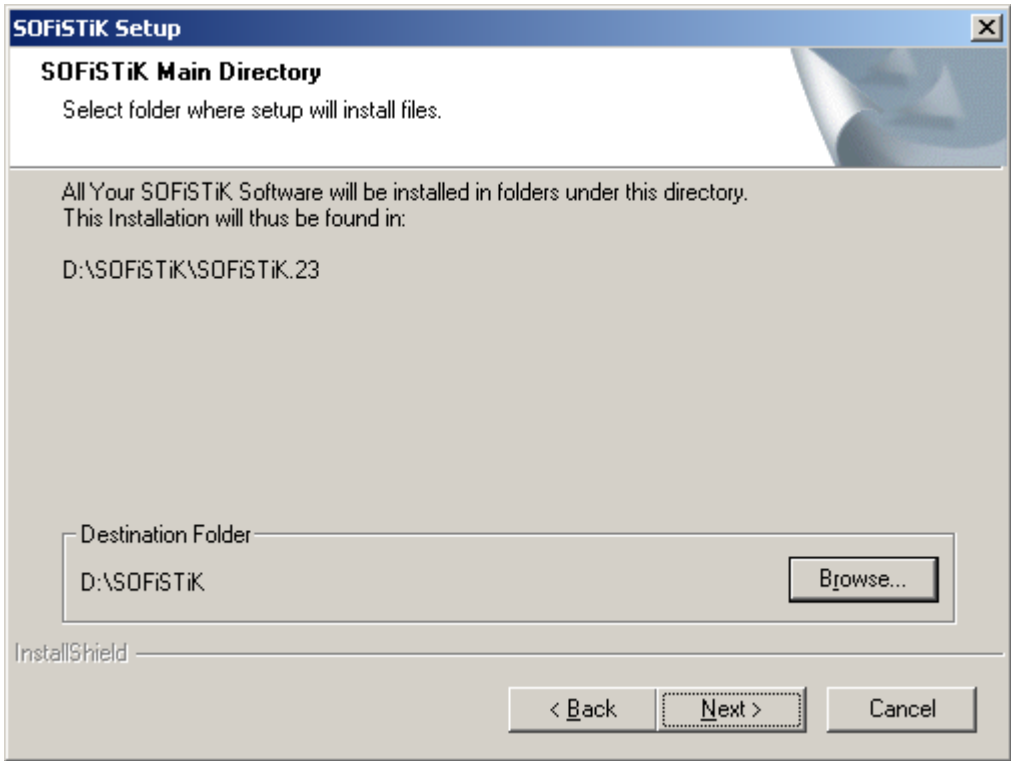

**Picture 70: SOFiSTiK Main Directory** 

 $\blacksquare$ 

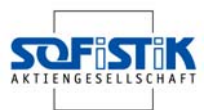

We recommend installing the program in the main directory SOFiSTiK. All FEA programs will be installed in SOFiSTiK/SOFiSTiK.23 and SOFiPLUS in SOFiSTiK/SOFiPLUS/16.4.

Before starting the installation copy the authorisation file (name.nam) on your machine to somewhere safe.

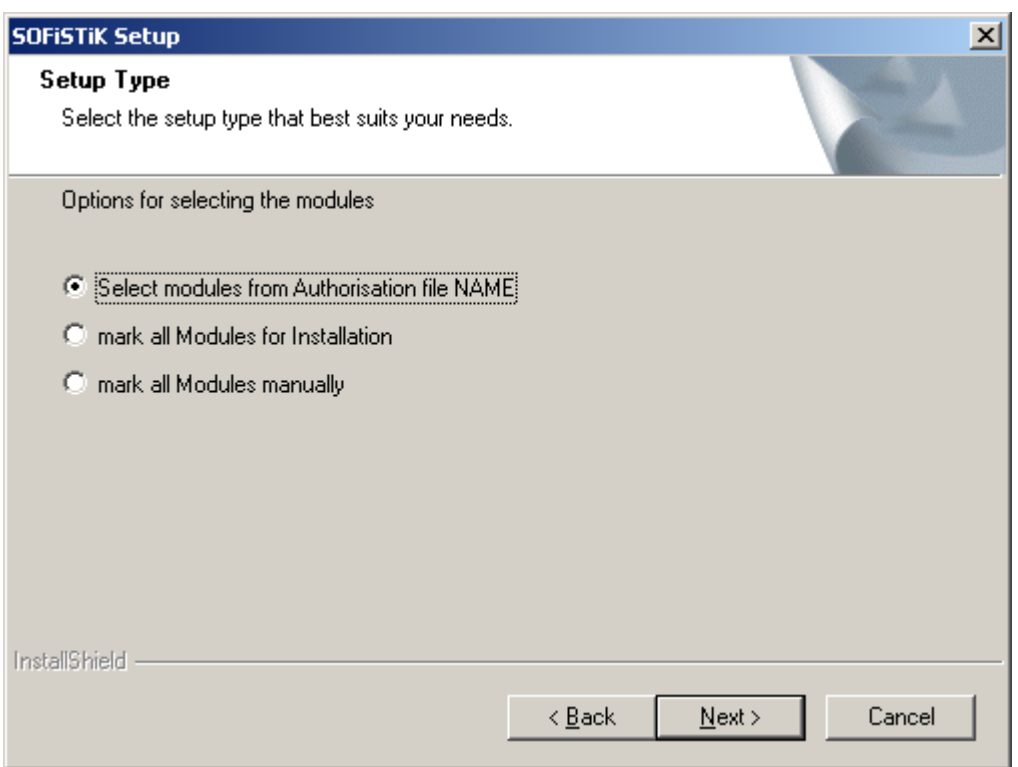

**Picture 71: Selecting the modules** 

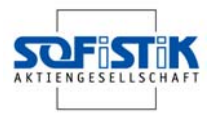

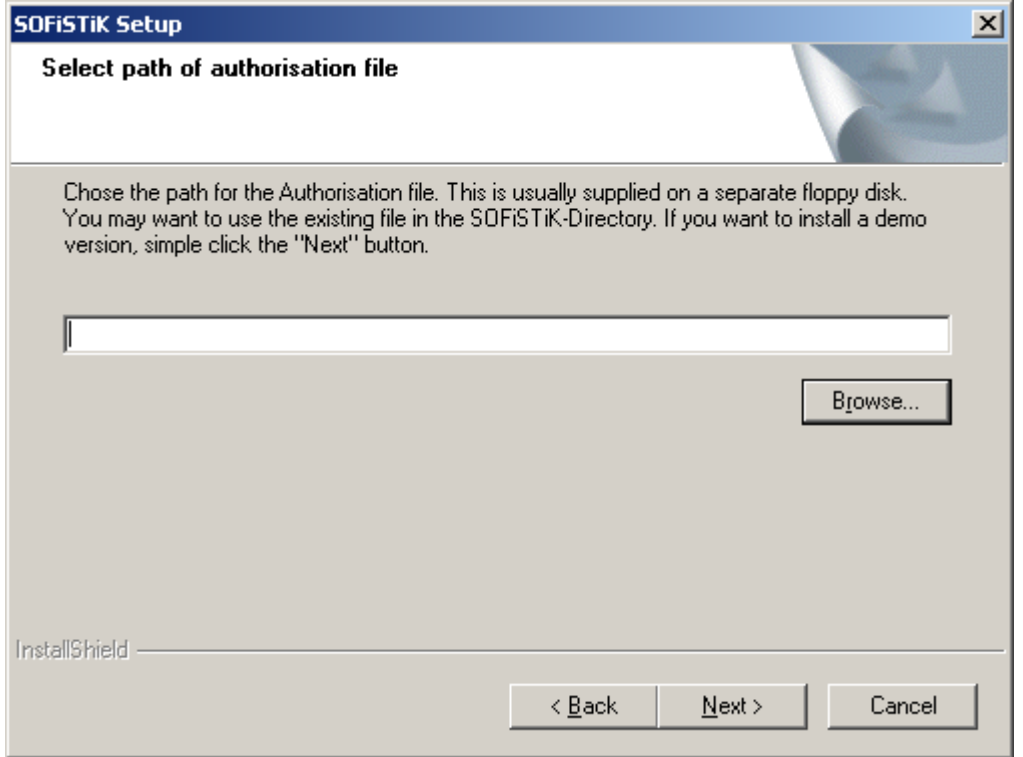

#### **Picture 72: Path of authorisation file name.nam**

After selecting the authorisation file all licensed features will be installed automatically.

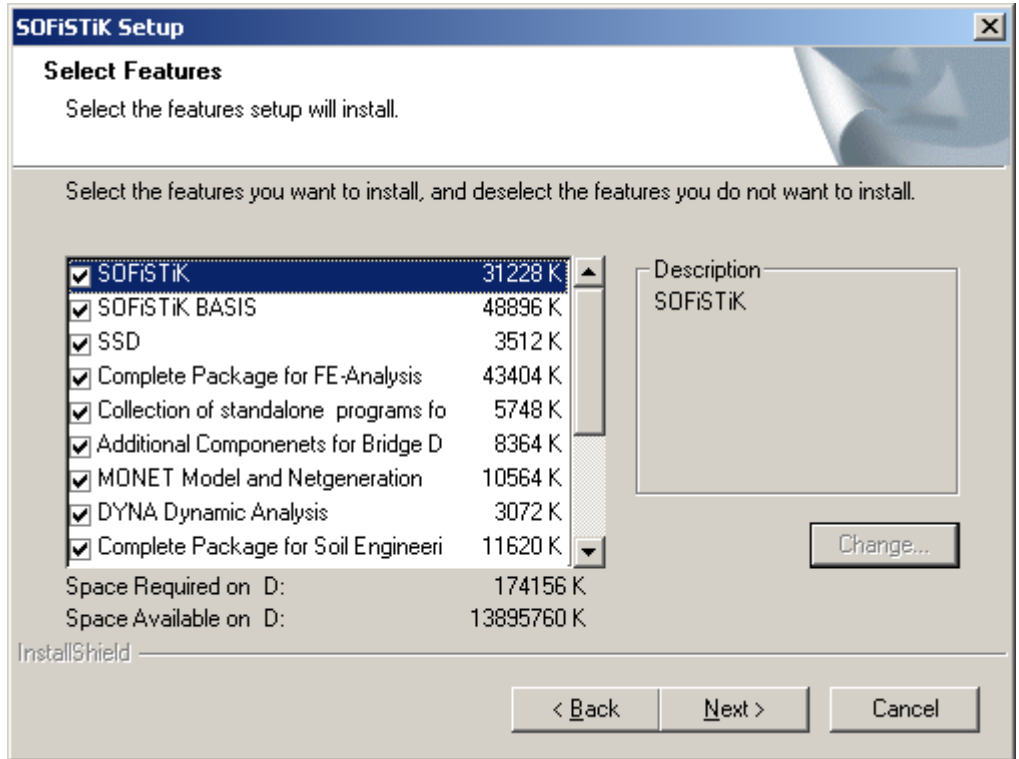

**Picture 73: Selected features for installation** 

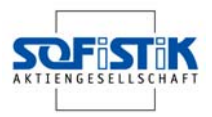

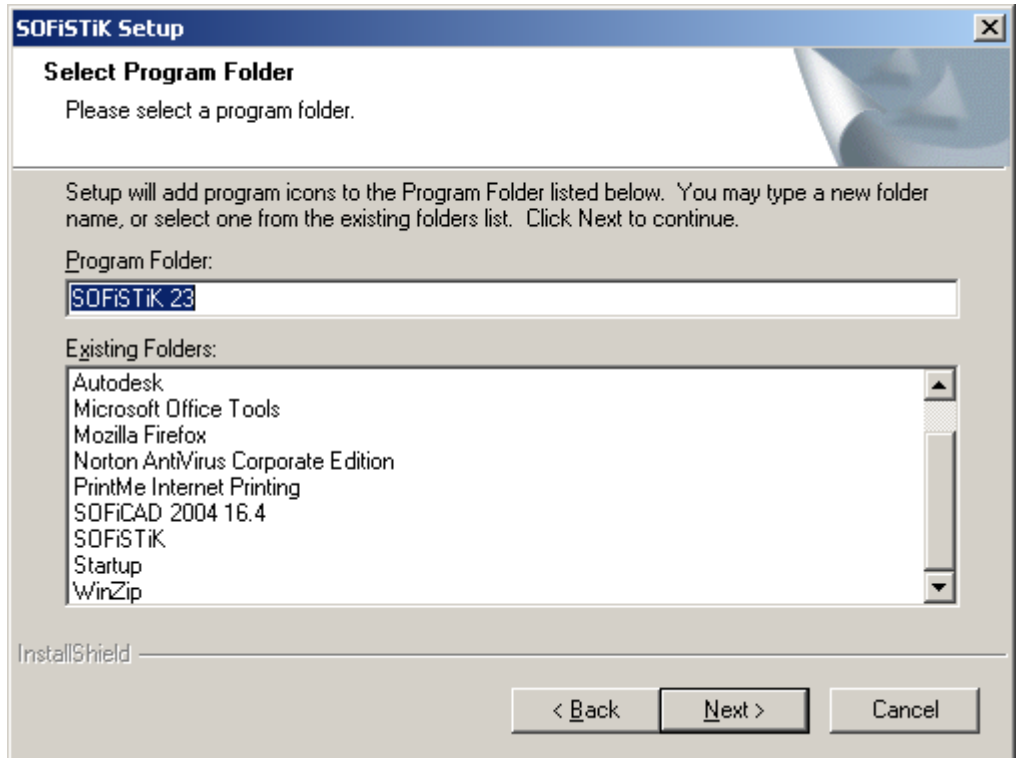

#### **Picture 74: Select Program Folder**

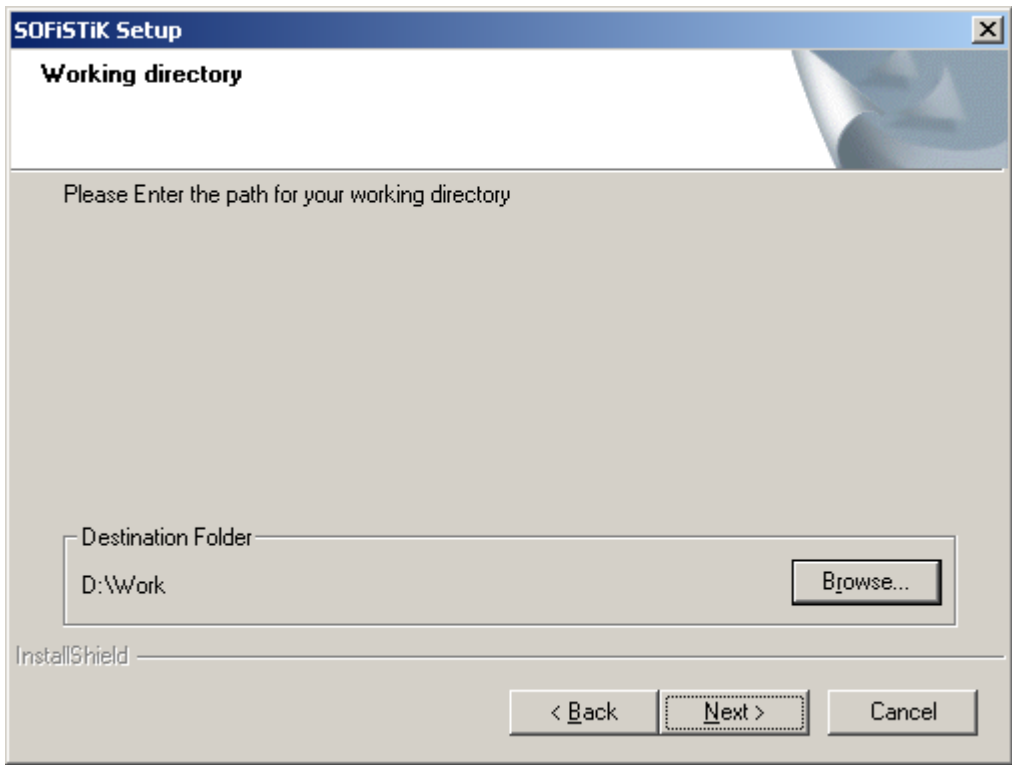

#### **Picture 75: Selection of working directory**

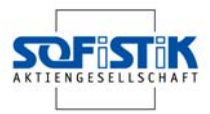

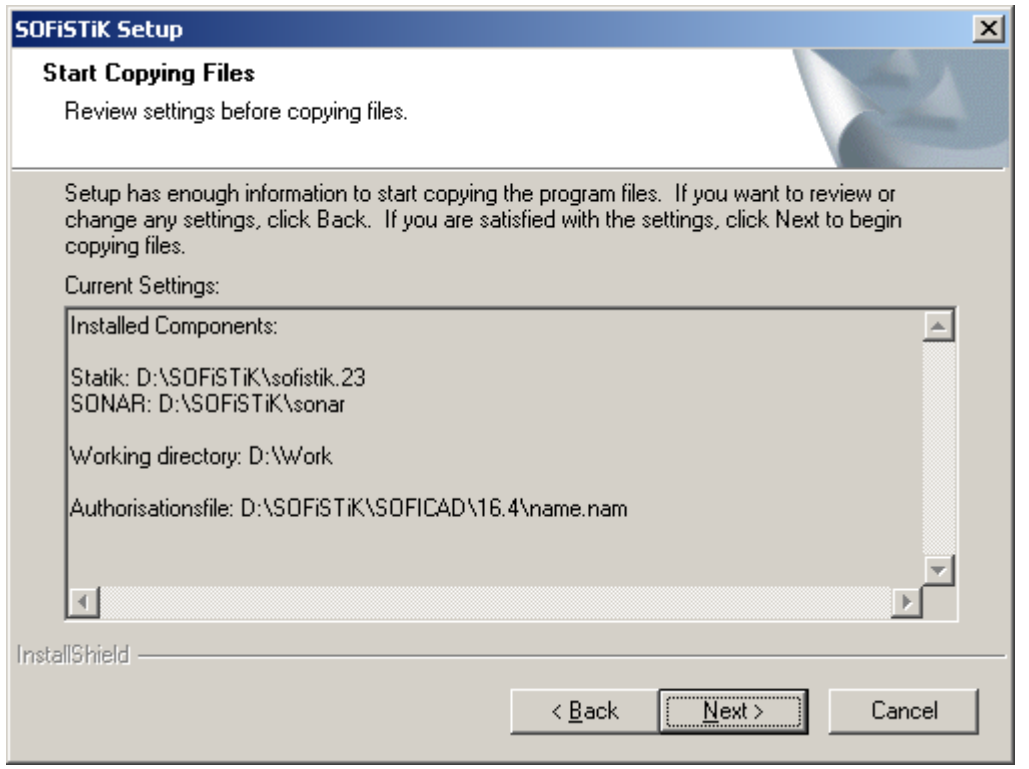

#### **Picture 76: Current settings for installation**

Before starting the installation all settings are displayed for checking. If everything is correct, go to the button NEXT and start the installation.

For updates we have a program called SONAR, which will guide you through all necessary update procedures. This program will be installed in the directory SOFiSTiK/SONAR. For further information please see the SONAR handbook.

A

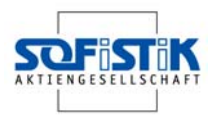

#### **7.3.2 Finite Element Analysis Version 23 – Network Installation**

Installing the Network Client is similar to the Full Installation.

Please follow the installation dialogs starting with the selection shown in Picture 77.

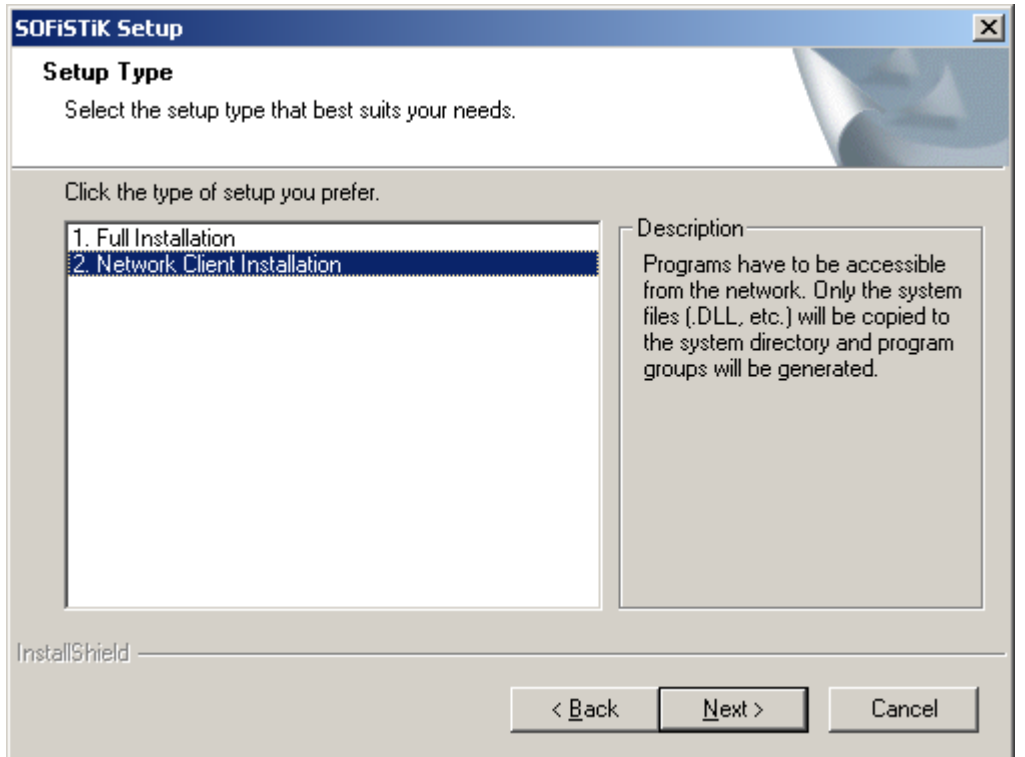

**Picture 77: Start Installation Network Client** 

### **7.4 Installation SOFiPLUS 16.4**

For detailed help please see the help file saved under:

*sofiplus\16.4\program files\sofistik\sofiplus\16.4\english\sofiplus.chm* 

To install SOFiPLUS 16.4 a full installation of AutoCAD 2005 or 2006 is necessary.

### **7.5 Installation SOFiPLUS-X 16.4**

For detailed help please see the help file saved under: *sofiplus\sofiplus-x\enu\program files\sofiplus-x 16.4\help\sofip.chm* 

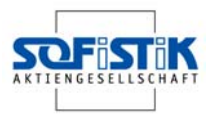

### **7.6 Support**

New features for SOFiPLUS(-X) 16.4 and also a quick start manual for SOFiSTiK Structural Desktop will be found on the CD.

We also have a SOFISTIK Forum you may use. Going to our website www.sofistik.com you will find a link to this Forum. The Forum is for communication and information for all our customers. We also post news, tips and tricks.

You will reach our Hotline Services via phone under +49-(0)700-76347845 (12.4 ct/Minute) (daily 9-12h and 14-17h, on Fridays 14-16h) or via E-mail an support@sofistik.com.

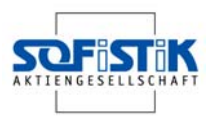

# **8 Literature**

- [1] Betonkalender 2006, Teil II, Kapitel 7.1.6 Durchstanzen bei Flachdecken mit Randüberständen, S. 181-187
- [2] *Beutel R.; Hegger J., Lingemann J.*; Stahlbetonflachdecke nach DIN 1045-1, Betonund Stahlbetonbau 99 (2004), Heft 9, S. 754 – 760
- [3] *Hünersen G.; Fritsche E.;* Stahlbau in Beispielen Berechnungspraxis nach DIN 18800 Teil 1 bis Teil 3, 4. Auflage Werner Verlag 1998